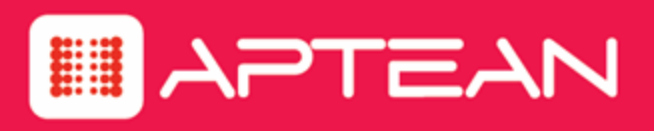

# **SUPPORTSOFT**

# **LiveAssist Report Definitions Guide**

Version: 9.0

**February 2016**

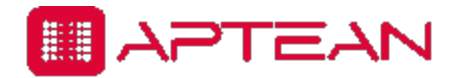

4325 Alexander Drive, Suite 100 · Alpharetta, GA 30022-3740 · [www.aptean.com](http://www.aptean.com/) · [info@aptean.com](mailto:info@aptean.com)

Copyright © 2016 Aptean. All Rights Reserved. These materials are provided by Aptean for informational purposes only, without representation or warranty of any kind, and Aptean shall not be liable for errors or omissions with respect to the materials. The only warranties for Aptean products and services are those set forth in the express warranty statements accompanying such products and services, if any, and nothing herein shall be construed as constituting an additional warranty. No part of this publication may be reproduced or transmitted in any form or for any purpose without the express written permission of Aptean. The information contained herein may be changed without prior notice. Some products marketed by Aptean contain proprietary software components of other software vendors. Aptean and other Aptean products and services referenced herein as well as their respective logos are registered trademarks or trademarks of Aptean or its affiliated companies.

# **Contents**

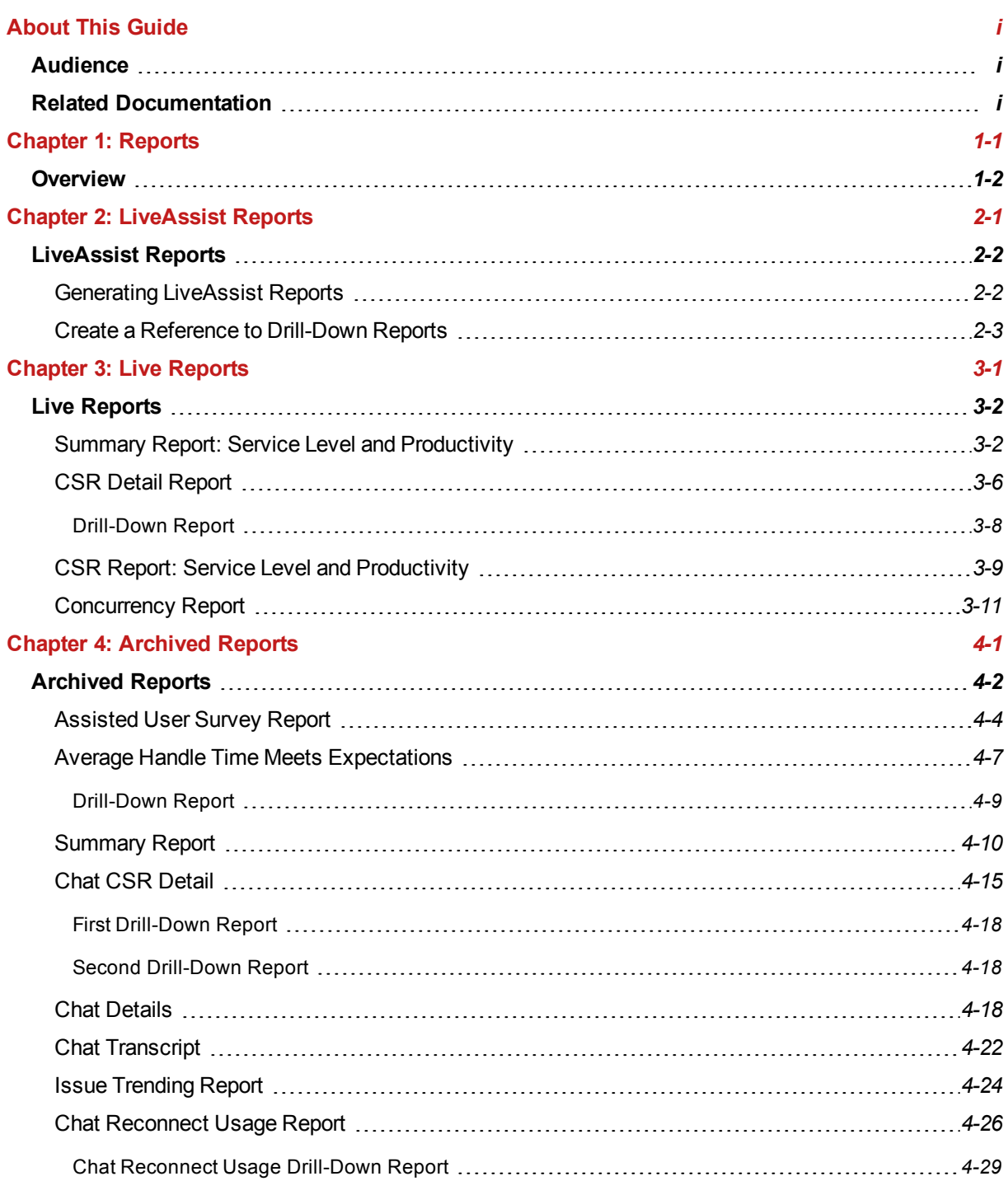

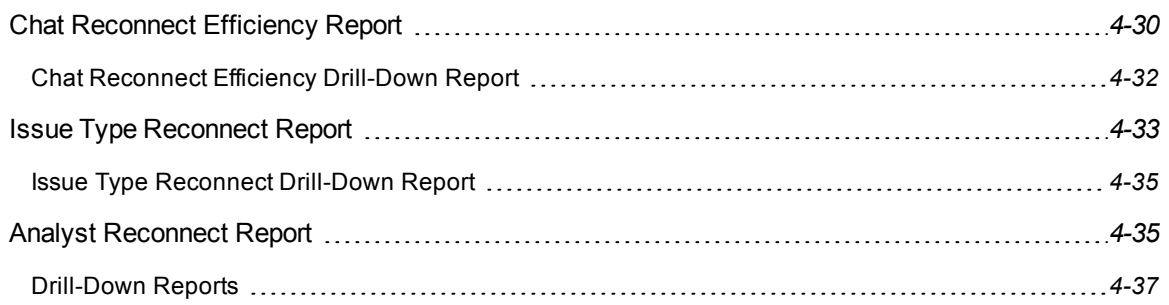

# **About This Guide**

<span id="page-4-0"></span>This guide describes the various LiveAssist reports that present useful information based on specific database queries. It gives the descriptions of the various fields included in each report and explains how the values are calculated. It also describes the method of generation of the reports along with the required report parameters.

# <span id="page-4-1"></span>**Audience**

This guide is intended for the following categories of users:

- Business managers, who analyze and act on information related to LiveAssist.
- Support administrators, who manage the tasks related to report generation.
- Developers, who create or modify reports.
- SupportSoft support personnel, who respond to the queries raised by business managers, administrators, and developers.

# <span id="page-4-2"></span>**Related Documentation**

Refer to the latest version of LiveAssist Administrator Guide in Aptean Support Center at <http://support.aptean.com/selfservice>.

# **1**

# <span id="page-5-0"></span>Reports

# <span id="page-6-0"></span>**Overview**

Reports let you measure the adoption, usage, and effectiveness of a tool. On the SupportSoft platform, you can run various reports and view the data contained in them from different perspectives. You can save the reports in a variety of file formats and print them using the Support Administrator interface (http://<host-name>/sdcadmin). You can generate them on demand or on a schedule if you have the required permissions.

**Note:** By default, only support administrators through the Support Administrator application have access to the LiveAssist chat queue service level and productivity reports for all analysts and analyst groups.

Before you generate the reports for LiveAssist, note the following:

- Until a chat session is closed or abandoned, the chat details do not appear in the report.
- An analyst (or CSR) must log out of the Support Center application once for the latest data related to the analyst to appear in the reports.
- <sup>l</sup> Takeover of a chat is treated as an escalation to an internal queue called **supervisorcontrol**. To generate reports on chats taken over, create a queue called **supervisorcontrol**. Do not assign any analyst or supervisor to this queue. All escalations into this queue are taken-over chats.

# **2**

# <span id="page-7-0"></span>LiveAssist Reports

# <span id="page-8-0"></span>**LiveAssist Reports**

LiveAssist provides operational and analytical reports to evaluate organizational performance and individual effectiveness. LiveAssist reports are classified into archived reports and live reports.

Live Assist has a total of 4 live reports and 23 archived reports available in the Support Administrator portal. The method of generation of each of these reports along with the field descriptions is given in the following pages.

# <span id="page-8-1"></span>**Generating LiveAssist Reports**

#### **To generate LiveAssist Reports, do the following:**

- 1. Log in to Support Administrator.
- 2. Go to **Reporting > LiveAssist**.

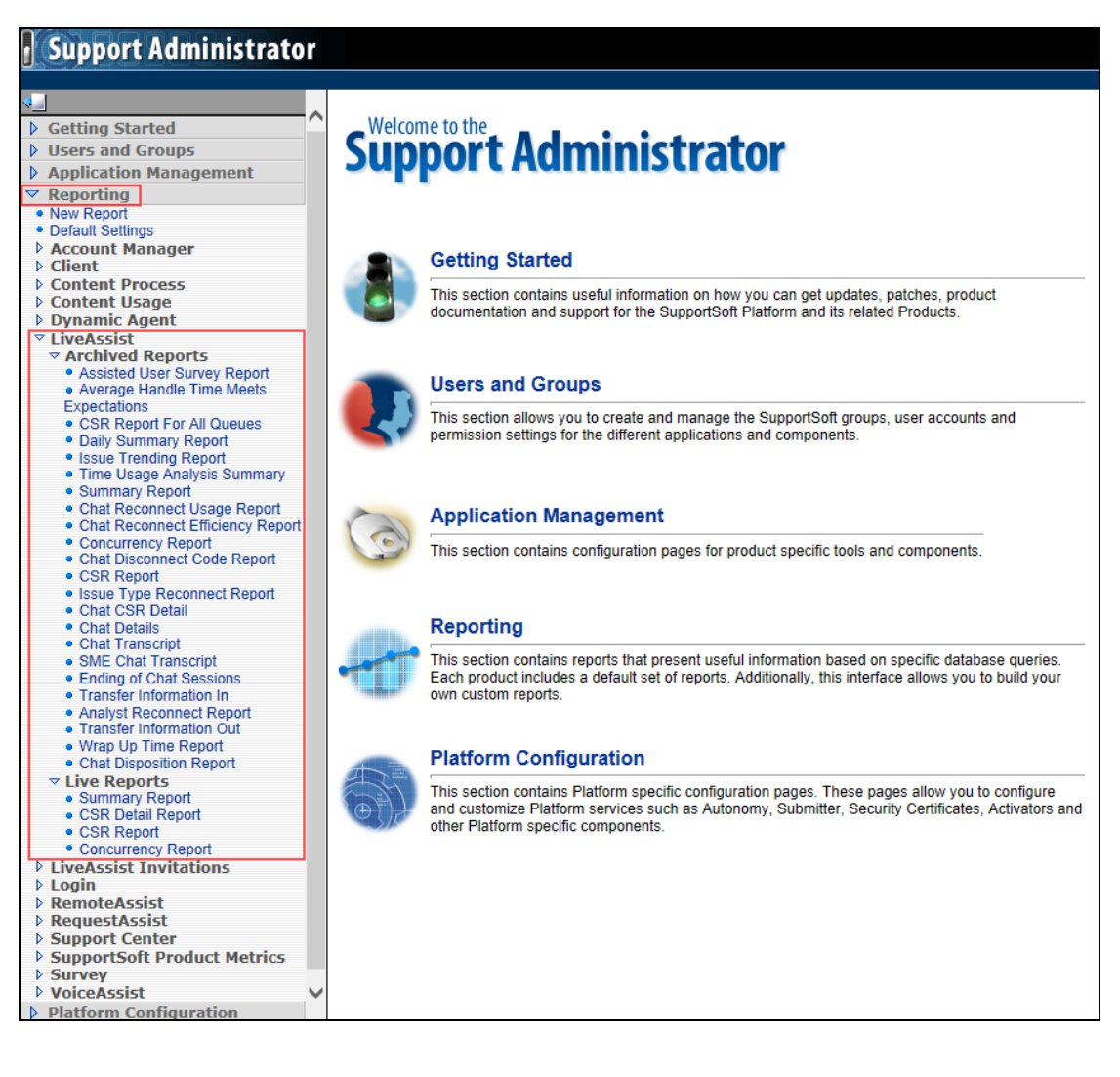

- 3. For live reports, do the following:
	- i. Click **Live Reports**.
	- ii. Click the desired report.
	- iii. Configure the report parameters and click **Generate Report** to run the report.
- 4. For archived reports, do the following:
	- i. Click **Archived Reports**.
	- ii. Click the desired report.
	- iii. Click **Run Report Now**.
	- iv. Configure the report parameters and click **Run**.

The report is displayed in a tabular form.

For information related to the data presented in each report, see the next section, LiveAssist Reports: Field Descriptions on page *Live [Reports3-2](#page-11-0)*.

### <span id="page-9-0"></span>**Create a Reference to Drill-Down Reports**

Some reports have links to view detailed information based on the selected data field. These are used to drill down into the data. These reports give an interactive experience for the report viewer and are very useful for data analysis.

#### **Do the following to create a reference to the drill-down report in the main report:**

- Copy the ID of the drill-down report (available in first line of the report).
- <sup>l</sup> Open the main report and look for the line containing the text: *<DrillDown…. >*.
- Replace the existing GUID with the ID of the drill-down report.

# **3**

# <span id="page-10-0"></span>Live Reports

# <span id="page-11-0"></span>**Live Reports**

Live reports are generated from the live database tables. The following are the available live reports:

- Summary Report: Service Level and Productivity
- CSR Detail Report
- CSR Report: Service Level and Productivity
- Concurrency Report

**Note:** The hourly live reports can only be run for a maximum of a two-day interval, while the daily live reports can only be run for a maximum of a two-month interval.

The following sections describe the various live reports, the method of report generation, and the report field descriptions for each of the reports.

## <span id="page-11-1"></span>**Summary Report: Service Level and Productivity**

This report gives a summary of the service level and productivity data for the selected queue. It provides key metrics to measure the effectiveness of your contact center.

#### **To generate this report, do the following:**

1. Go to **Reporting** > **LiveAssist** > **Live Reports** > **Summary Report**. The **Summary Report: Service Level and Productivity** page appears.

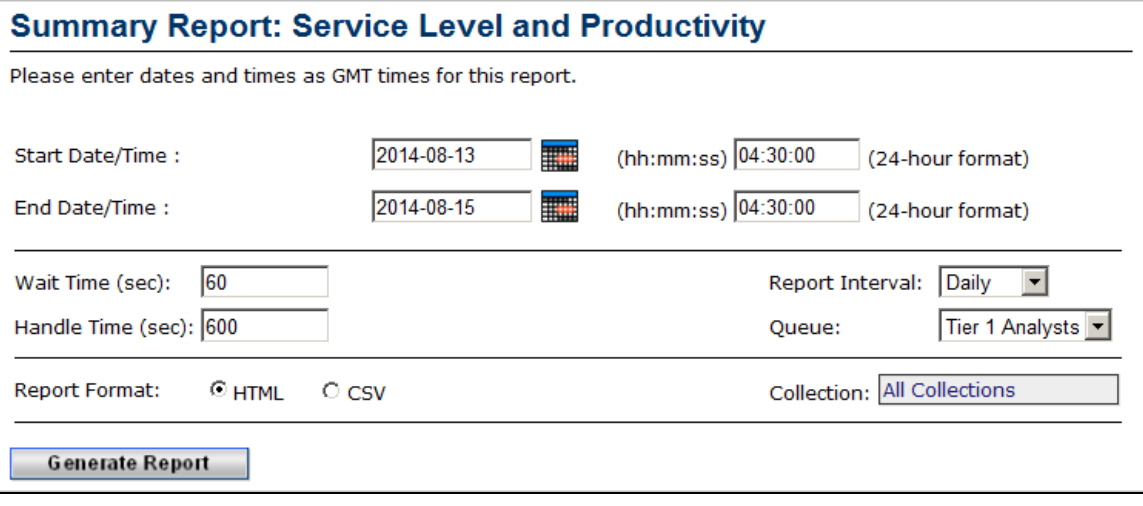

2. Configure the parameters as described in the following table.

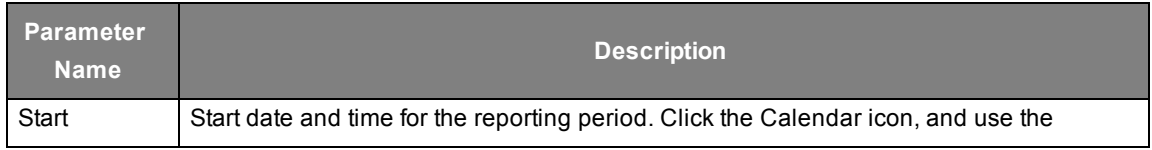

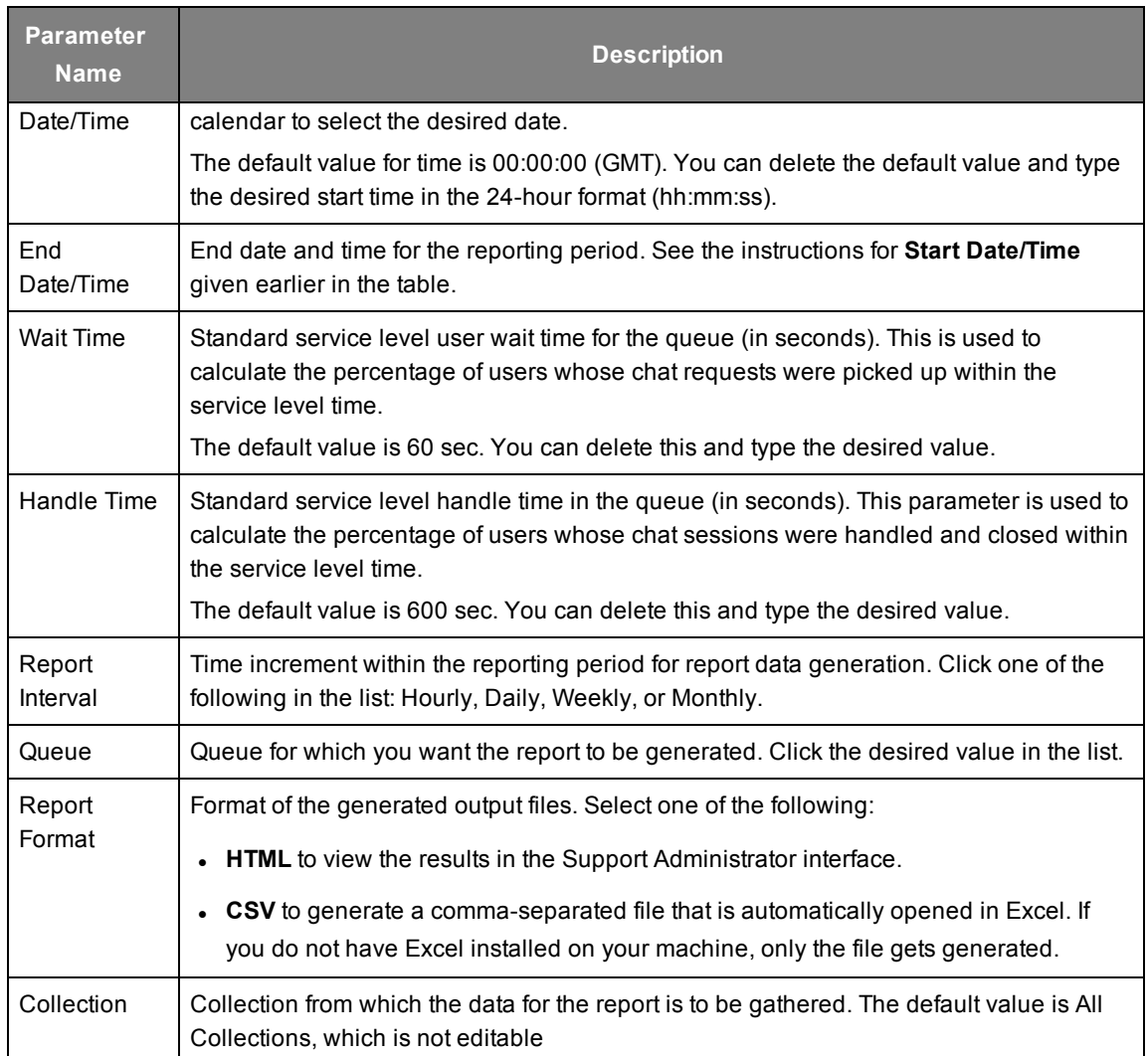

#### 3. Click **Generate Report**. The following report is displayed.

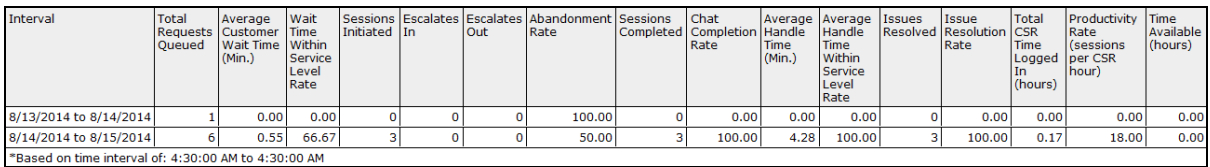

#### The following table describes the fields that are available in this report.

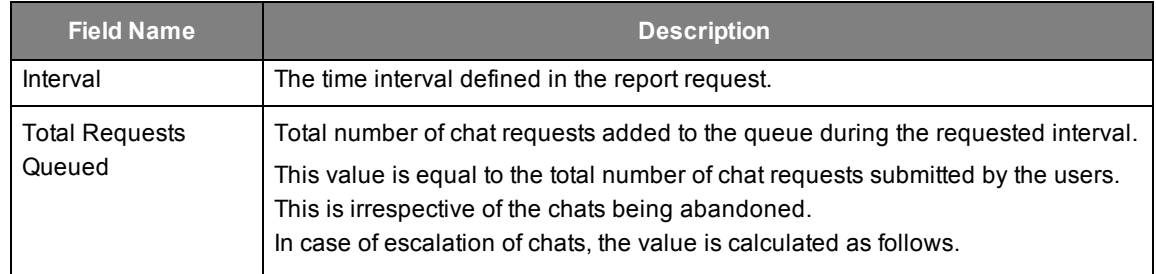

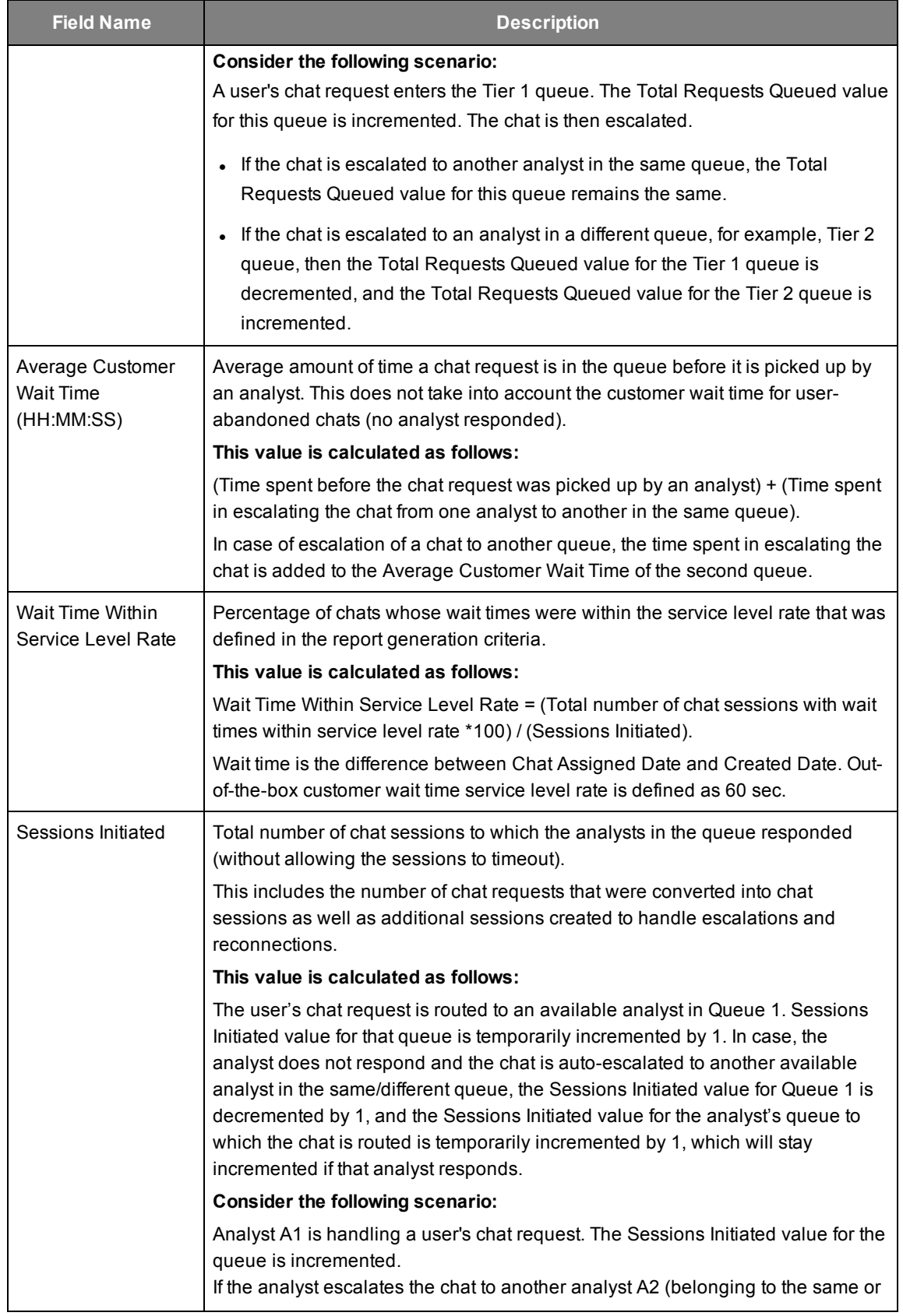

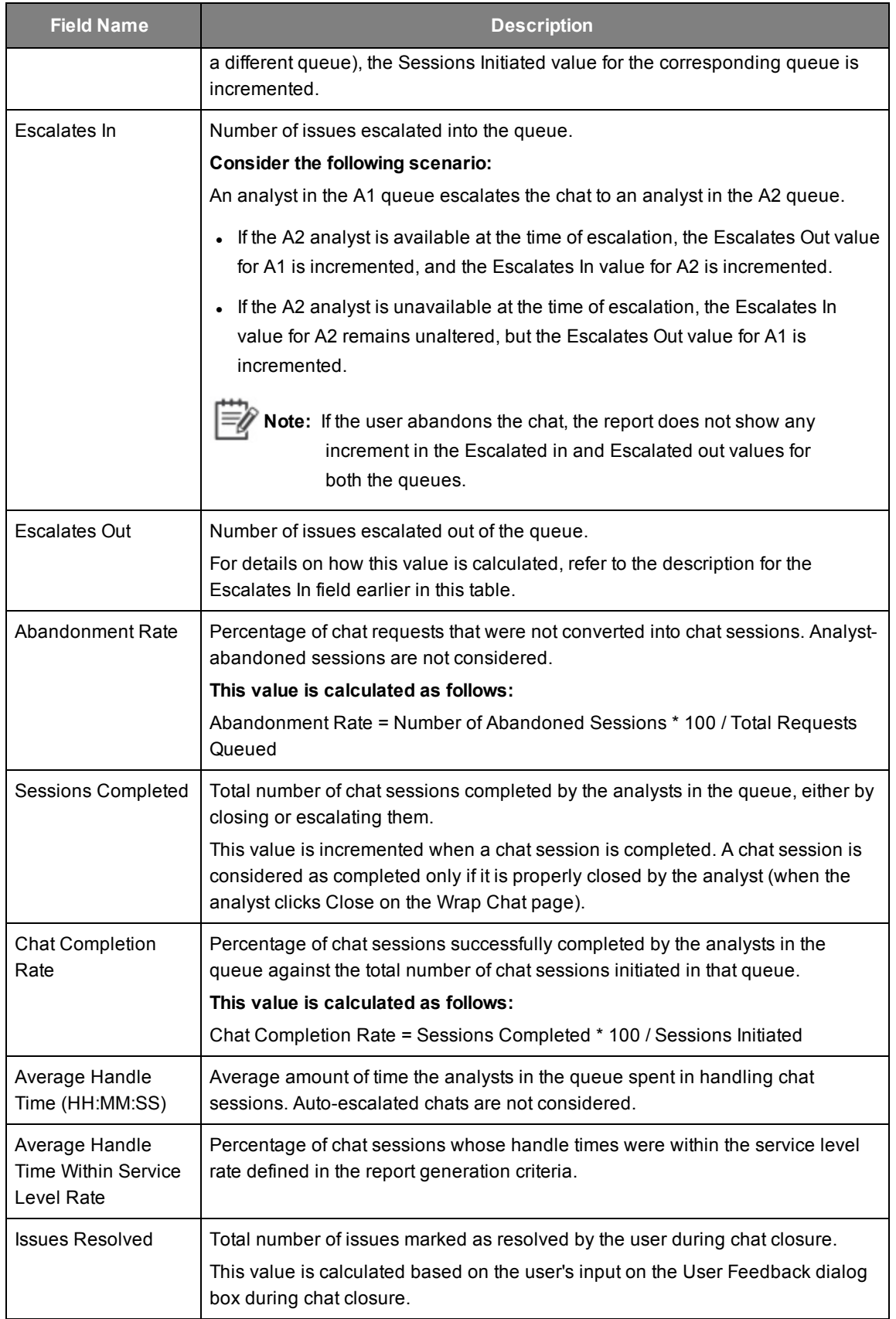

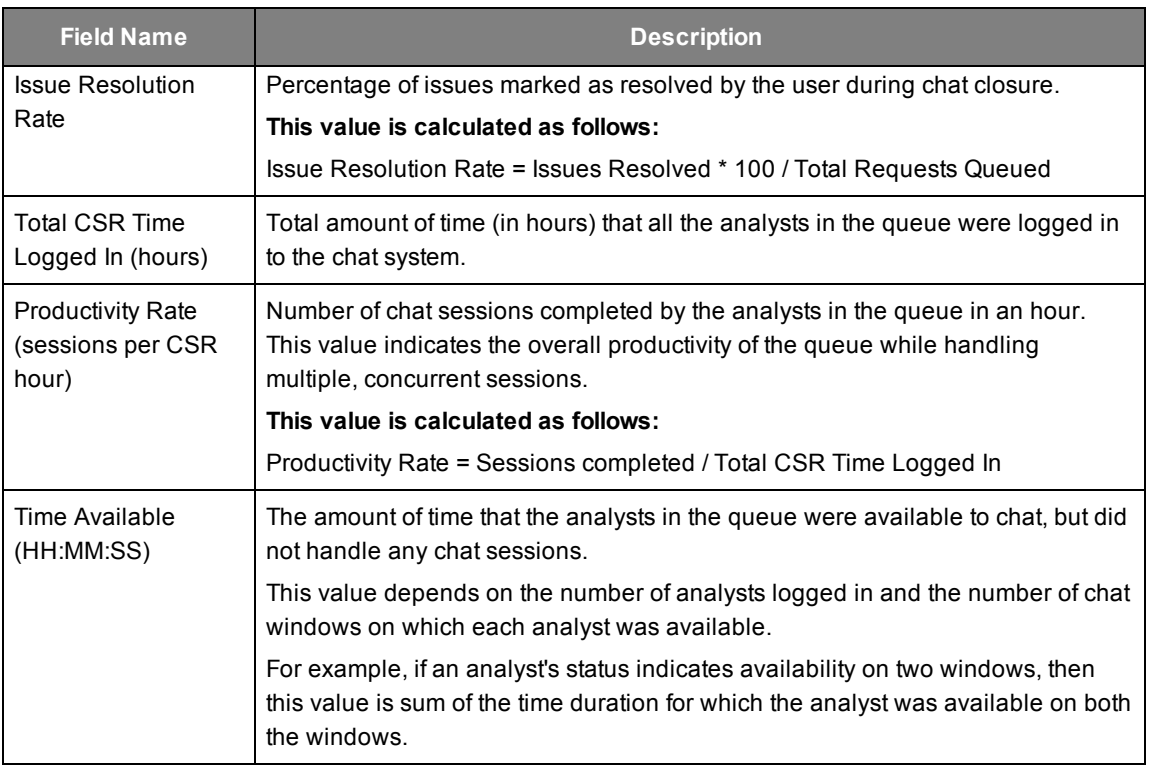

### <span id="page-15-0"></span>**CSR Detail Report**

This report gives a summary of the chat session details for each analyst belonging to the selected queue. The report focuses on the survey responses provided by the users at the end of each chat session. The title of the report generated is CSR Summary.

**To generate this report, do the following:**

1. Go to **Reporting** > **LiveAssist** > **Live Reports** > **CSR Detail Report**. The **LiveAssist CSR Detail Report** page appears.

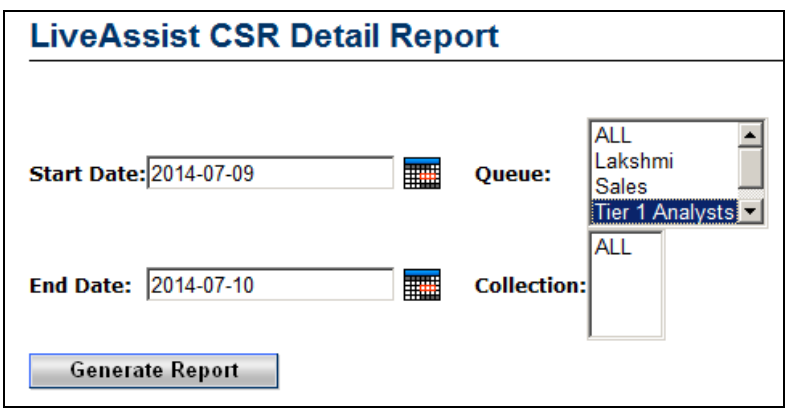

2. Configure the parameters as described in the following table.

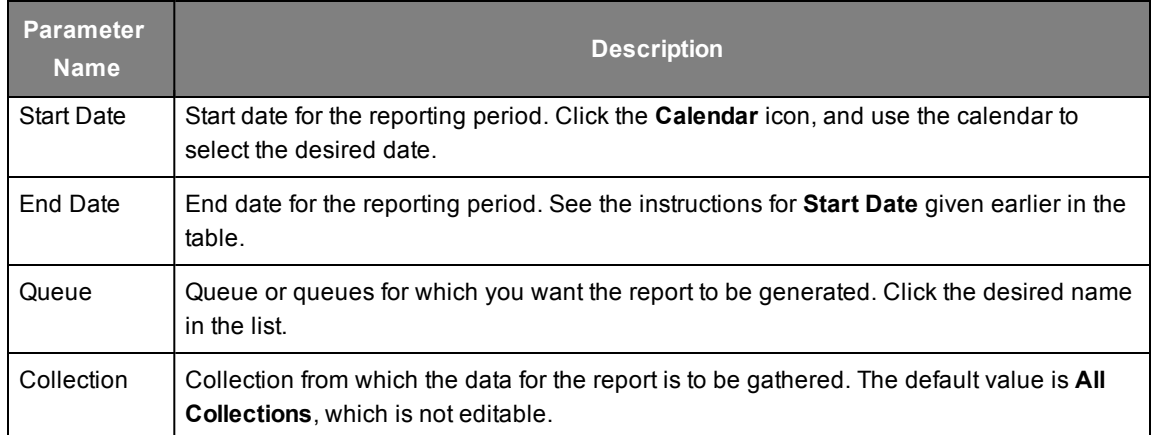

#### 3. Click **Generate Report**. The following report is displayed.

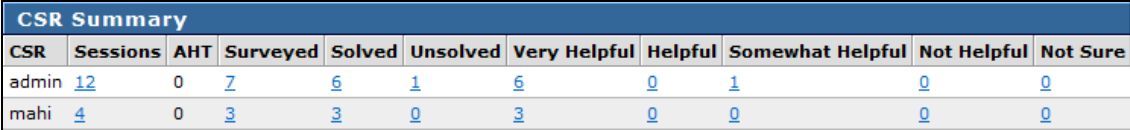

#### The following table describes the fields that are available in this report.

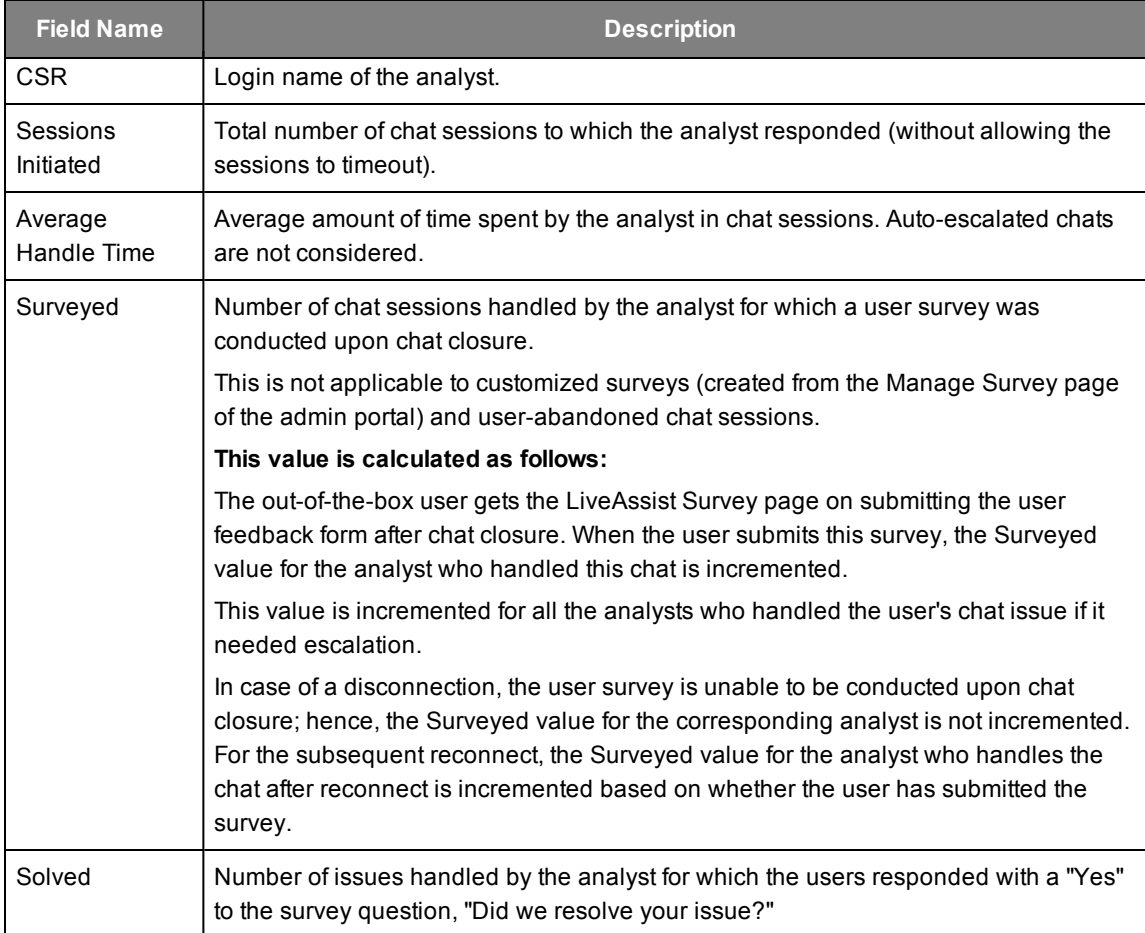

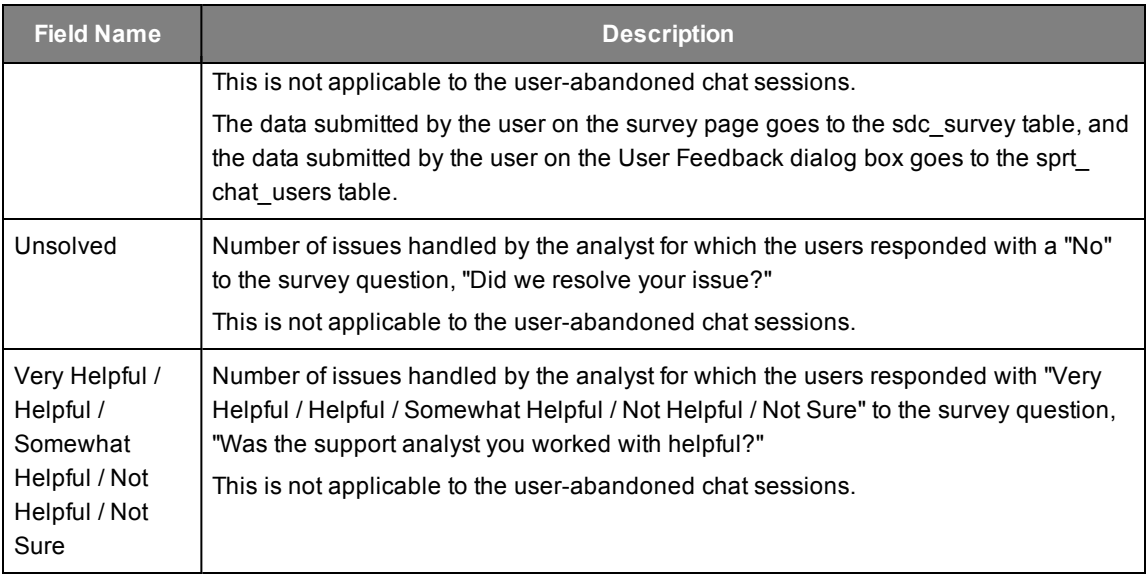

#### <span id="page-17-0"></span>**Drill-Down Report**

Clicking on the data of the generated main report titled CSR Summary opens the sub-report or drilldown report. The format of the drill-down report title is as follows:

**CSR:** <CSR name> Status: <survey field name> Range: <report request period>

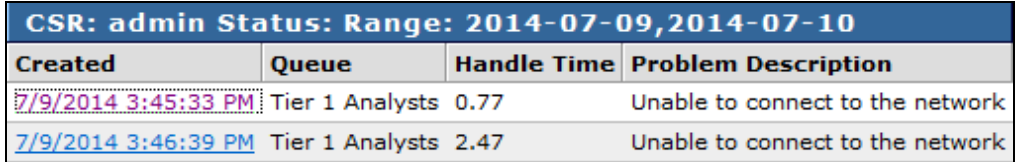

This report gives information about the following fields: Created, Queue, Handle time, and problem description for each session of the selected field.

**Note:** The field Average Handle Time does not have a drill-down report.

The following table describes the fields that are available in this report.

<span id="page-17-1"></span>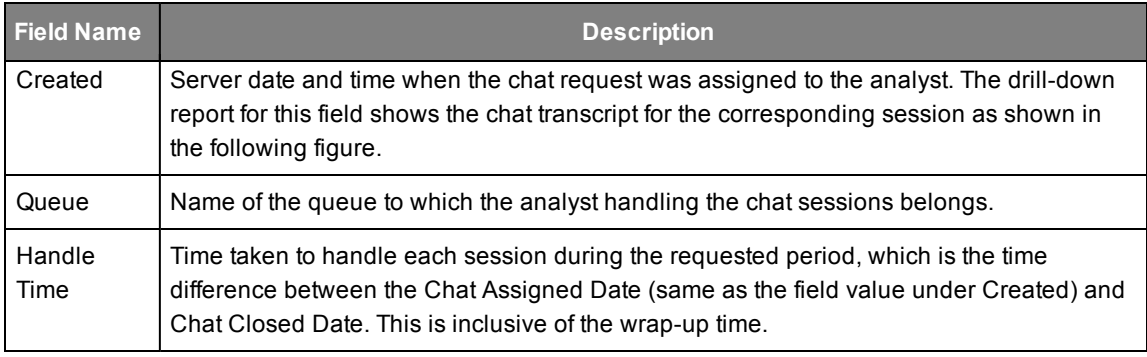

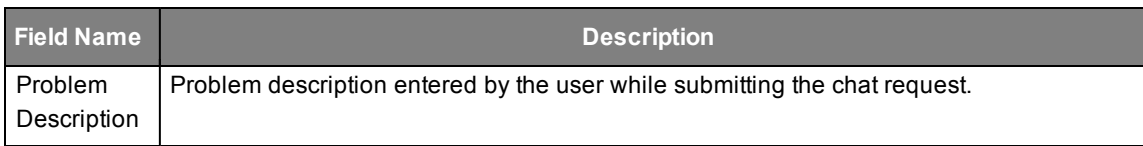

# <span id="page-18-0"></span>**CSR Report: Service Level and Productivity**

This report provides the service level and productivity data for each analyst belonging to the selected queue.

**To generate this report, do the following:**

1. Go to **Reporting** > **LiveAssist** > **Live Reports** > **CSR Report**. The **LiveAssist CSR Report: Service Level and Productivity** page appears.

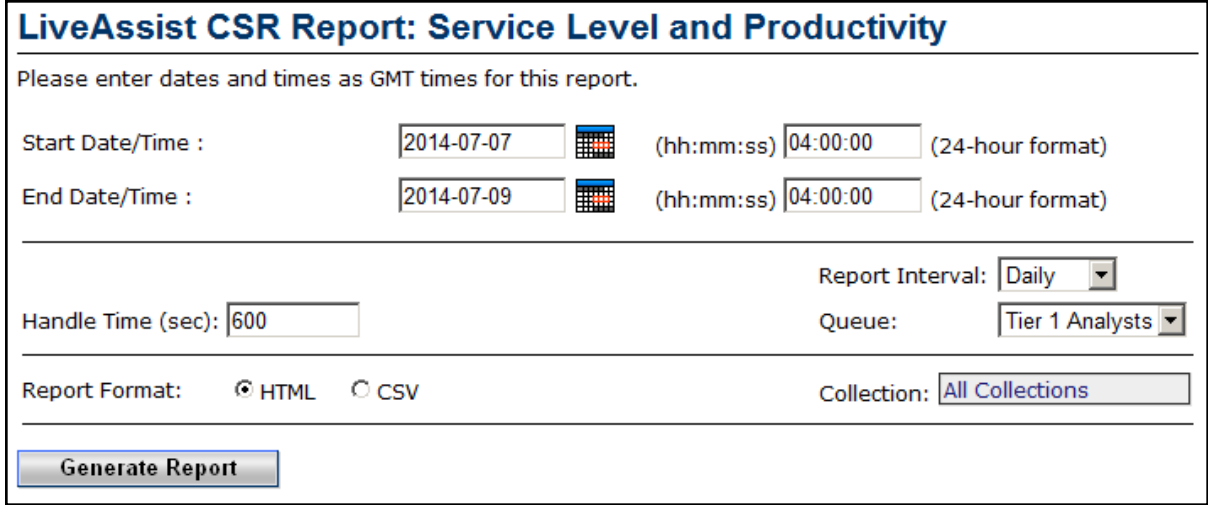

2. Configure the parameters as described in the following table.

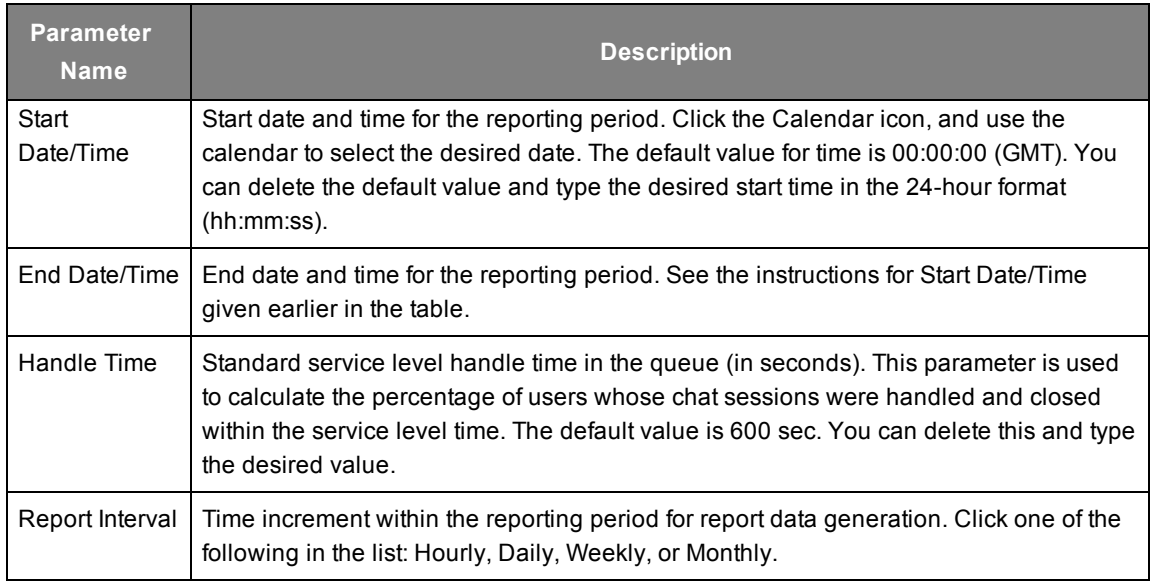

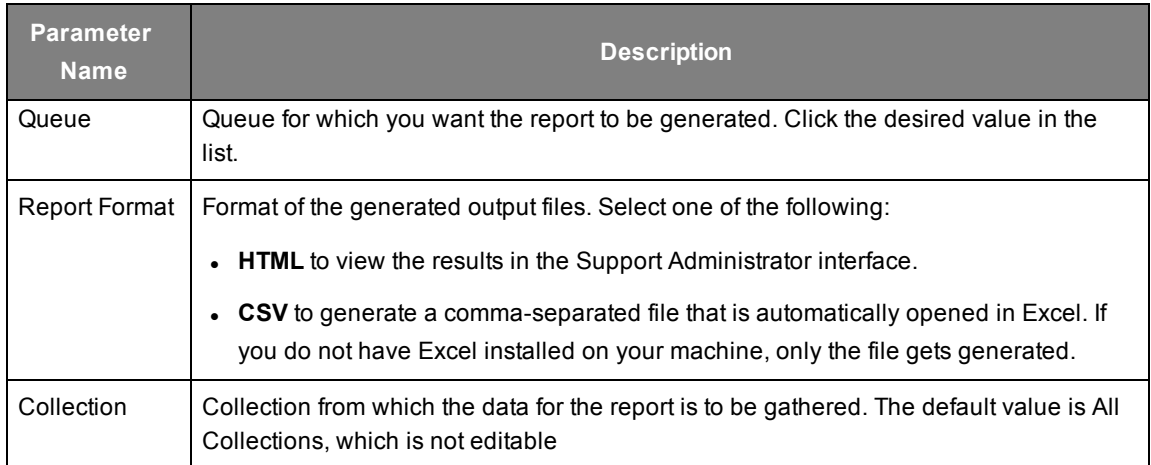

#### 3. Click **Generate Report**. The following report is displayed.

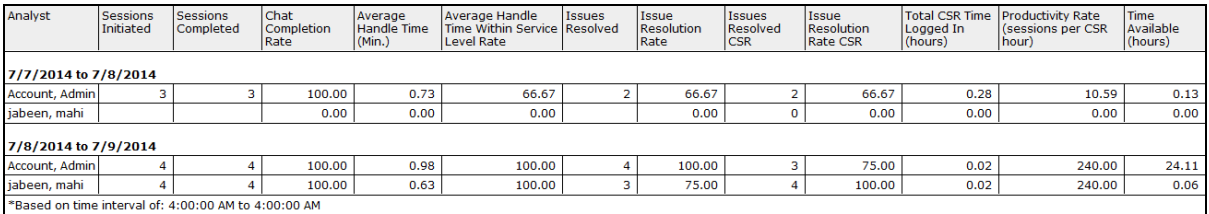

The following table describes the fields that are available in this report.

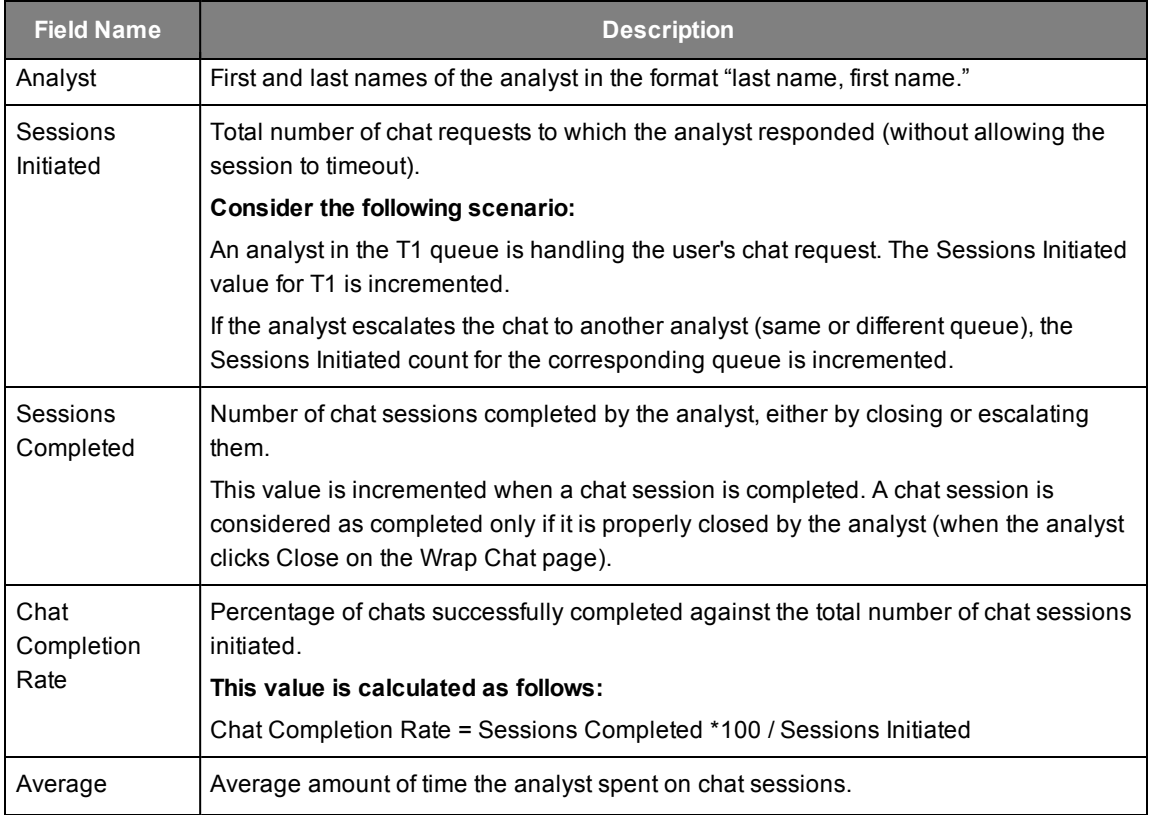

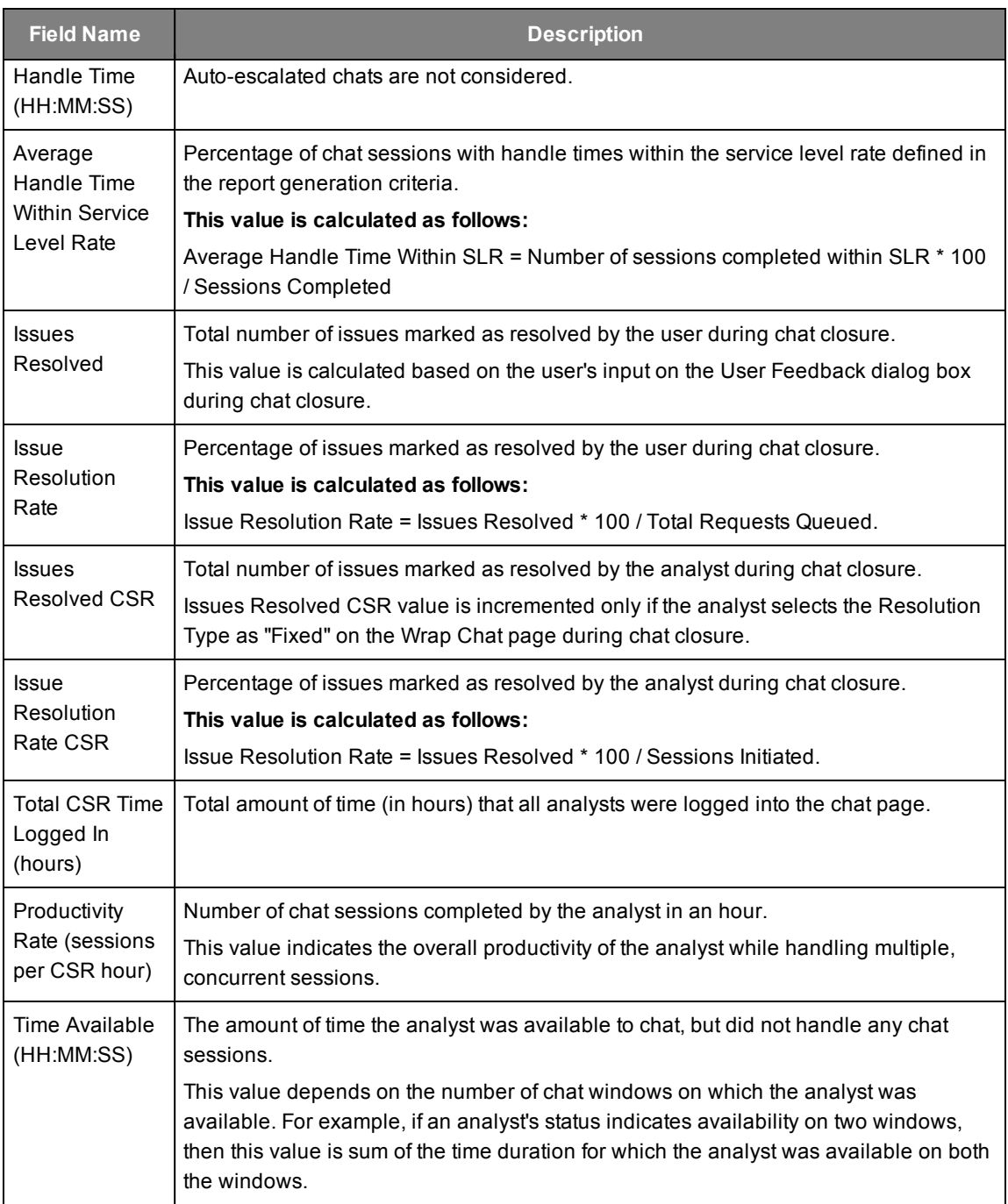

## <span id="page-20-0"></span>**Concurrency Report**

This report is generated for each analyst in the selected queue. It gives a breakdown of time spent by the analysts in concurrent sessions for the selected report criteria. It lets you measure the savings your company achieves through concurrency.

#### **To generate this report, do the following:**

1. Go to **Reporting** > **LiveAssist** > **Live Reports** > **Concurrency Report**. The **LiveAssist Concurrency Report** page appears.

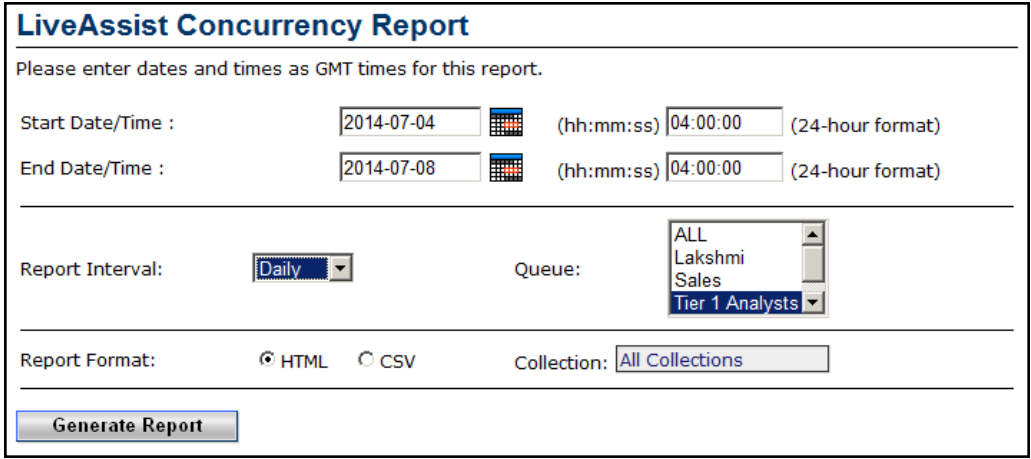

2. Configure the parameters as described in the following table.

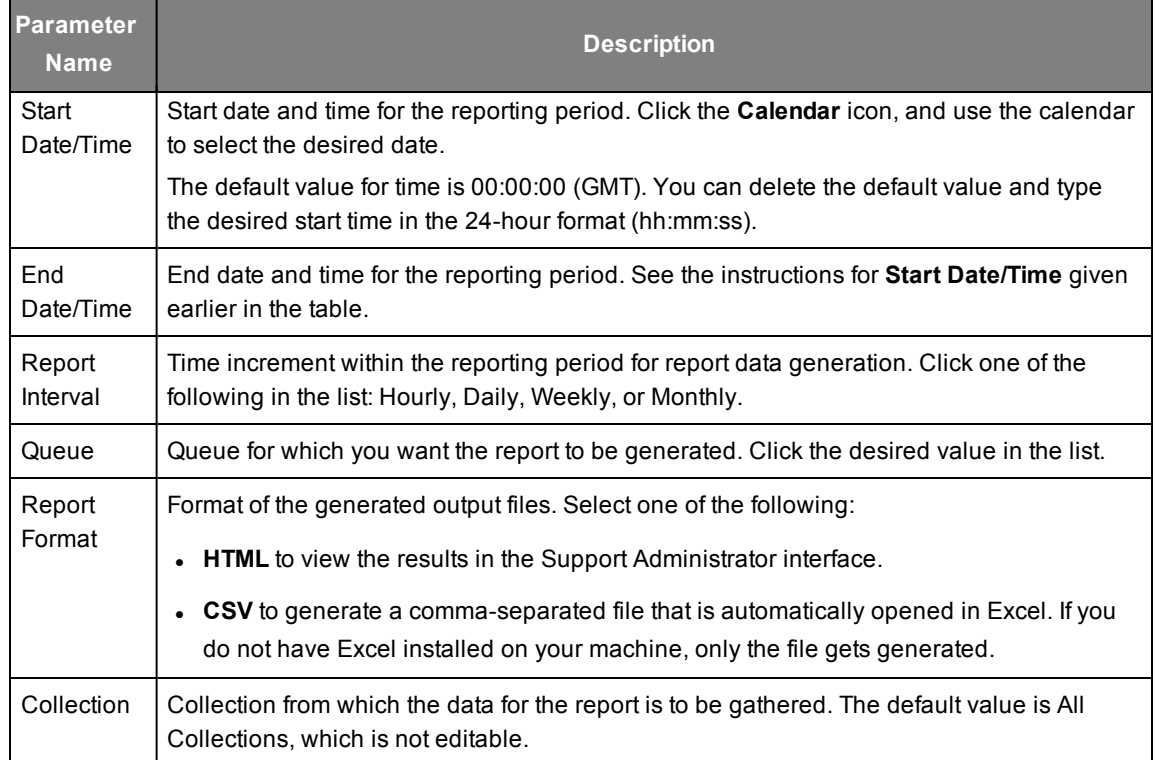

#### 3. Click **Generate Report**. The following report is displayed.

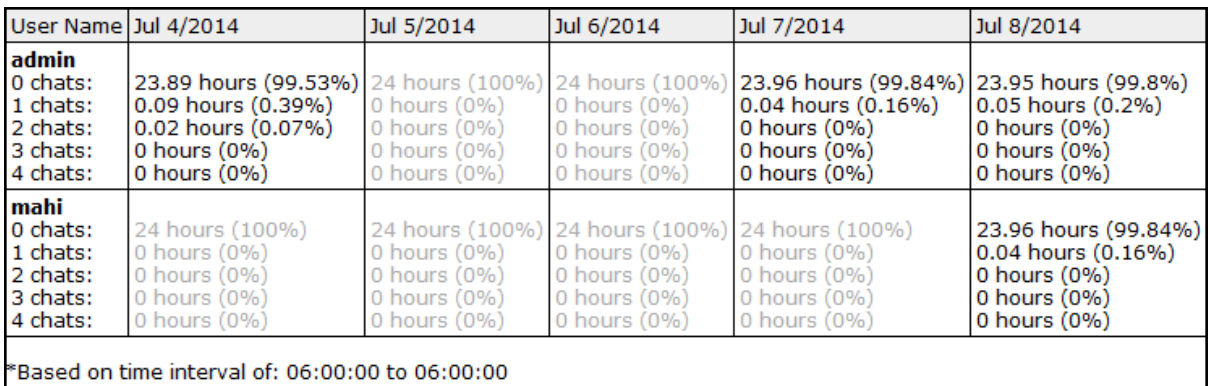

The following table describes the fields that are available in this report.

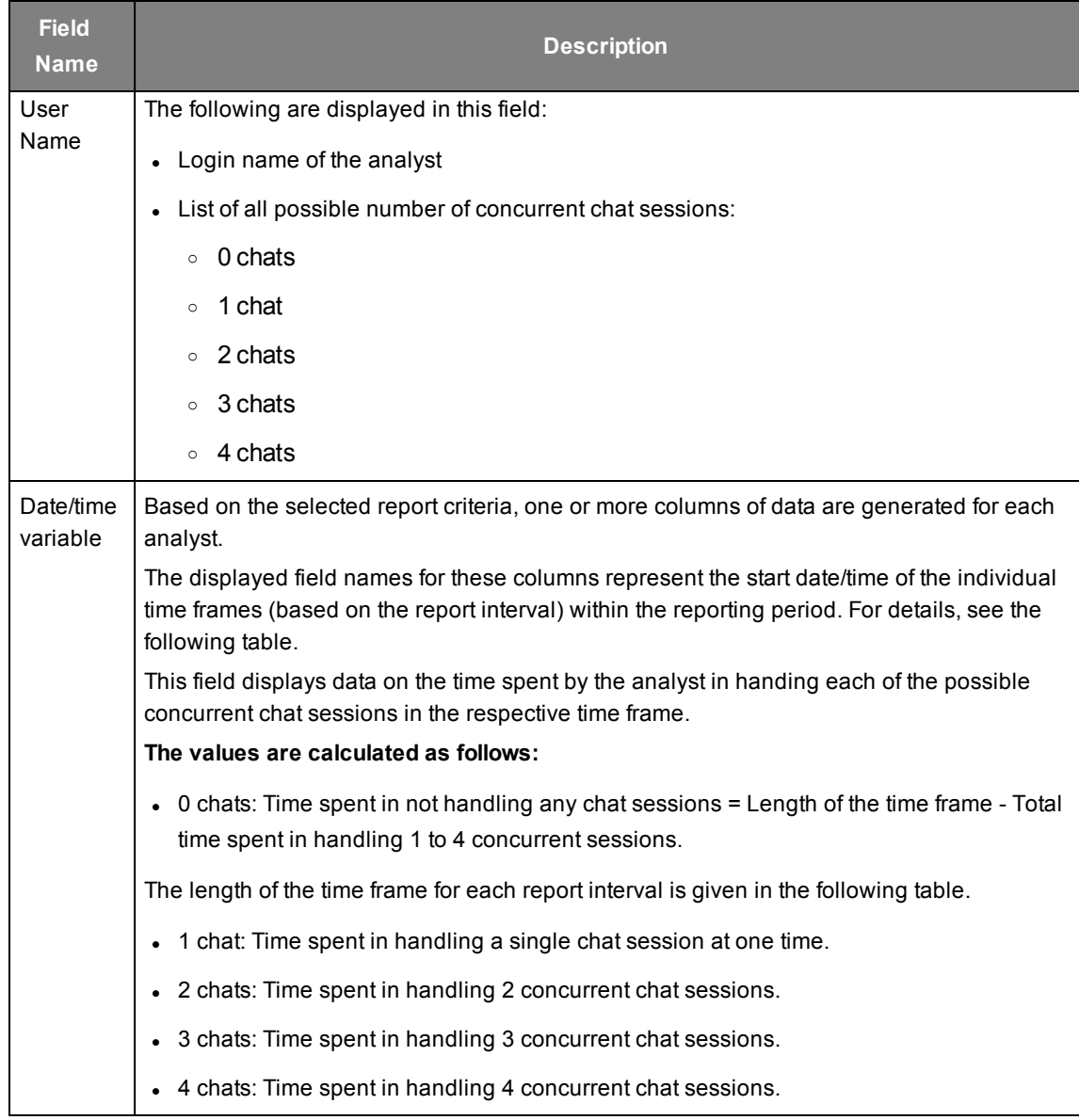

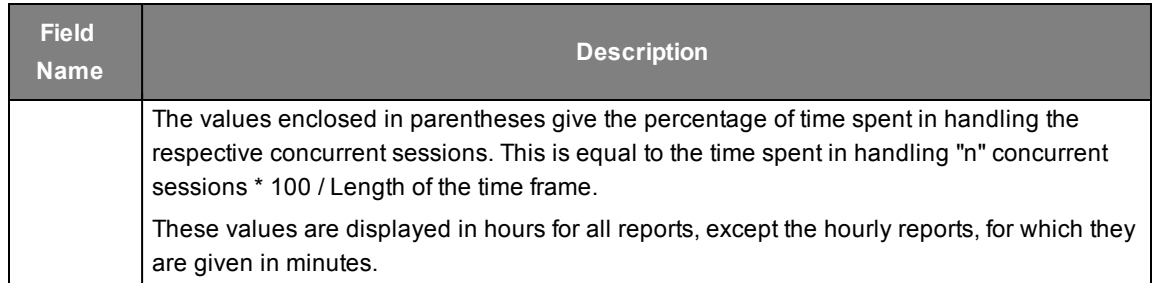

The parameters associated with the different report intervals are described in the following table.

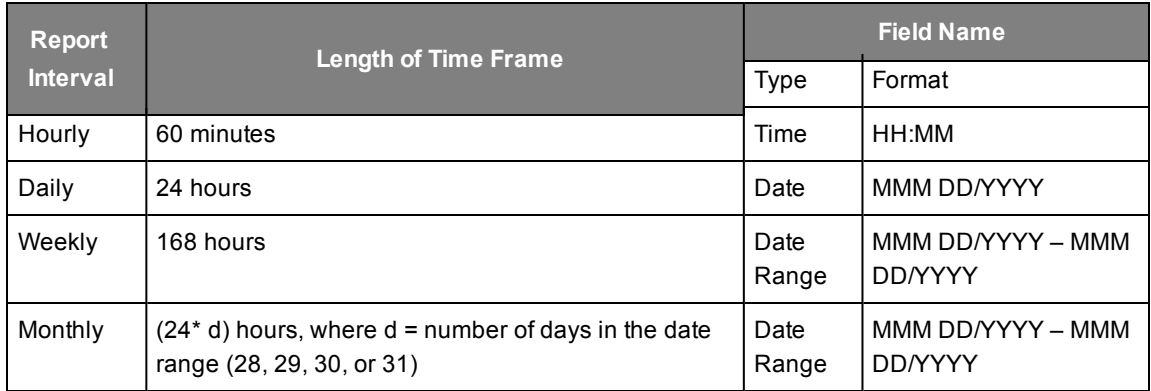

# **4**

# <span id="page-24-0"></span>**Archived Reports**

# <span id="page-25-0"></span>**Archived Reports**

LiveAssist archives live tables at regular intervals and moves them to the summary statistics tables. Archiving is necessary to improve the database response time. The archived reports are generated using data from these tables. The following are the available archived reports:

- Assisted User Survey Result Report
- Average Handle Time Meets Expectations
- CSR Report For All Queues
- Daily Summary Report
- Issue Trending Report
- Time Usage Analysis Summary
- Summary Report
- Chat Reconnect Usage Report
- Chat Reconnect Efficiency Report
- Concurrency Report
- Chat Disconnect Code Report
- CSR Report
- Issue Type Reconnect Report
- **Chat CSR Detail**
- Chat Details
- Chat Transcript
- SME Chat Transcript
- Ending of Chat Sessions
- Transfer Information In
- Analyst Reconnect Report
- Transfer Information Out
- Wrap Up Time Report
- Chat Disposition Report

The following sections describe the method of report generation and the fields available in the various live reports of LiveAssist.

There are a few common buttons displayed in the introduction and output pages of all archived reports that help you perform additional tasks. These are described as follows.

#### **Introduction Page**

The introduction page of all the archived reports displays the **Edit Options** group box as shown in the following figure.

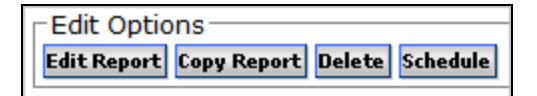

The following are the buttons available in this group box.

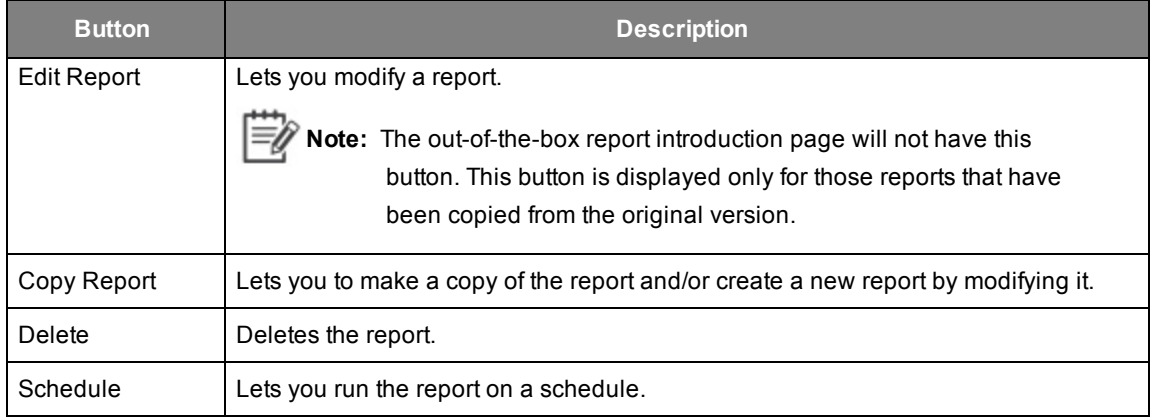

#### **Saved Reports**

Additionally, previous report runs, if any, are listed below the **Edit Options** group box. The runs indicated by an asterisk (\*) are the temporarily stored runs and may be purged as shown in the following figure.

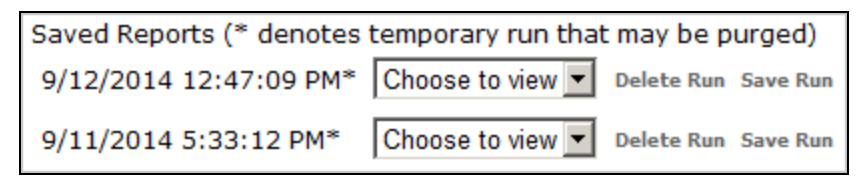

From the drop-down list, you can view the saved reports in any of the following file formats:

- HTML
- Excel
- $\cdot$  CSV
- XML

Click the **Save Run** link to save a run, or the **Delete Run** link to delete it permanently.

#### **Output Page**

The following figure shows the buttons displayed on the output page of all the archived reports.

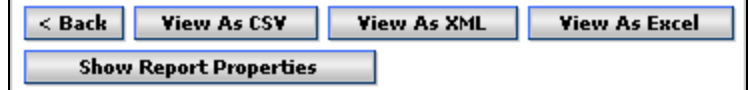

These buttons are described in the following table.

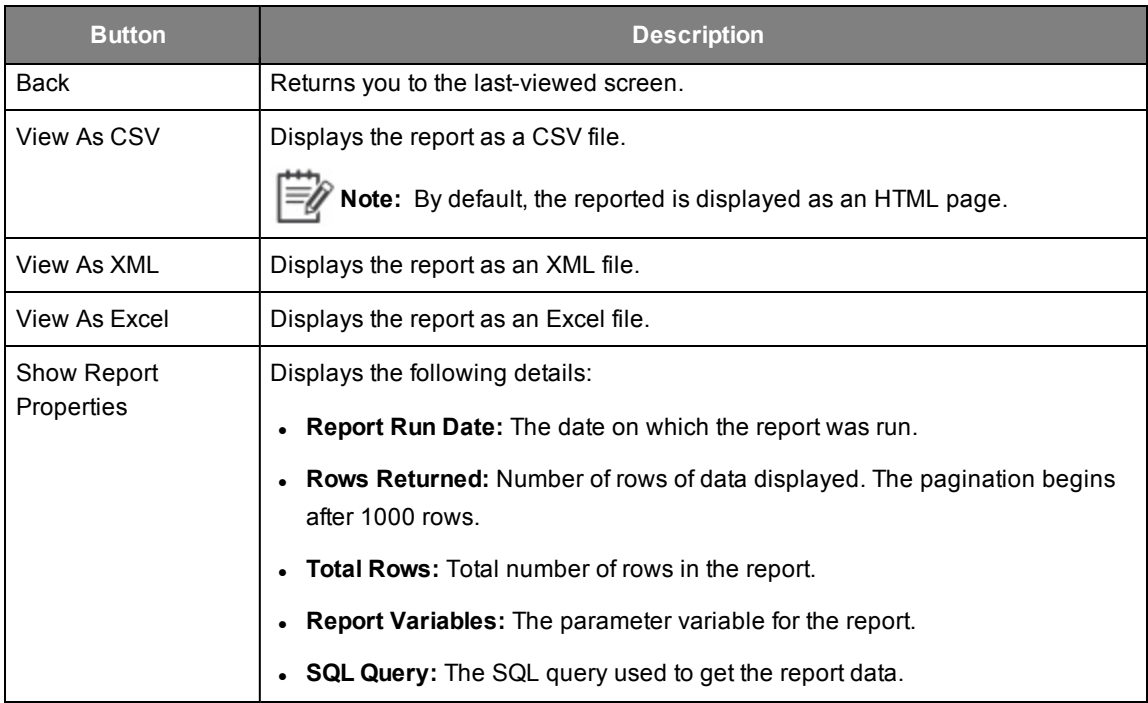

# <span id="page-27-0"></span>**Assisted User Survey Report**

This report provides a breakdown of the answers provided by users for a specific survey question.

#### **Do the following to generate this report:**

1. Go to **LiveAssist** > **Reporting** > **Archived Reports** > **Assisted User Survey Report**. The following page appears in the right pane.

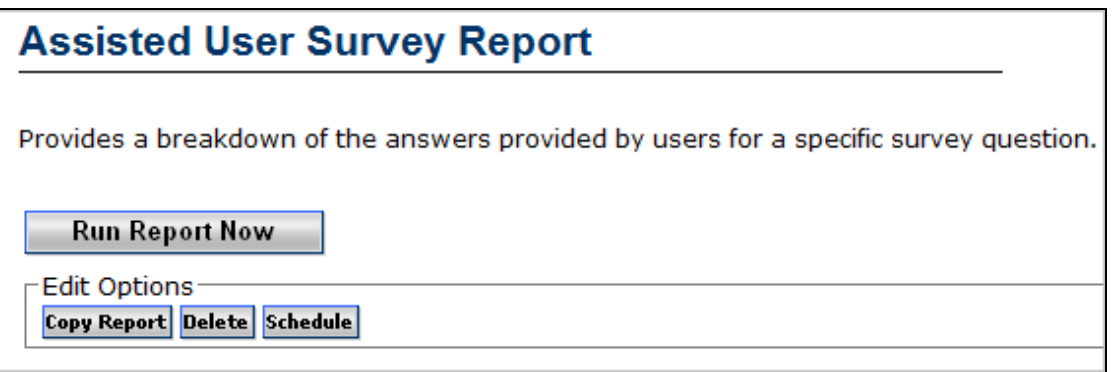

2. Click **Run Report Now**. The report parameters are displayed.

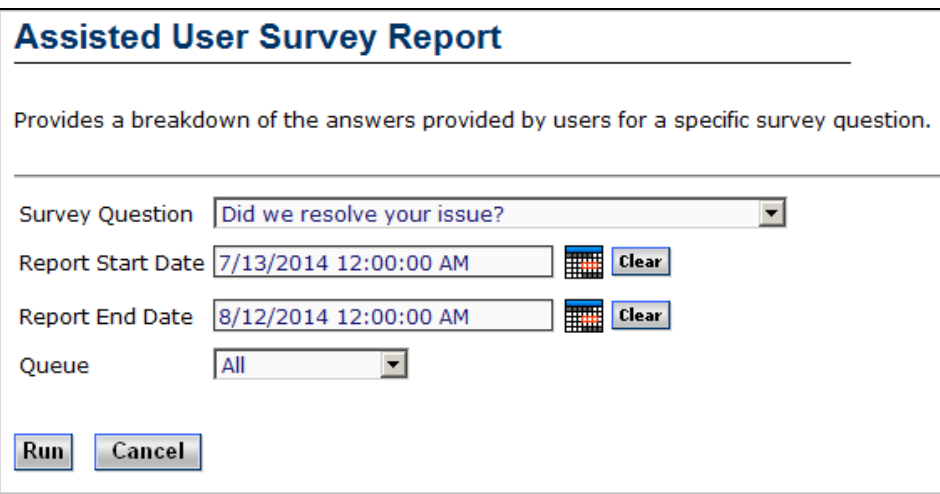

3. Configure the parameters as described in the following table.

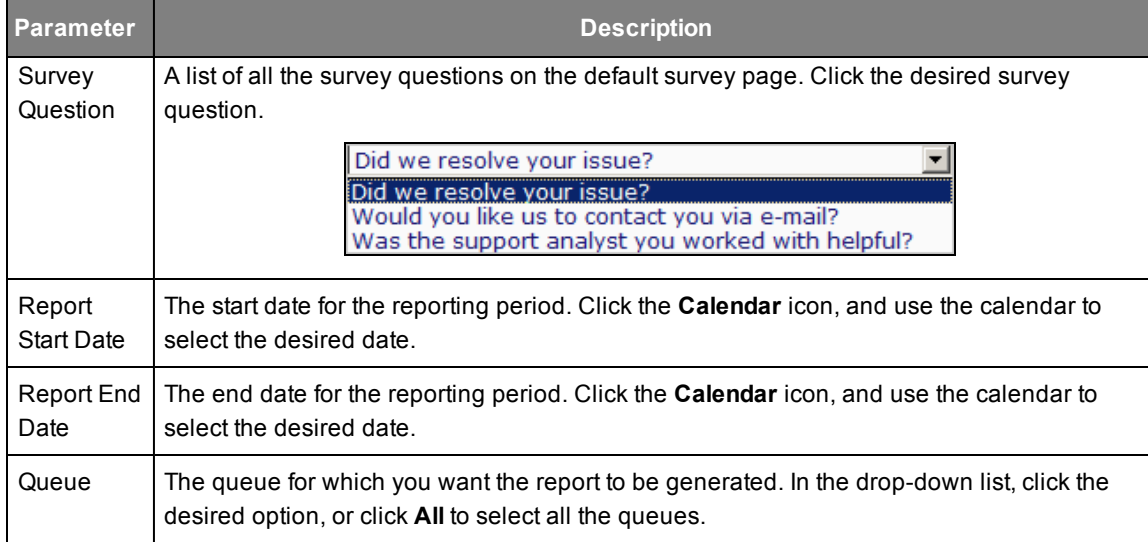

4. Click **Run**. The report output is displayed.

The following report was generated by selecting the question "Did we resolve your issue?"

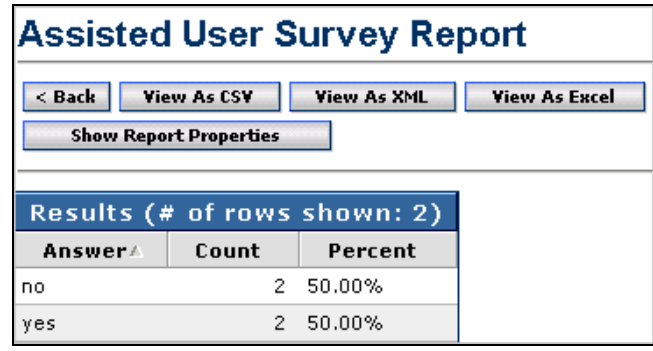

The following report was generated by selecting the question "Was the support analyst you worked with helpful?"

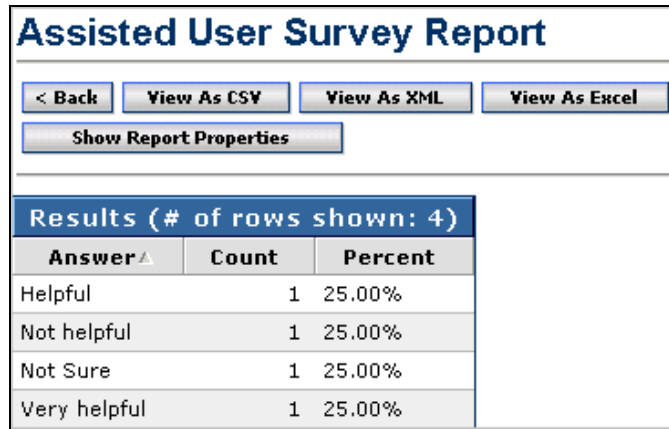

A description of the fields available in this report is given in the following table.

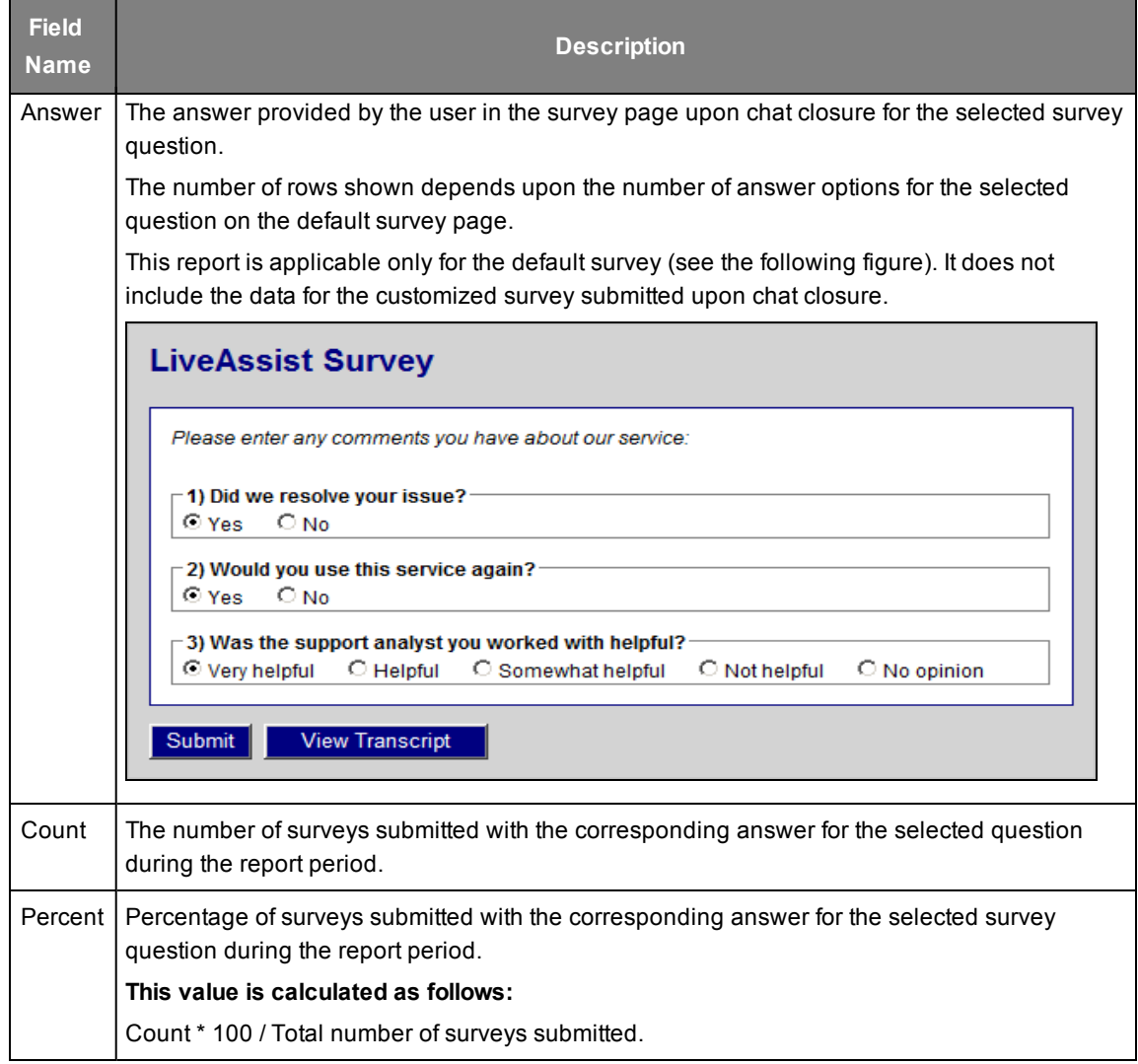

# <span id="page-30-0"></span>**Average Handle Time Meets Expectations**

This report provides a summary of the average handle time (AHT) for the chats handled by the selected analysts during the reporting period. This is useful in determining whether the performance of the analysts in your contact center meets your defined expectations.

The drill-down report for each analyst displays the individual hourly records.

#### **Do the following to generate this report:**

1. Go to **LiveAssist** > **Reporting** > **Archived Reports** > **Average Handle Time Meets Expectations**. The following page appears in the right pane.

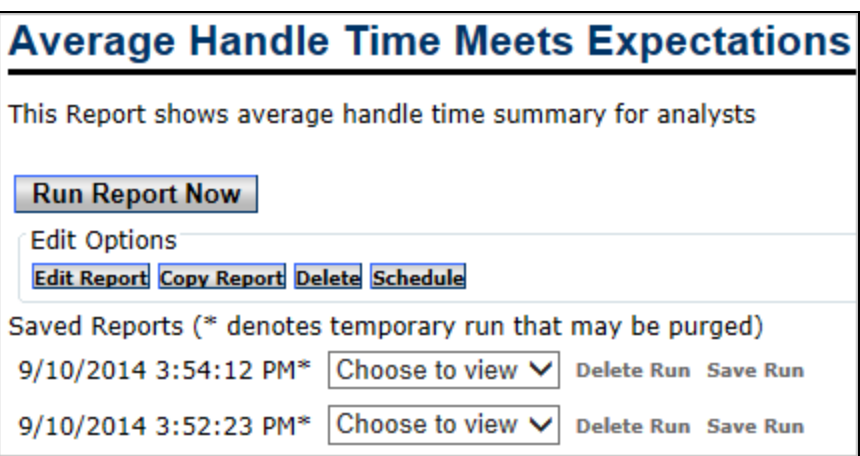

2. Click **Run Report Now**. The report parameters are displayed.

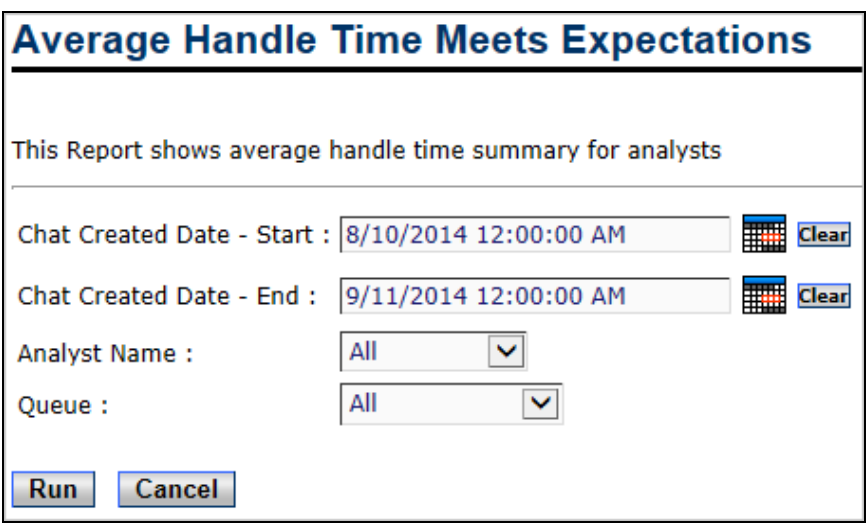

3. Configure the parameters as described in the following table.

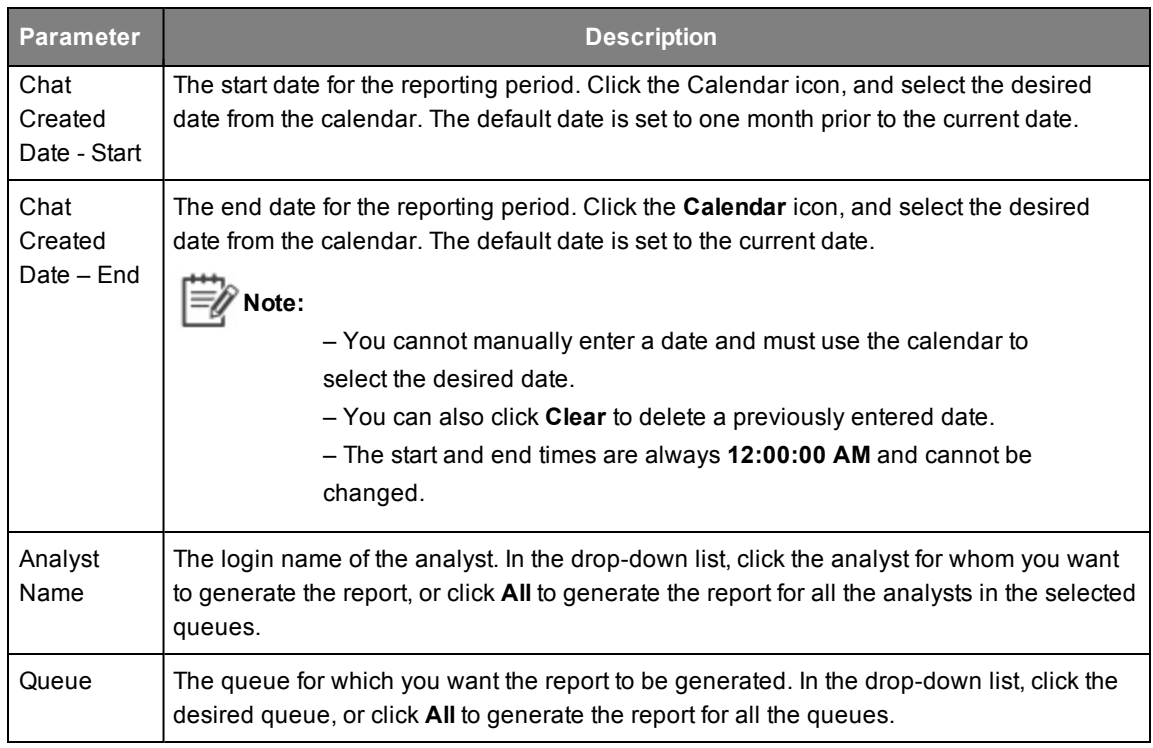

#### 4. Click **Run**. The following report is displayed.

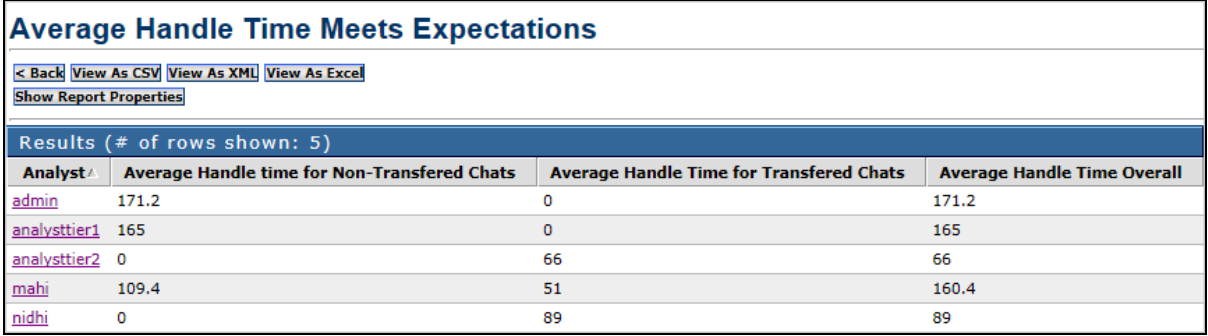

A description of the fields that are available in this report is given in the following table.

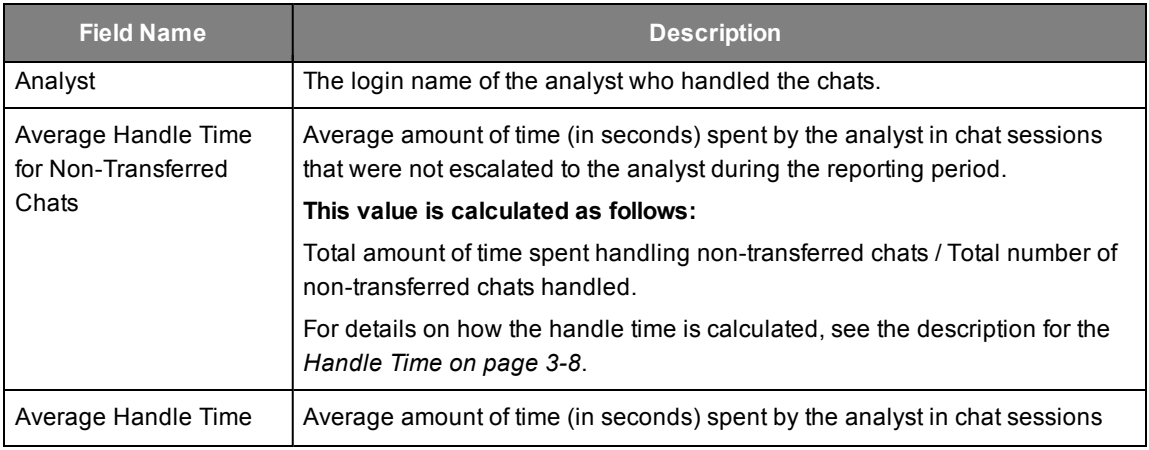

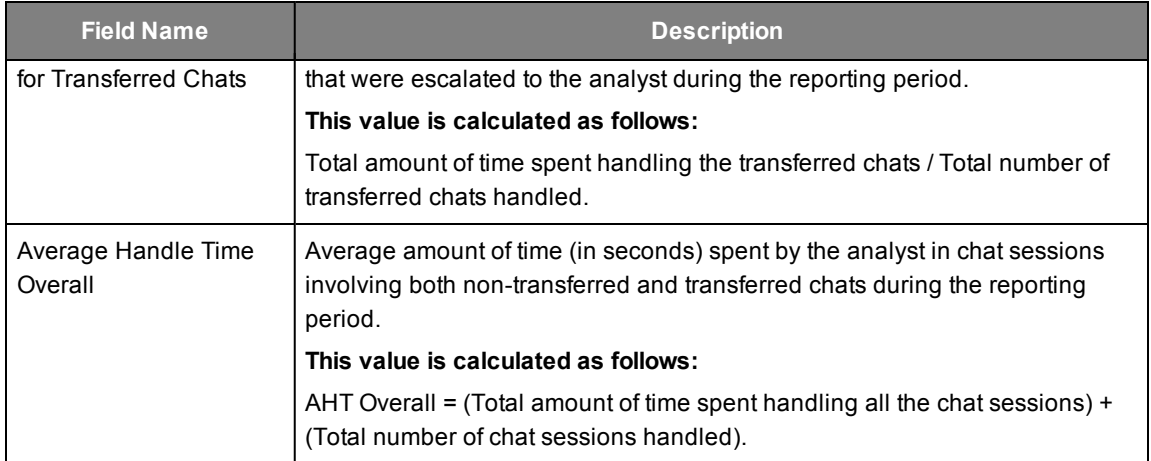

#### <span id="page-32-0"></span>**Drill-Down Report**

Clicking the link for any of the analyst names in the main report opens the drill-down report titled **Average Handle Time Meets Expectations Drill**. This shows the hourly records for the average handle time of the selected analyst as shown in the following figure.

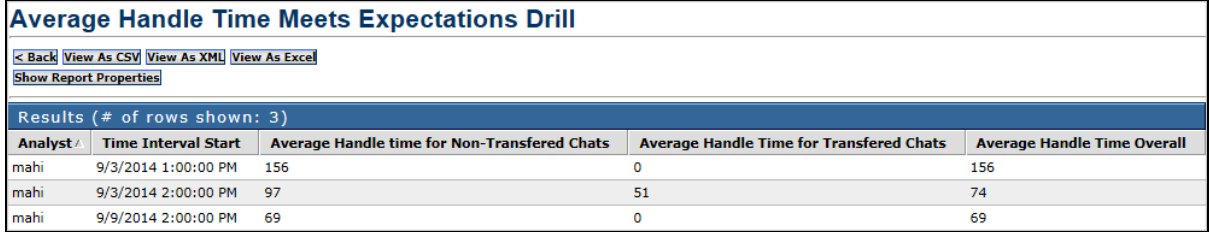

A description of the fields that are available in this report is given in the following table.

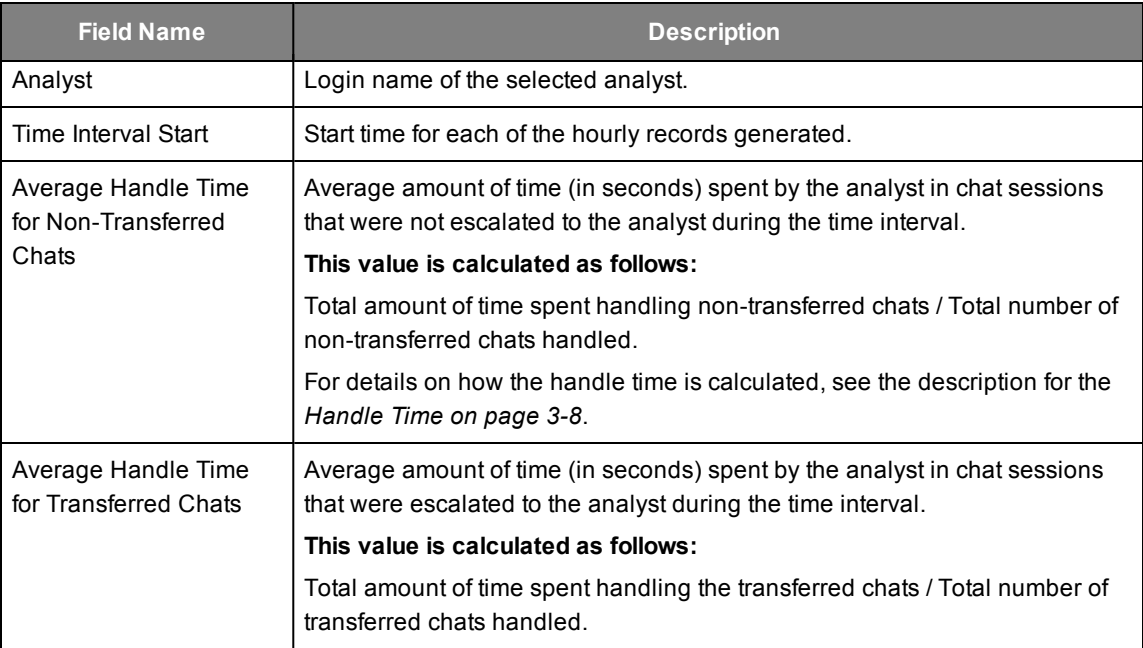

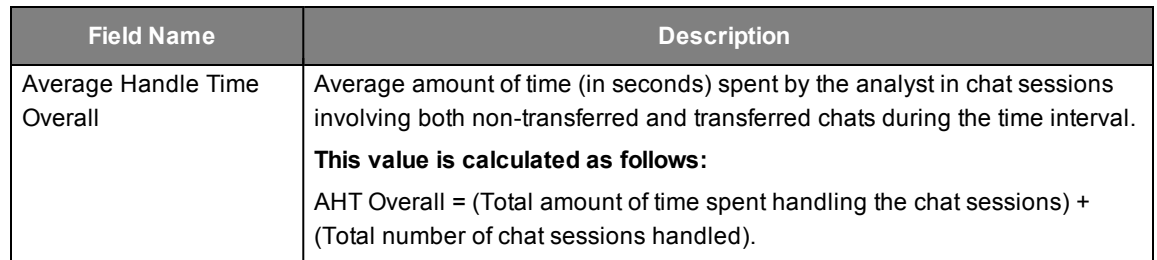

### <span id="page-33-0"></span>**Summary Report**

This report provides a summary of the chat sessions handled by all analysts belonging to a specified queue. It provides key metrics to measure the effectiveness of your Contact Center.

#### **Do the following to generate this report:**

1. Go to **LiveAssist** > **Reporting** > **Archived Reports** > **Summary Report**. The following page appears in the right pane.

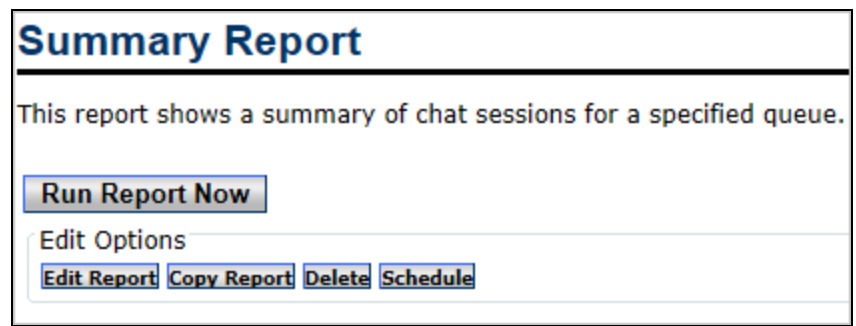

2. Click **Run Report Now**. The report parameters are displayed.

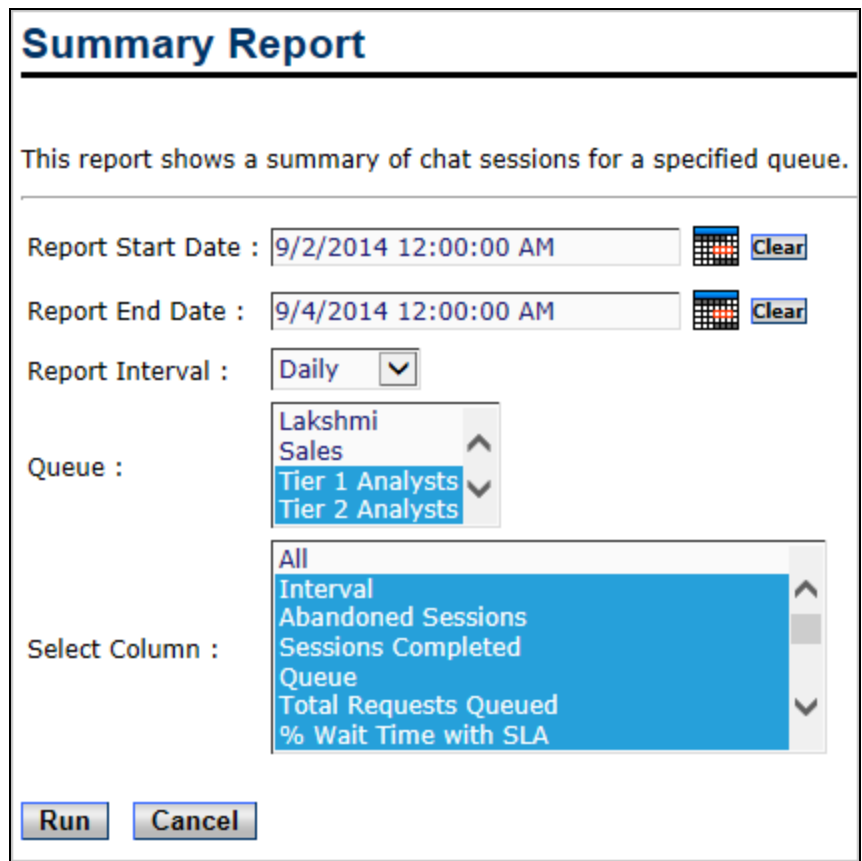

3. Configure the parameters as described in the following table.

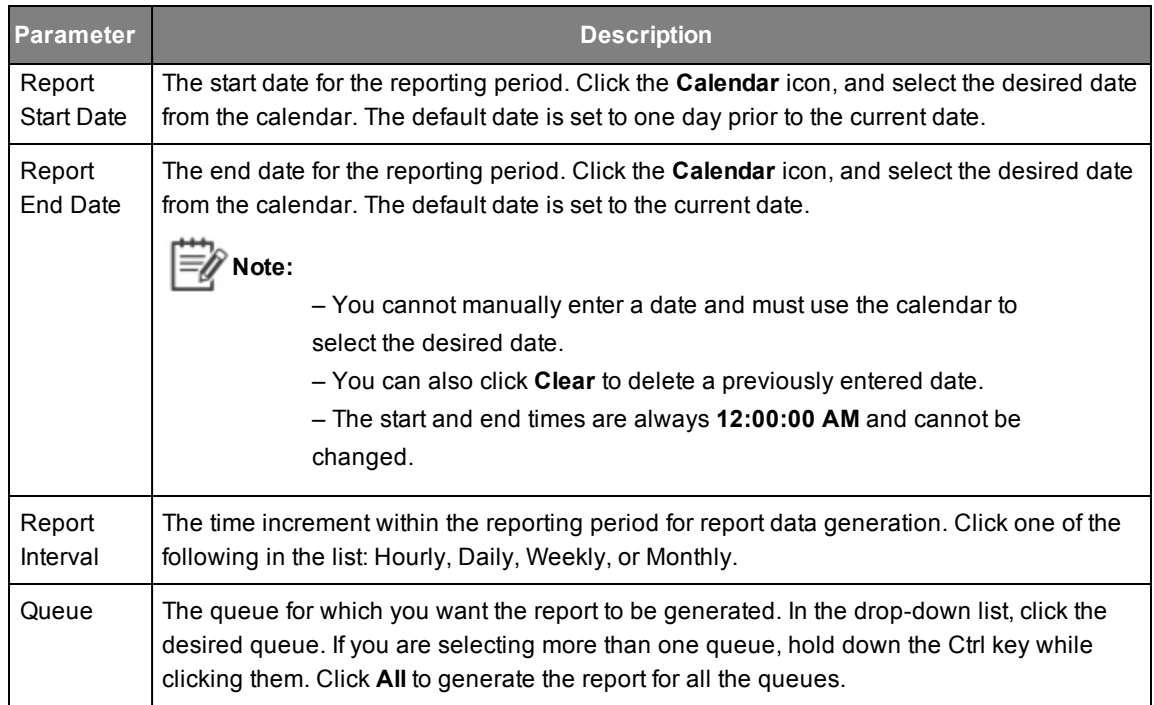

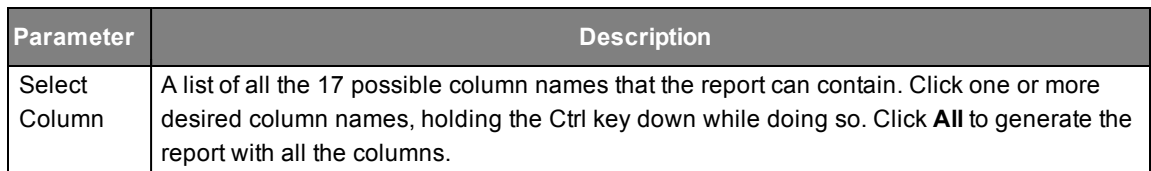

4. Click **Run**. The report is displayed.

The following report was generated for two queues by selecting four columns with the report interval as Daily.

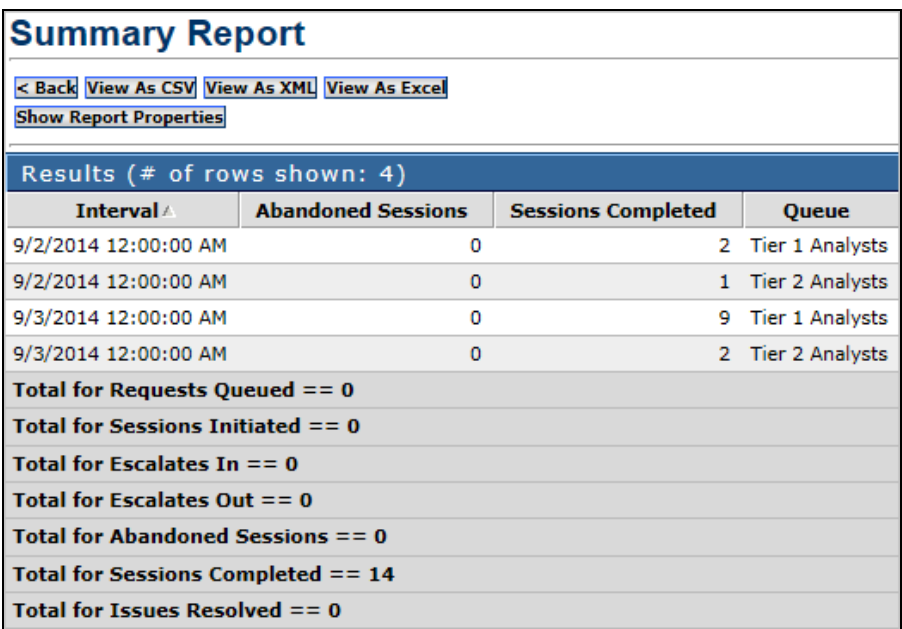

The following report was generated for two queues by selecting all the columns with the report interval as daily.

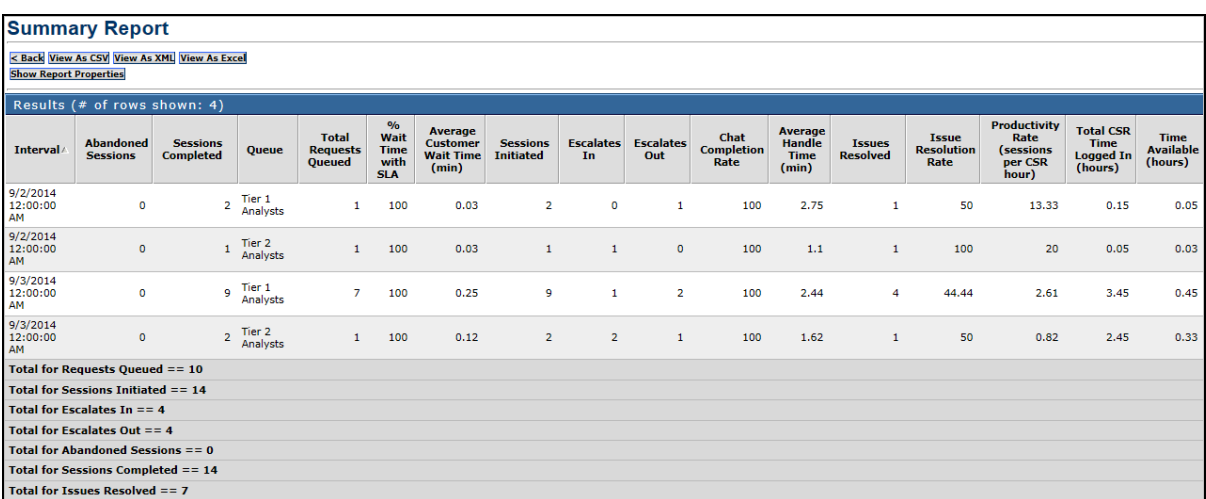

A description of the report fields is given in the following table.

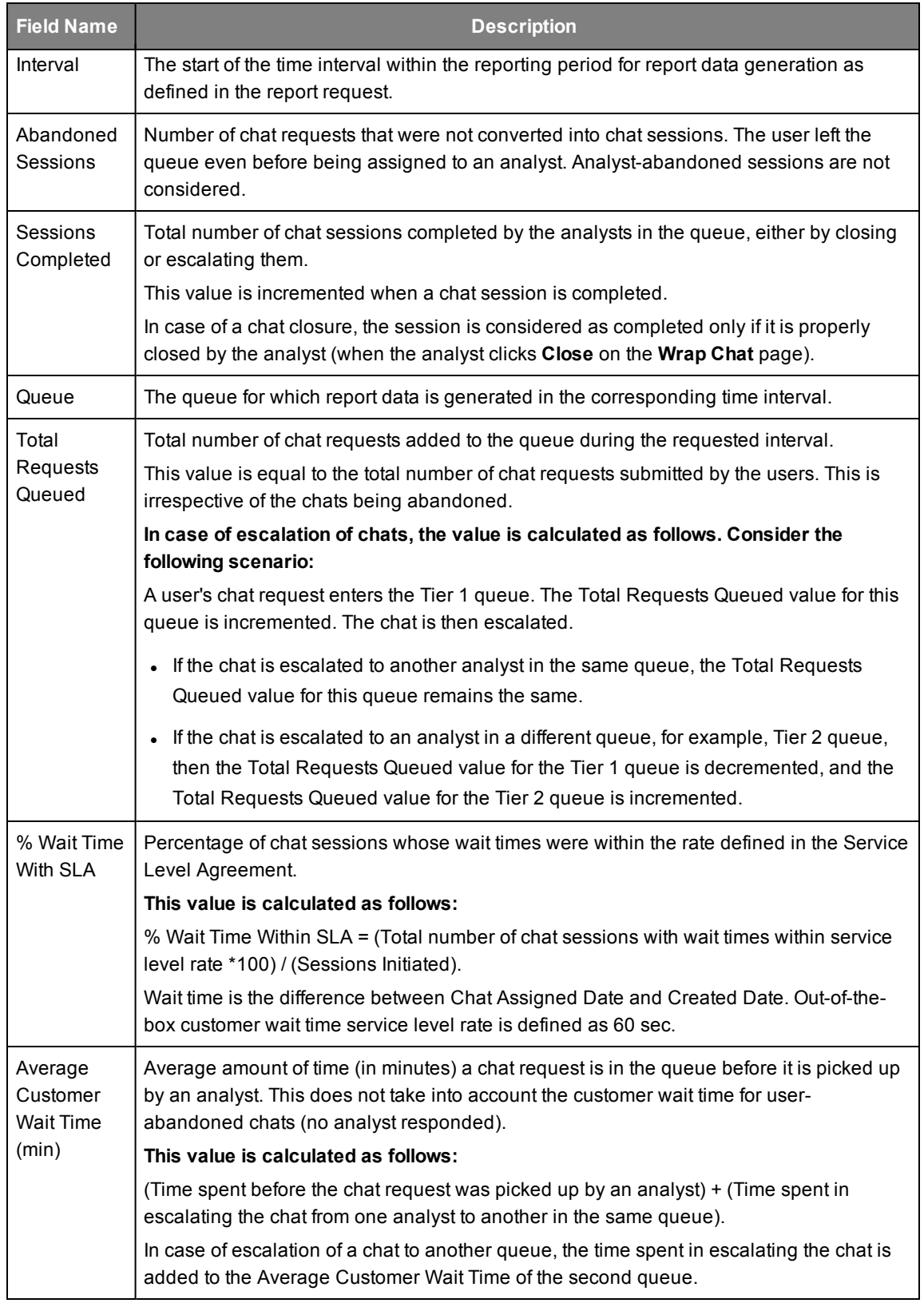

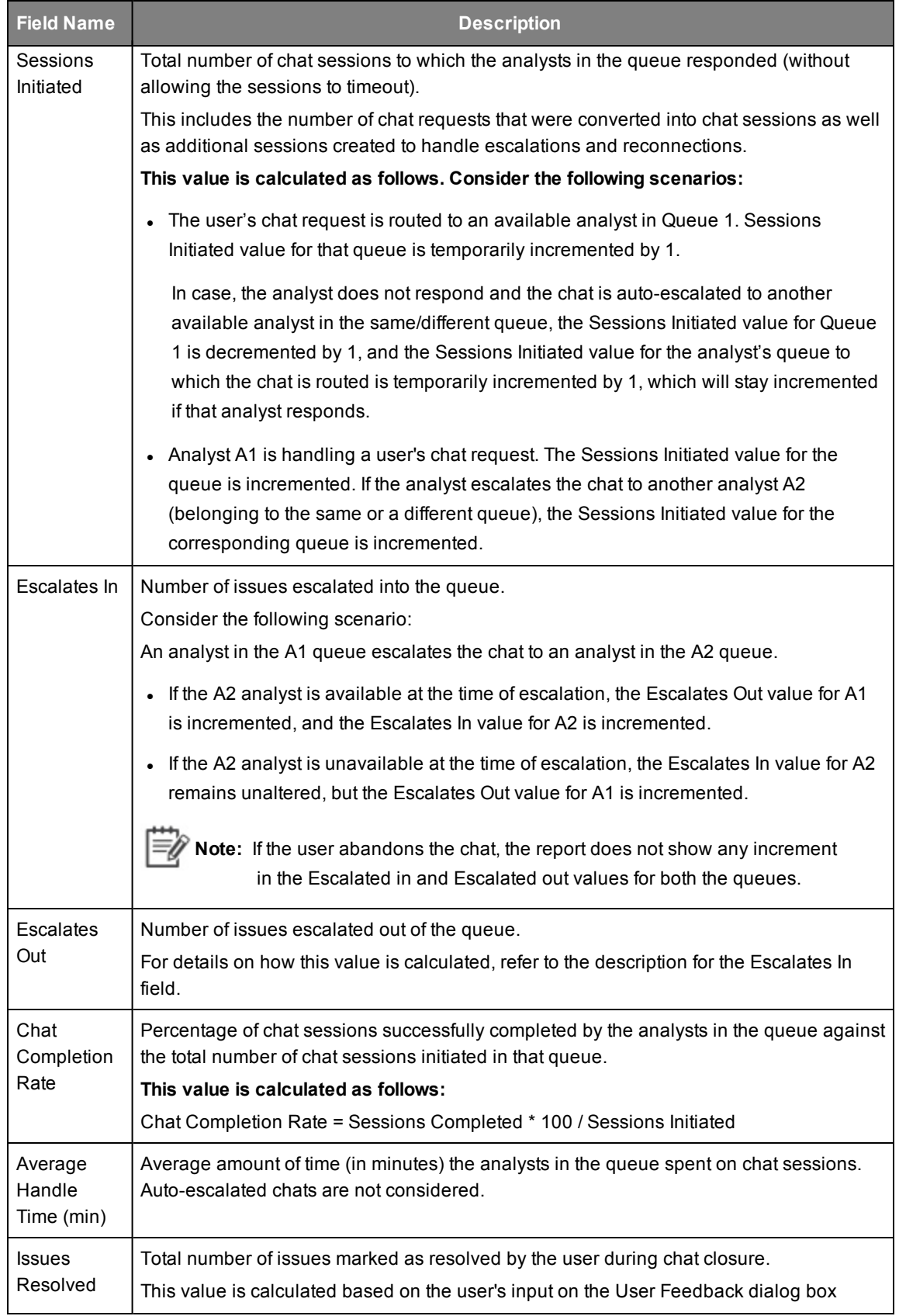

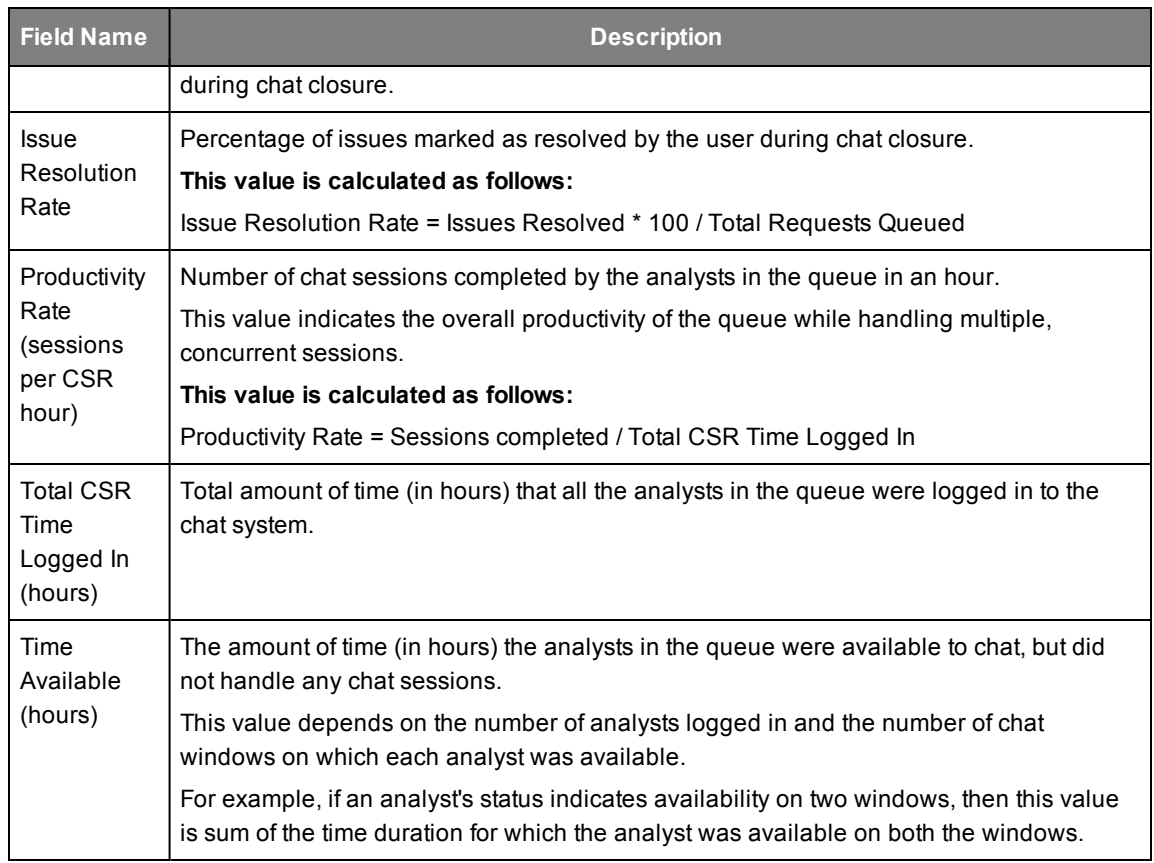

## <span id="page-38-0"></span>**Chat CSR Detail**

This report provides information about a selected CSR's chat sessions (for data older than 8 hours).

**Do the following to generate this report:**

1. Go to **LiveAssist** > **Reporting** > **Archived Reports** > **Chat CSR Detail**. The following page appears in the right pane. In this page, previous report runs are displayed, if any.

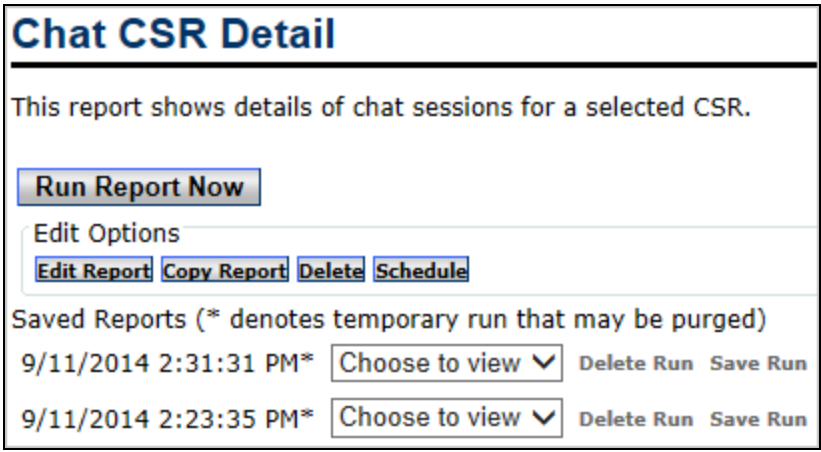

2. Click **Run Report Now**. The report parameters are displayed.

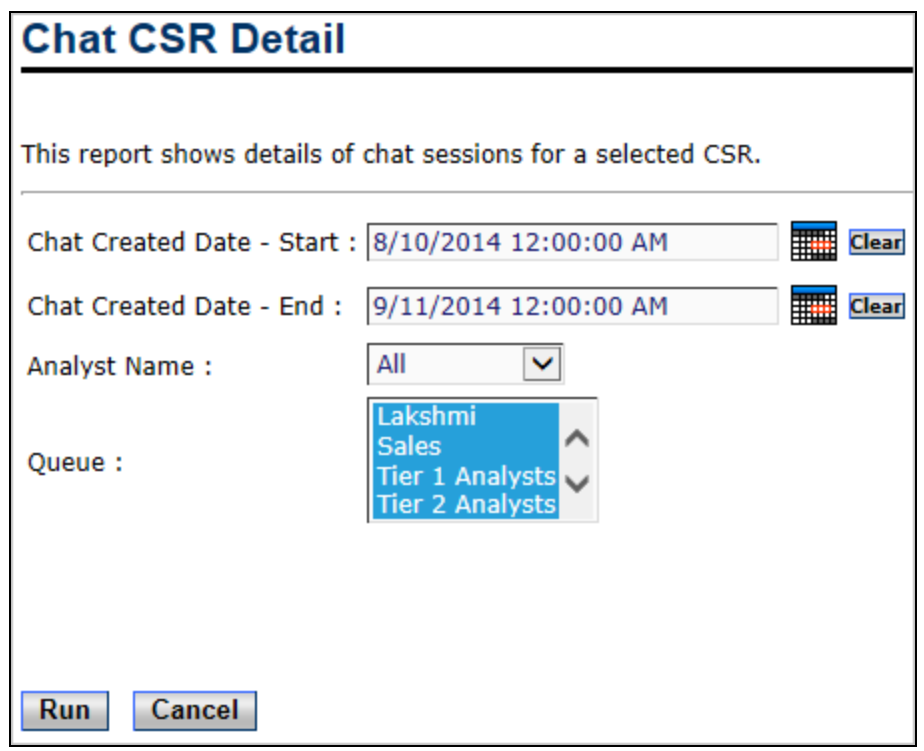

3. Configure the parameters as described in the following table.

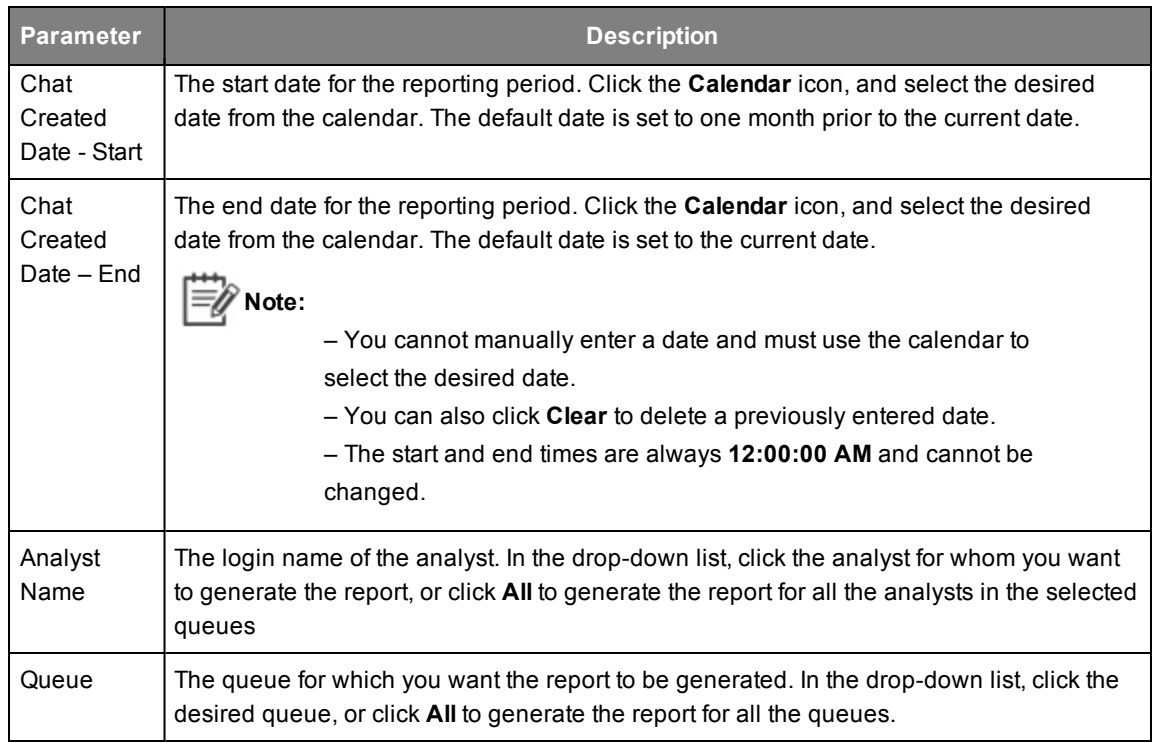

4. Click **Run**. The report is displayed as shown in the following figure.

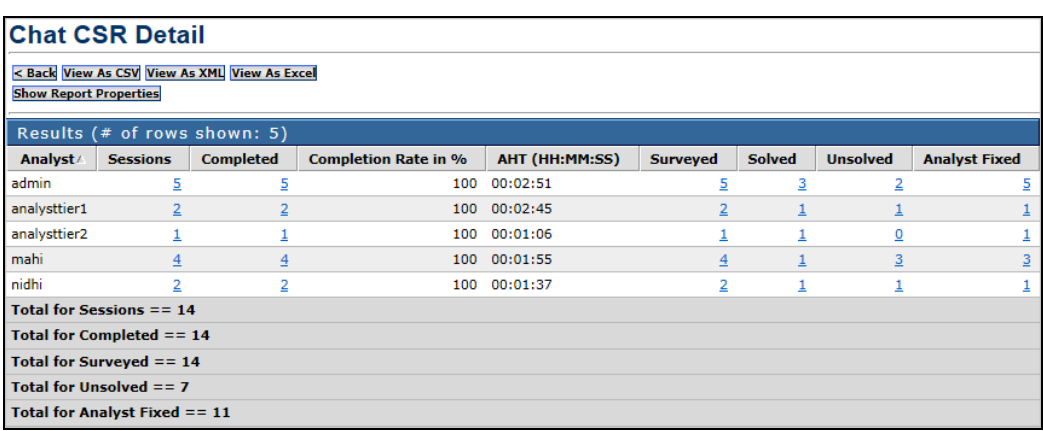

The following table describes the fields that are available in this report.

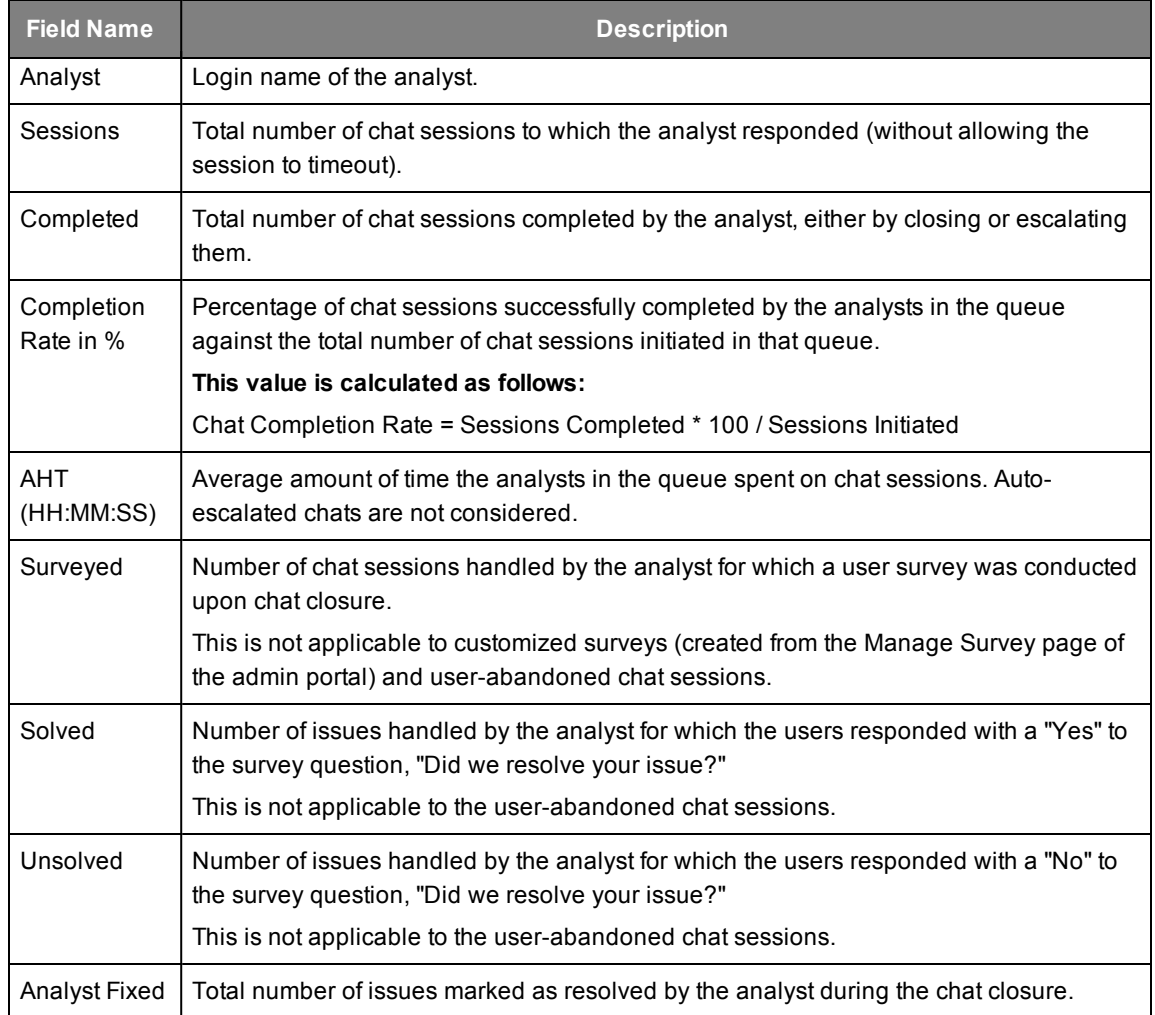

#### <span id="page-41-0"></span>**First Drill-Down Report**

Clicking any of the links in the main report opens the drill-down report titled Chat Details. This provides details of all the chats handled by the corresponding analyst as shown in the following figure.

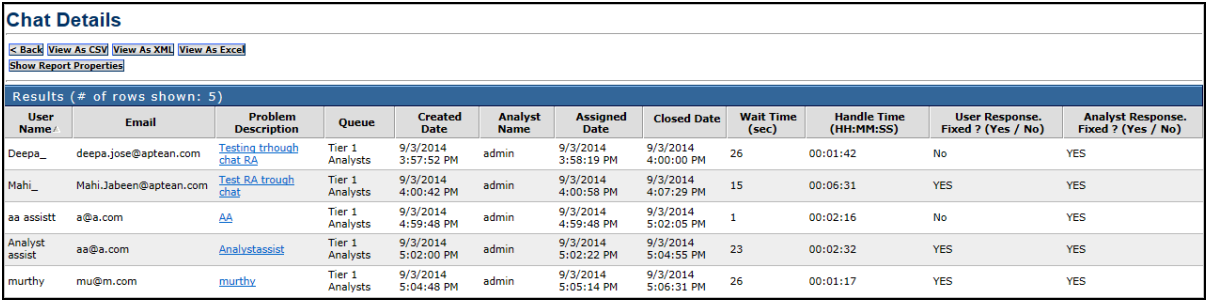

For a description of the fields in this report, see Chat Details on page *[4-2](#page-25-0)*.

#### <span id="page-41-1"></span>**Second Drill-Down Report**

Clicking any of the links in the Problem Description column in the first drill-down report opens the report titled Chat Transcript for the corresponding chat. For details on the report output and a description of the fields in this report, see Chat Transcript on page *[4-2](#page-25-0)*.

## <span id="page-41-2"></span>**Chat Details**

This report provides detailed information about the chat sessions between a particular user and an analyst regarding a specific problem. It shows the chat sessions matching the specified criteria.

#### **Do the following to generate this report:**

1. Go to **LiveAssist** > **Reporting** > **Archived Reports** > **Chat Details**. The following page appears in the right pane.

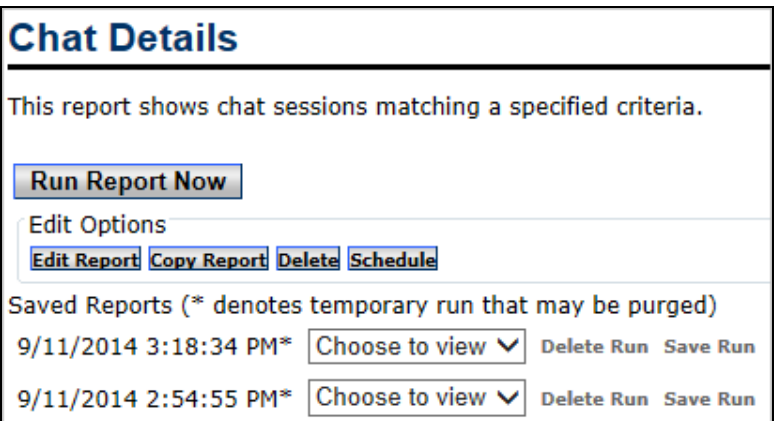

2. Click **Run Report Now**. The report parameters are displayed.

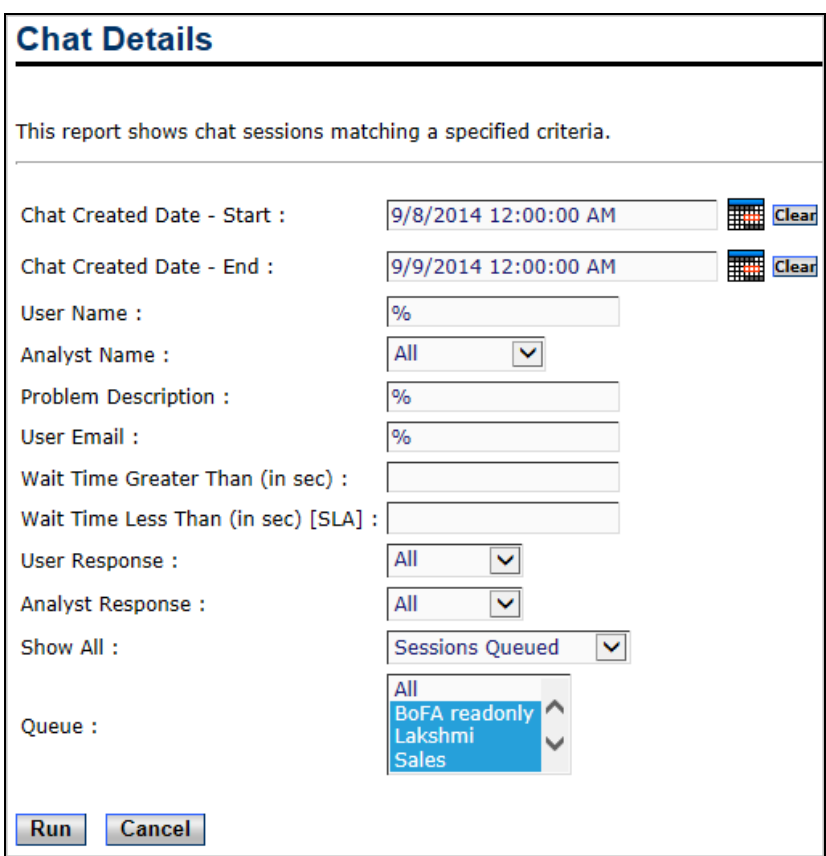

3. Configure the parameters as described in the following table.

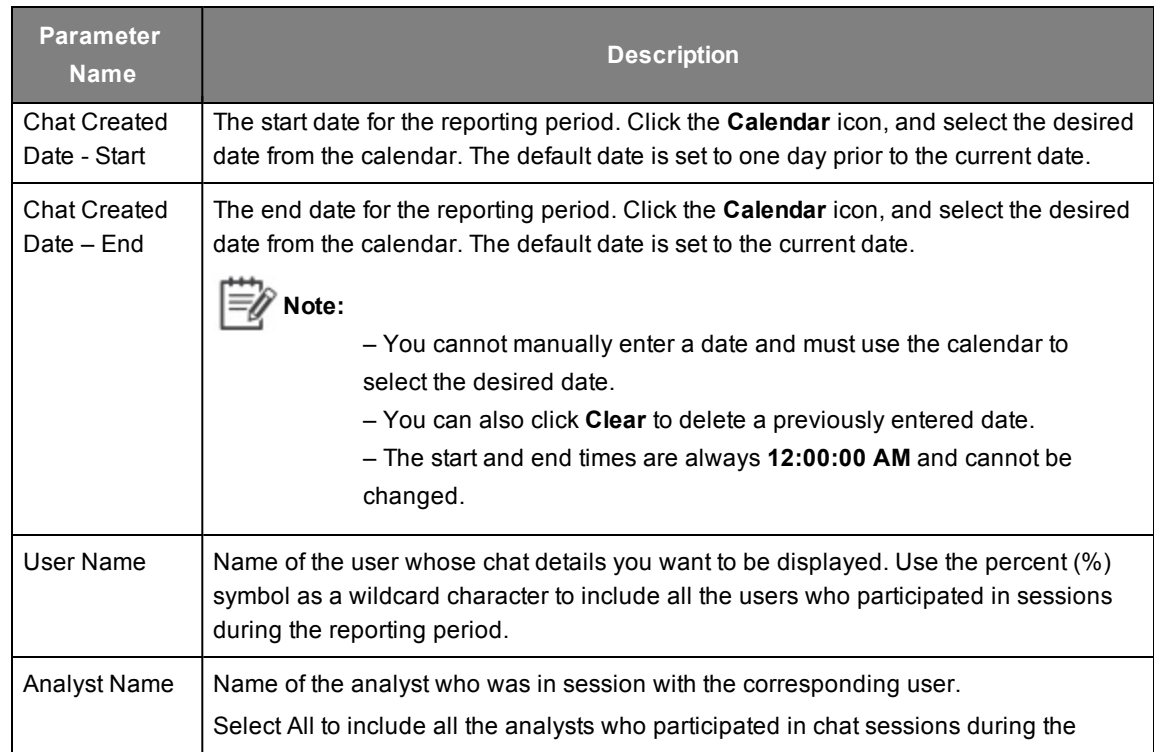

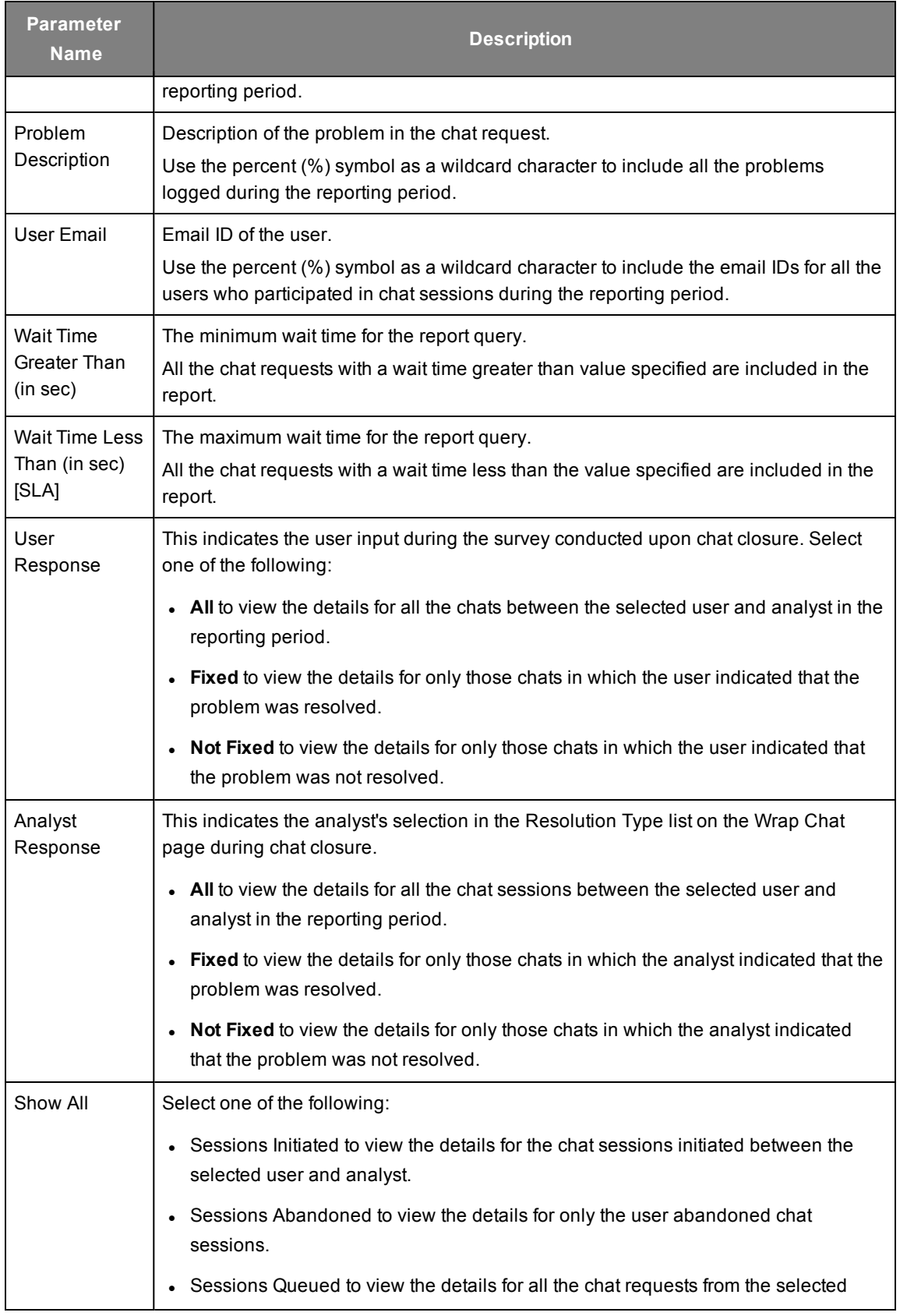

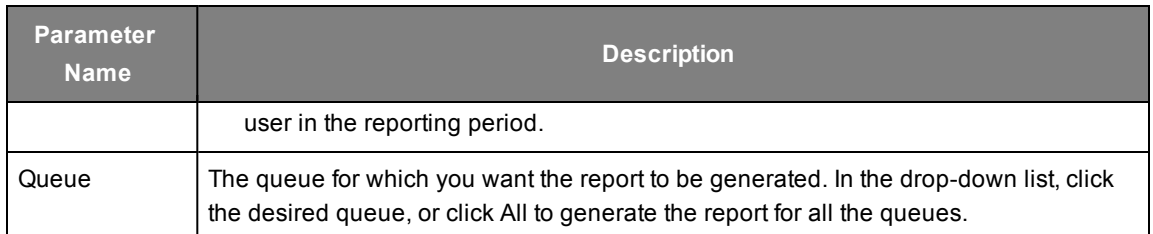

#### 4. Click **Run**. The following report is displayed.

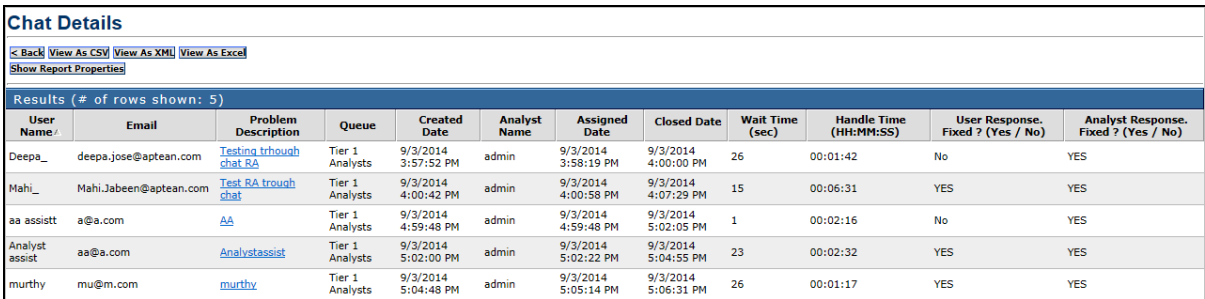

The following table describes the fields that are available in this report.

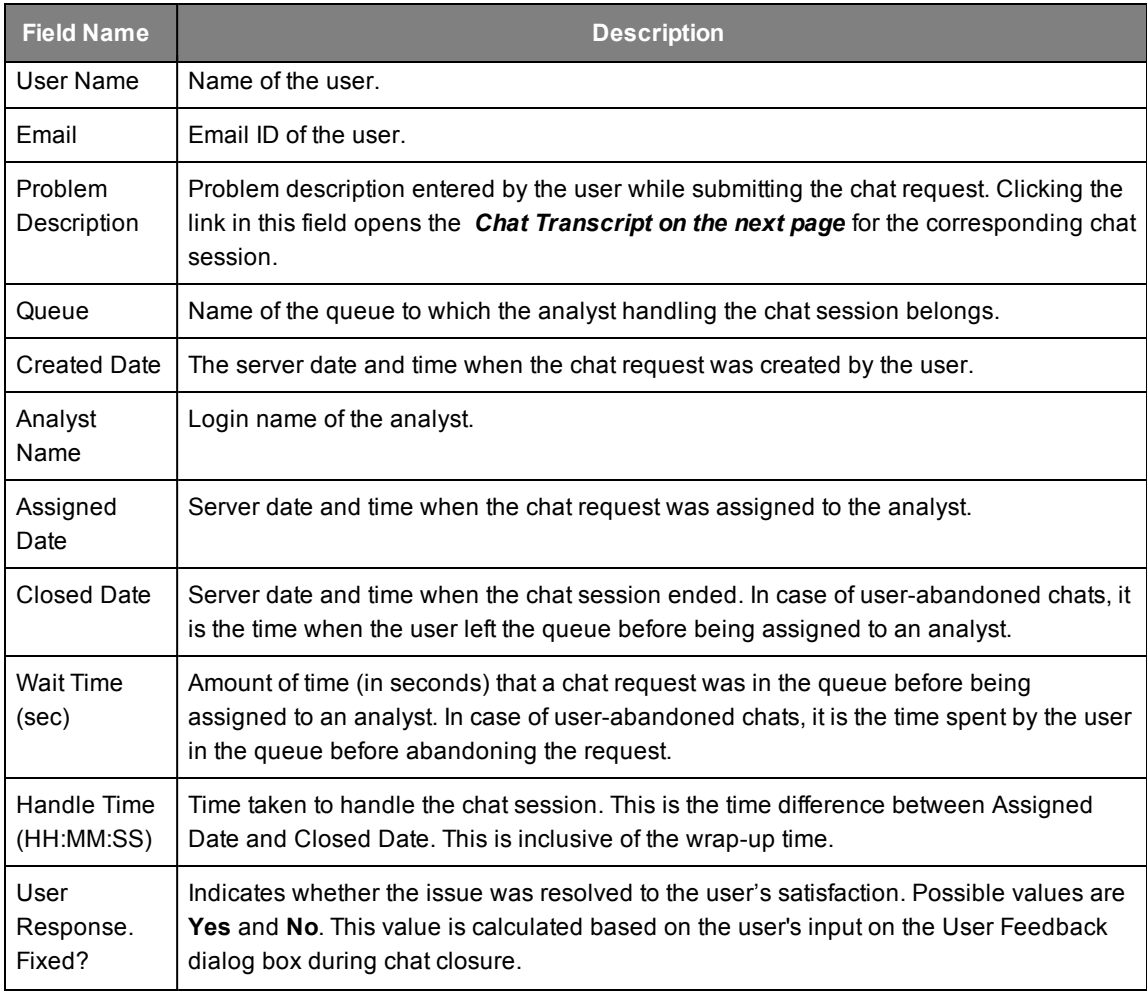

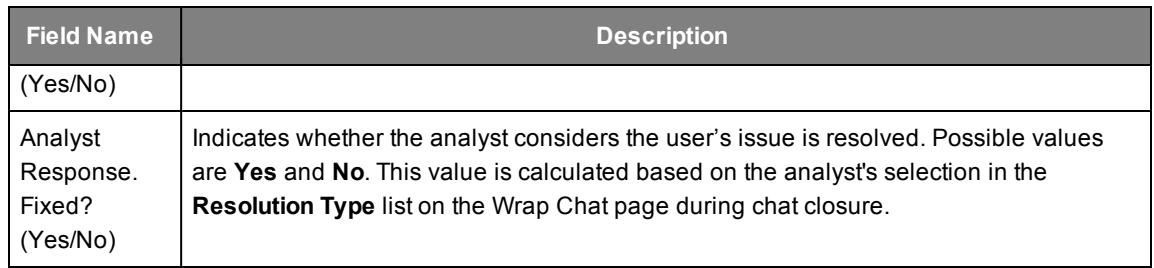

## <span id="page-45-0"></span>**Chat Transcript**

This report provides the details of the chat transcripts for the selected rooms.

**Do the following to generate this report:**

1. Go to **LiveAssist** > **Reporting** > **Archived Reports** > **Chat Transcript**. The following page appears in the right pane.

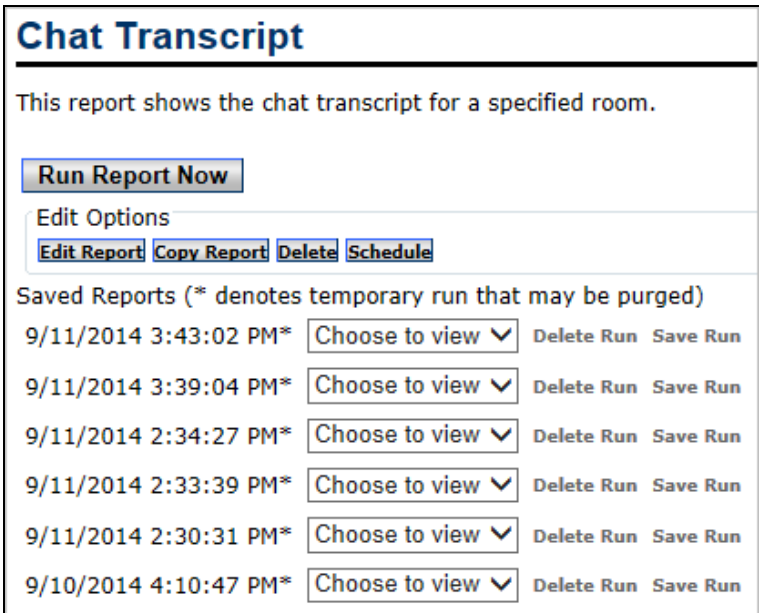

2. Click **Run Report Now**. The report parameters are displayed.

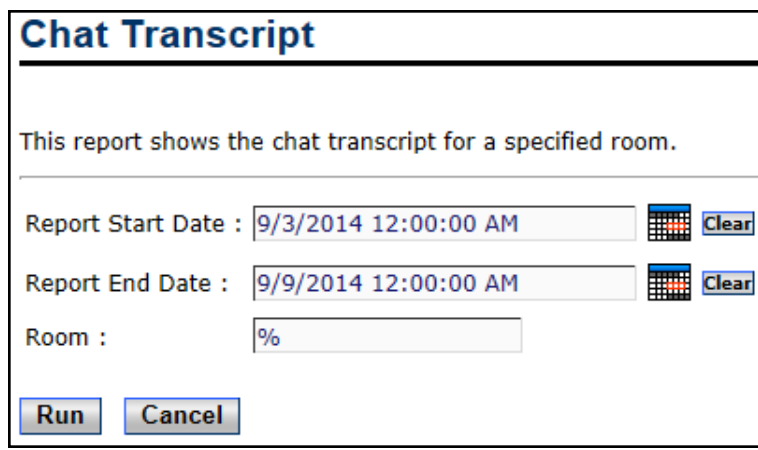

3. Configure the parameters as described in the following table.

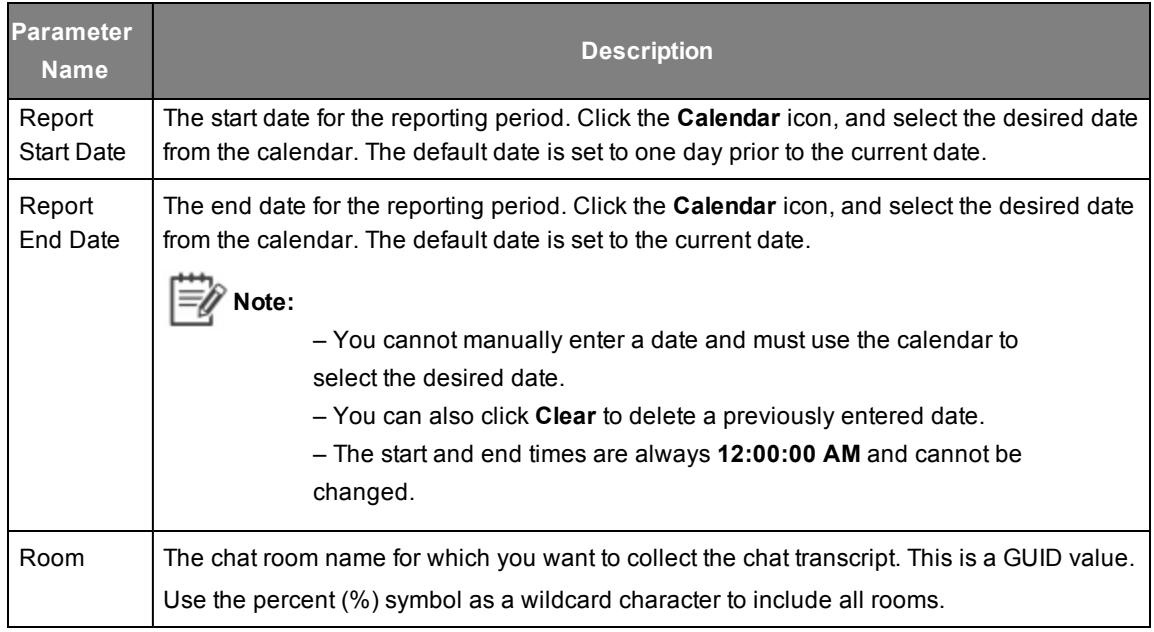

4. Click **Run**. The following report is displayed.

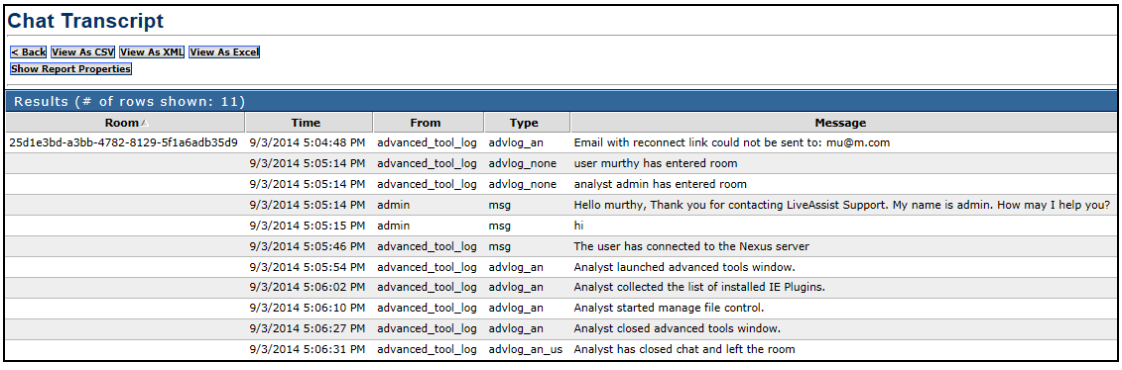

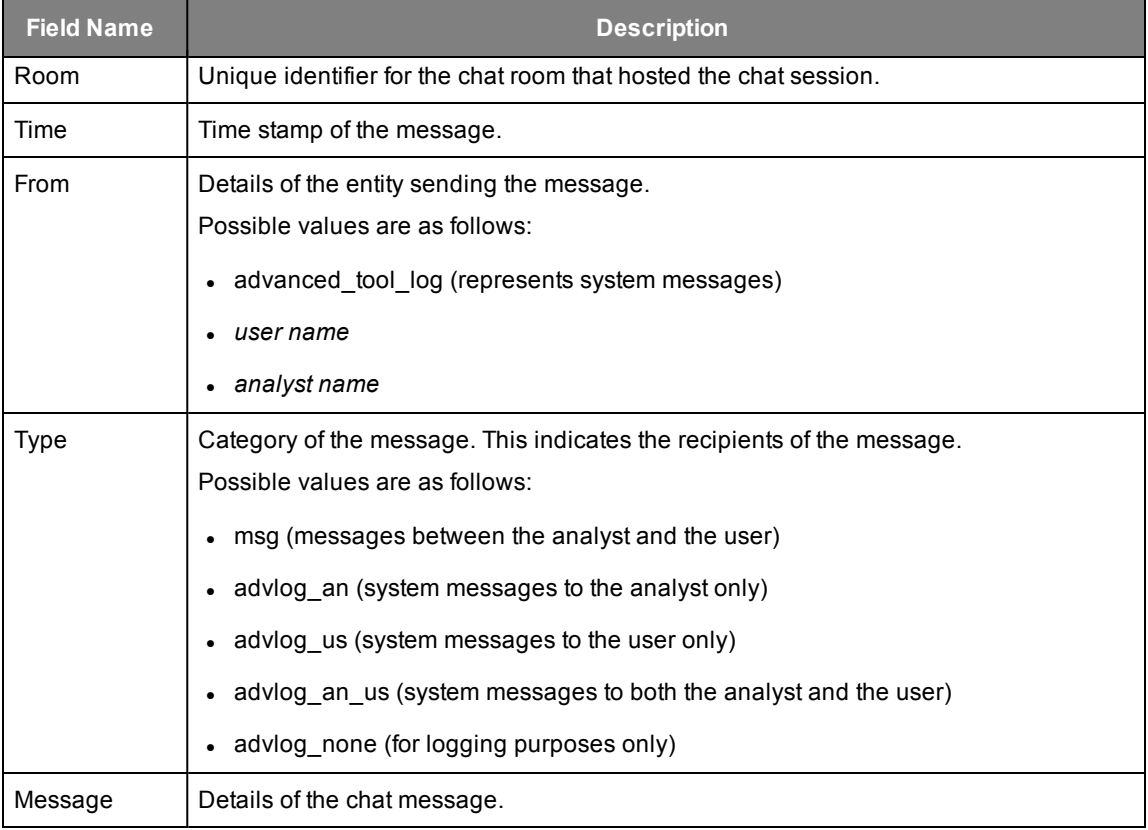

The following table describes the fields that are available in this report.

## <span id="page-47-0"></span>**Issue Trending Report**

This report provides details of the live chat usage at selected intervals. It shows the trend of the incoming chat requests, chats handled, escalations, handling times, and wait times. This information is useful for the managers, administrators, and supervisors to plan for peak and lean hours in the incoming chat load.

**To generate this report, do the following:**

1. Go to **LiveAssist** > **Reporting** > **Archived Reports** > **Chat Transcript**. The following page appears in the right pane.

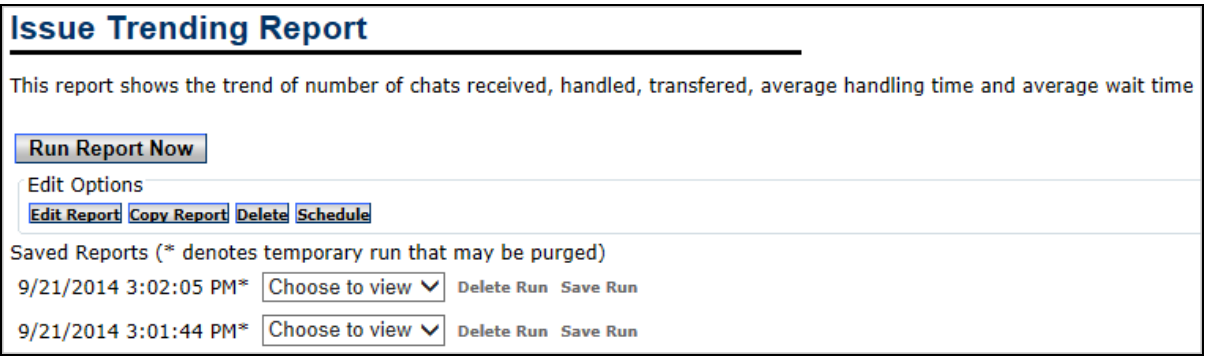

2. Click **Run Report Now**. The report parameters are displayed.

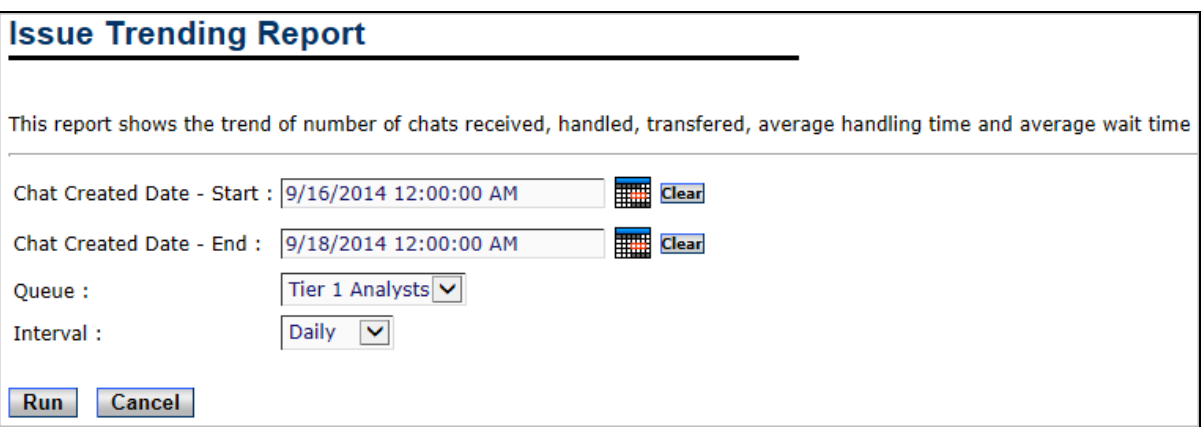

3. Configure the parameters as described in the following table.

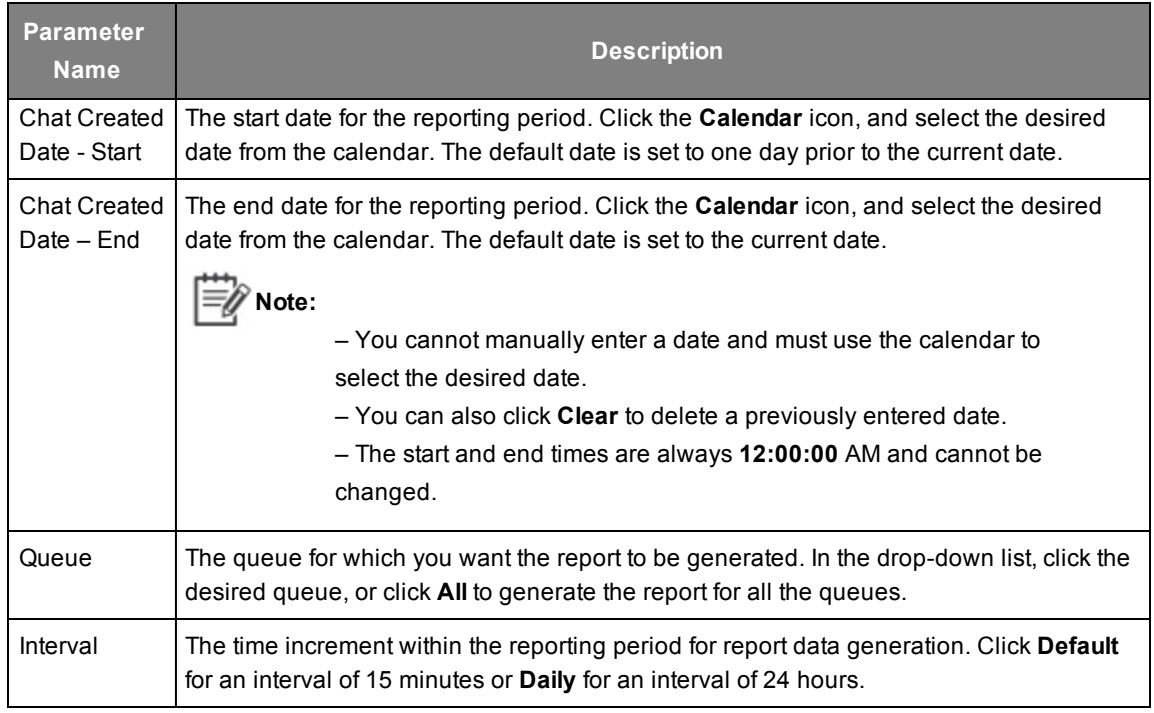

4. Click **Run** to generate the report.

The following report was generated with the interval set to Default.

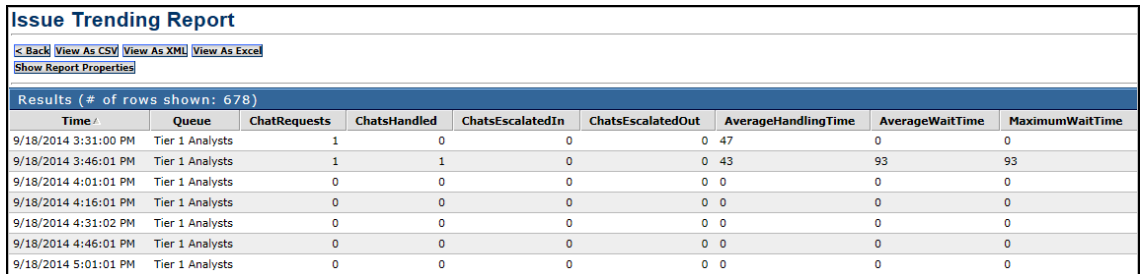

The following table describes the fields that are available in this report.

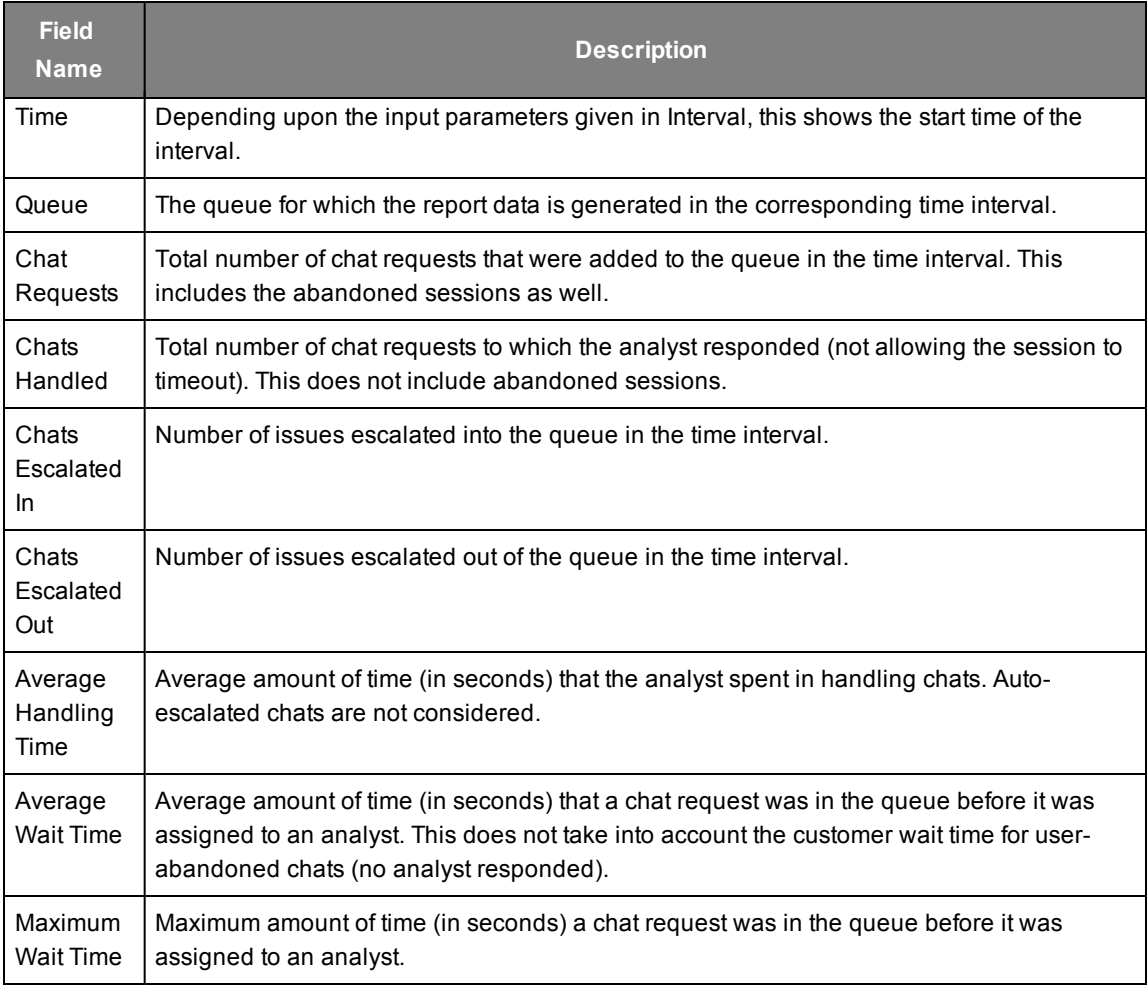

## <span id="page-49-0"></span>**Chat Reconnect Usage Report**

This report provides the queue-based and device-based usage details of the reconnect feature.

#### **To generate this report, do the following:**

1. Go to **LiveAssist** > **Reporting** > **Archived Reports** > **Chat Reconnect Usage Report**. The following page appears in the right pane.

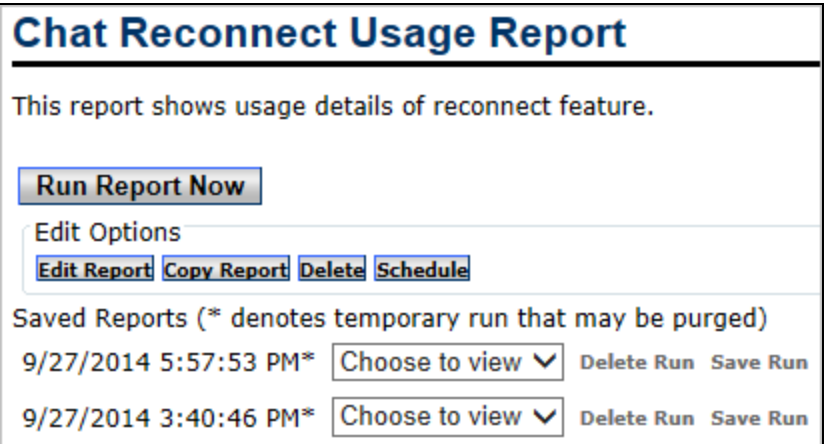

2. Click **Run Report Now**. The report parameters are displayed.

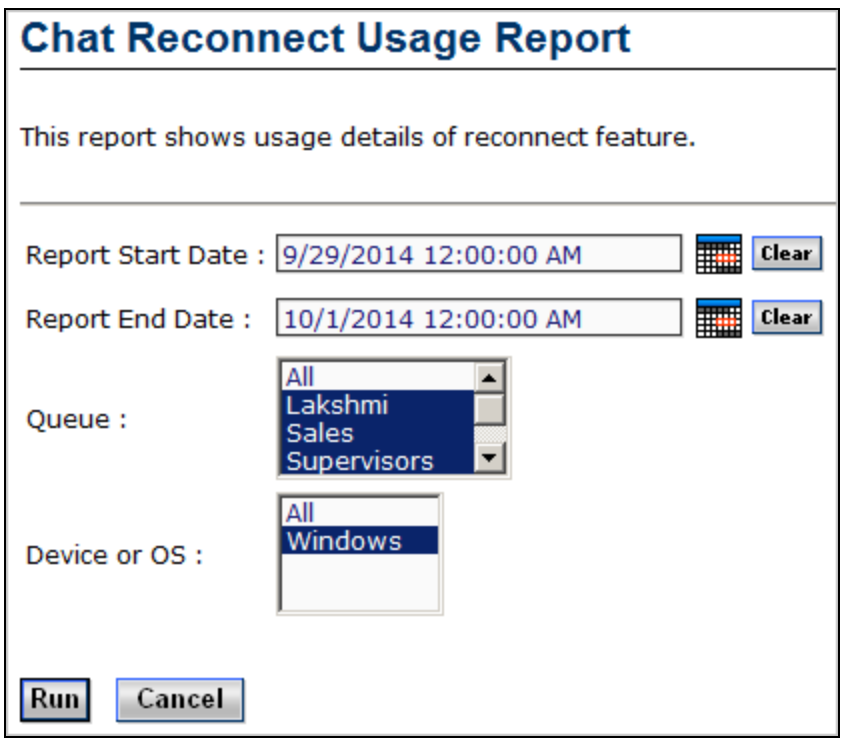

3. Configure the parameters as described in the following table.

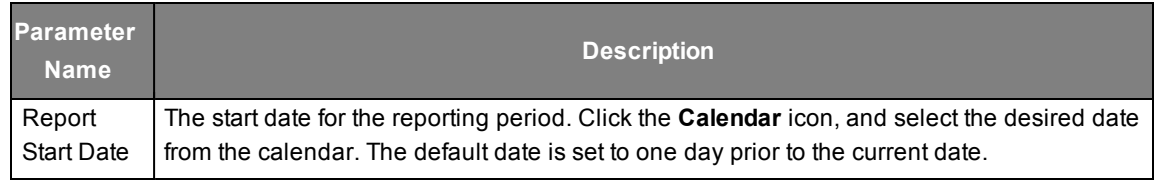

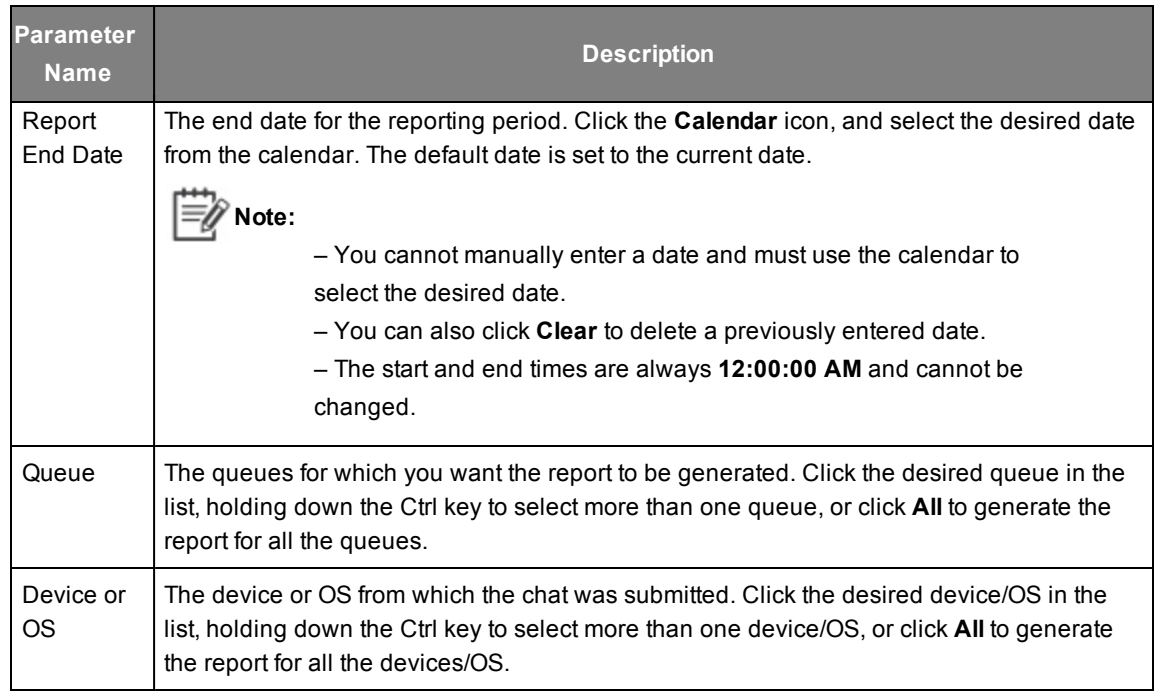

#### 4. Click **Run**. The following report is displayed.

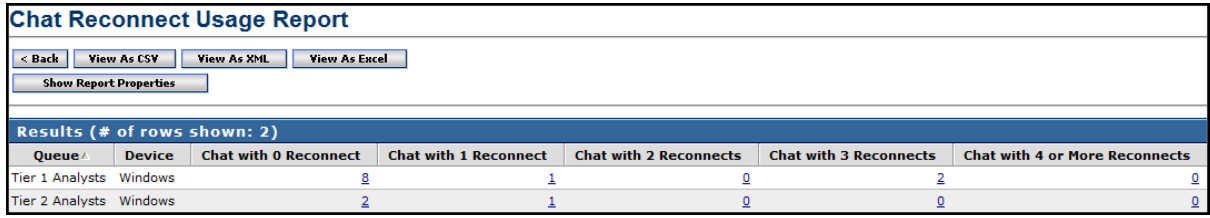

The following table describes the fields that are available in this report.

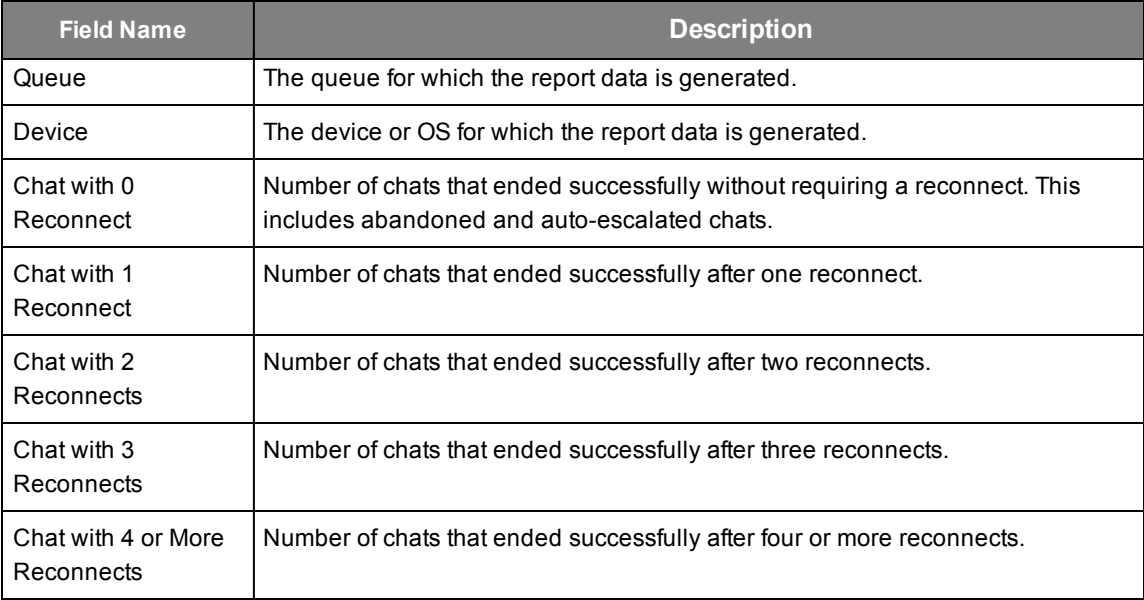

#### <span id="page-52-0"></span>**Chat Reconnect Usage Drill-Down Report**

Clicking any of the links in the main report opens the **Chat Reconnect Usage Drill-Down Report**. This provides the detailed view of the reconnect feature. It gives the details of the reconnect attempts for the chats involving the corresponding link.

The following drill-down report was generated by clicking the link for the queue **Tier 1 Analysts** in the **Chats with 3 Reconnects** field.

| <b>Chat Reconnect Usage Drilldown Report</b>                                                                  |             |                               |                                  |                           |               |                         |                  |                |                  |                    |                                            |
|----------------------------------------------------------------------------------------------------|-------------|-------------------------------|----------------------------------|---------------------------|---------------|-------------------------|------------------|----------------|------------------|--------------------|--------------------------------------------|
| <b>View As Excel</b><br>$<$ Back<br><b>View As CSV</b><br><b>View As XML</b><br><b>Show Report Properties</b> |             |                               |                                  |                           |               |                         |                  |                |                  |                    |                                            |
| Results (# of rows shown: 9)<br>Room/                                                                         | <b>User</b> | <b>Email</b>                  | Problem                          | <b>Queue</b>              | <b>Device</b> | <b>Created</b>          | <b>Reconnect</b> | <b>Analyst</b> | <b>Wait Time</b> | <b>Handle Time</b> | <b>Chat Disconnect</b>                     |
|                                                                                                    | <b>Name</b> |                               | <b>Description</b>               |                           |               | <b>Date</b>             | <b>Attempt</b>   | <b>Name</b>    | (sec)            | (HH:MM:SS)         | Code                                       |
| 1f53f1e8-0179-4822-<br>8541-2ddfc2bc90f7                                                                      | abc         | bhanurekha.bellarv@aptean.com | <b>Reconnect test2</b>           | Tier 1<br>Analysts        | Windows       | 9/29/2014<br>3:02:05 PM | $\bullet$        | admin          | 18               | 00:02:39           | <b>User End Session</b>                    |
|                                                                                                    | abc         | bhanurekha.bellarv@aptean.com | Reconnect test2                  | Tier 1<br>Analysts        | Windows       | 9/29/2014<br>3:04:23 PM |                  | $1$ admin      | 26               | 00:07:16           | <b>User End Session</b>                    |
|                                                                                                    | abc         | bhanurekha.bellary@aptean.com | <b>Reconnect test2</b>           | Tier 1<br>Analysts        | Windows       | 9/29/2014<br>3:07:11 PM |                  | 2 admin        | $\bullet$        | 00:12:19           | <b>User End Session</b>                    |
|                                                                                                    | abc         | bhanurekha.bellary@aptean.com | <b>Reconnect test2</b>           | Tier 1<br>Analysts        | Windows       | 9/29/2014<br>3:19:16 PM |                  | 3 admin        | 26               | 00:00:00           | Unknown                                    |
| bcf2fded-9ae8-4f40-<br>9790-944131fe942a                                                                      | abc         | abc@gmail.com                 | <b>Test - Analyst</b><br>abandon | Tier 1<br>Analysts        | Windows       | 9/29/2014<br>5:31:55 PM |                  | $0$ admin      | $\overline{7}$   | 00:17:17           | <b>Analyst Abandoned</b><br><b>Session</b> |
|                                                                                                    | abc         | abc@gmail.com                 | <b>Test - Analyst</b><br>abandon | Tier 1<br><b>Analysts</b> | Windows       | 9/29/2014<br>5:31:55 PM |                  | 0 Bhanu        | $\overline{7}$   | 00:04:10           | <b>User End Session</b>                    |
|                                                                                                    | abc         | abc@gmail.com                 | <b>Test - Analyst</b><br>abandon | Tier 1<br>Analysts        | Windows       | 9/29/2014<br>5:52:52 PM |                  | 1 Bhanu        | 53               | 00:01:35           | <b>User Browser</b><br>Close               |
|                                                                                                    | abc         | abc@gmail.com                 | <b>Test - Analyst</b><br>abandon | Tier 1<br>Analysts        | Windows       | 9/29/2014<br>5:55:41 PM |                  | 2 Bhanu        | 27               | 00:03:08           | <b>User End Session</b>                    |
|                                                                                                    | abc         | abc@qmail.com                 | <b>Test - Analyst</b><br>abandon | Tier 1<br>Analysts        | Windows       | 9/29/2014<br>5:58:58 PM |                  | 3 Bhanu        | 19               | 00:00:00           | Unknown                                    |

A description of the fields available in this report is given in the following table.

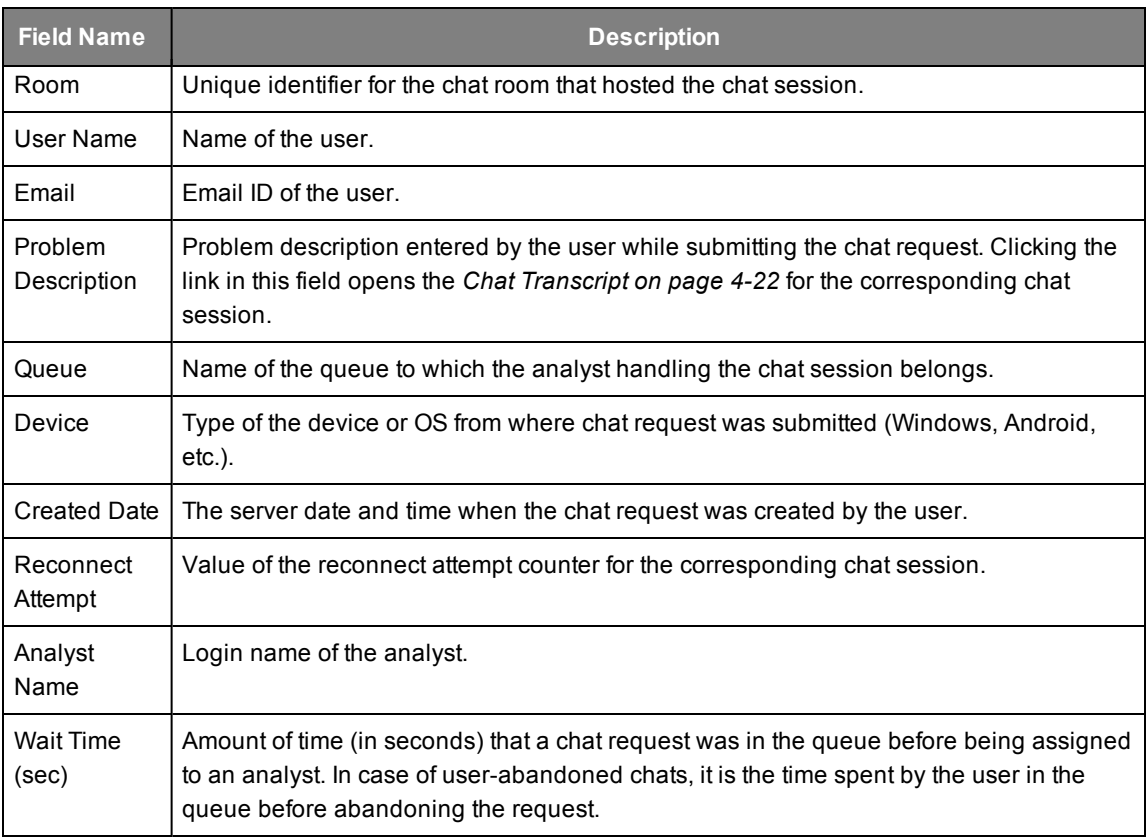

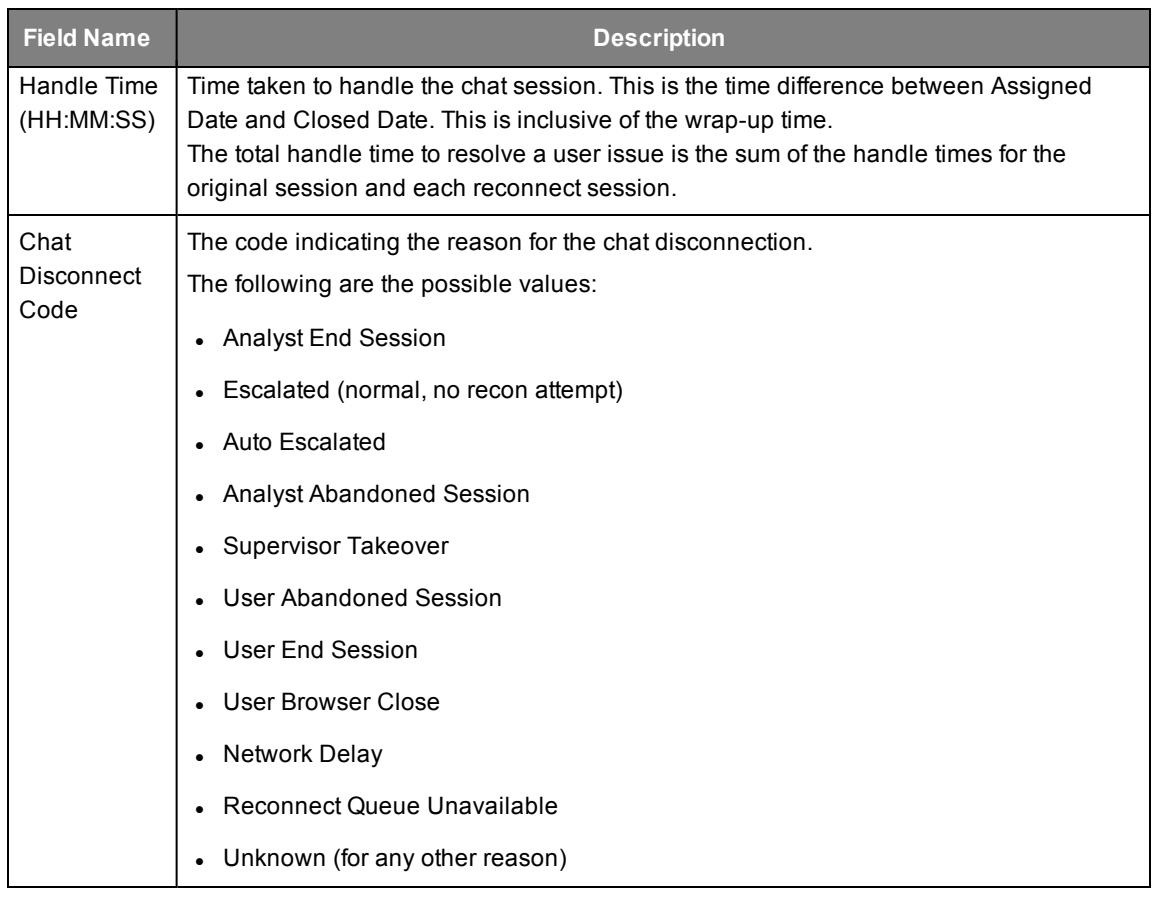

# <span id="page-53-0"></span>**Chat Reconnect Efficiency Report**

This report assesses the efficiency of the reconnect feature for the selected queue.

**To generate this report, do the following:**

1. Go to **LiveAssist** > **Reporting** > **Archived Reports** > **Chat Reconnect Efficiency Report**. The following page appears in the right pane.

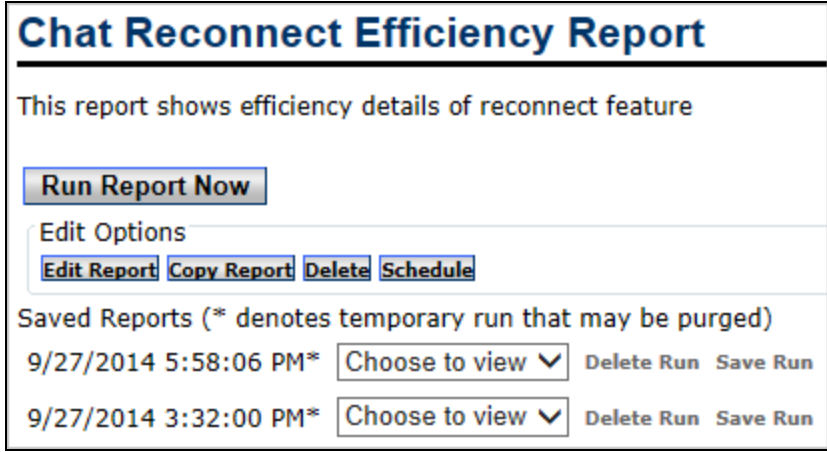

2. Click **Run Report Now**. The report parameters are displayed.

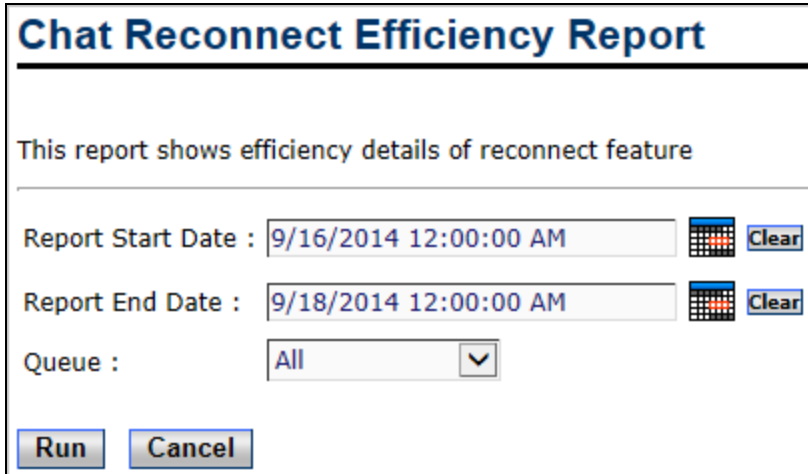

3. Configure the parameters as described in the following table.

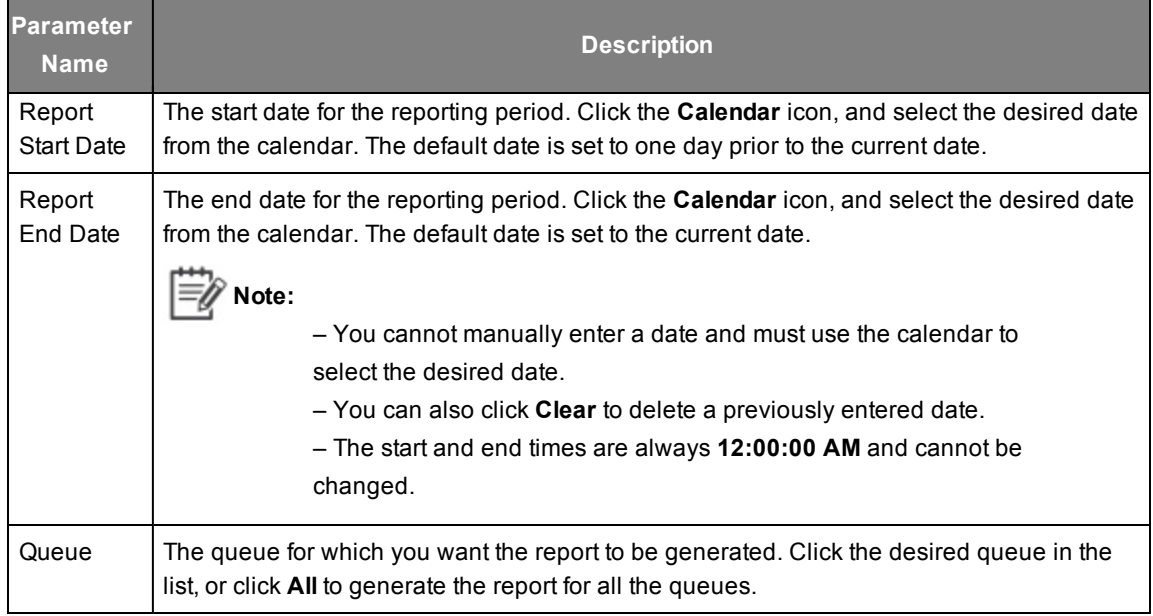

4. Click **Run**. The following report is displayed.

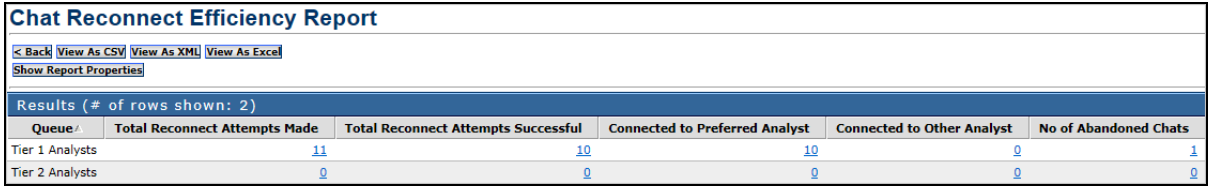

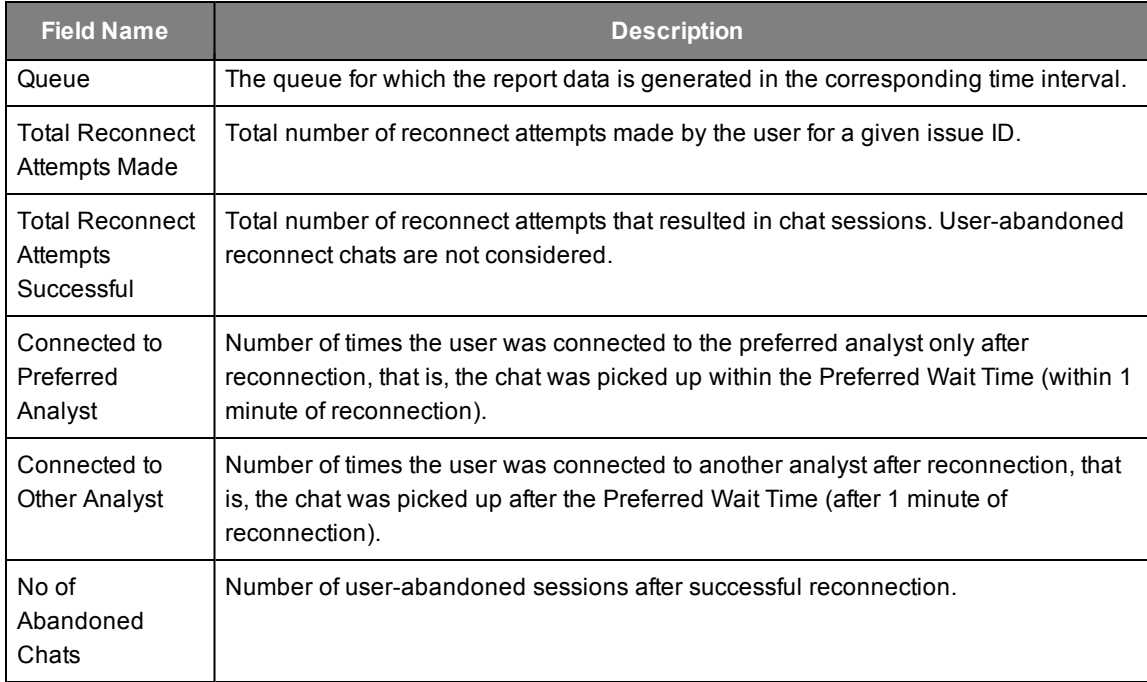

The following table describes the fields that are available in this report.

#### <span id="page-55-0"></span>**Chat Reconnect Efficiency Drill-Down Report**

Clicking any of the links in the main report opens the **Chat Reconnect Efficiency Drill-Down Report**. This provides details of the reconnect attempts for all the chats included in the corresponding link.

The following drill-down report was generated by clicking the link for the queue **Tier 1 Analysts** in the **Total Reconnect Attempts Made** field.

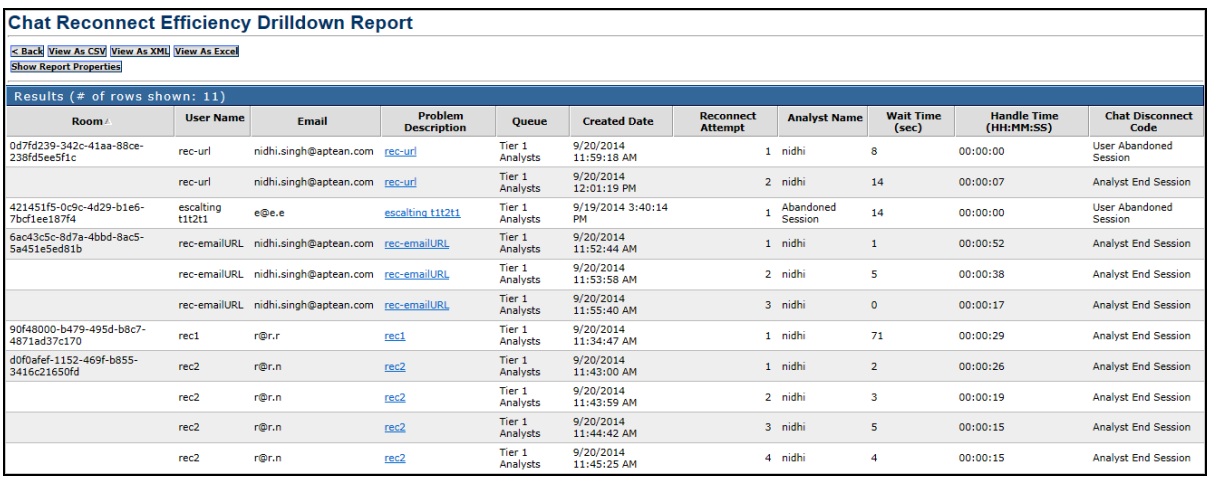

The fields available in this report are similar to those in the **Chat Reconnect Usage Drill-Down Report**, except for the absence of the **Device** field. See *Chat [Reconnect](#page-52-0) Usage Drill-Down Report on [page](#page-52-0) 4-29* for a description of the same.

# <span id="page-56-0"></span>**Issue Type Reconnect Report**

This report provides the details of the reconnect attempts made by the user based on the Issue type.

**To generate this report, do the following:**

1. Go to **LiveAssist** > **Reporting** > **Archived Reports** > **Issue Type Reconnect Report**. The following page appears in the right pane.

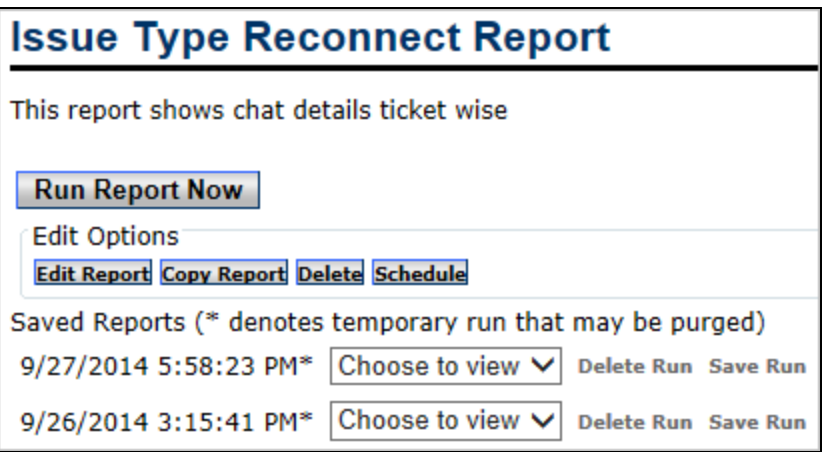

2. Click **Run Report Now**. The report parameters are displayed.

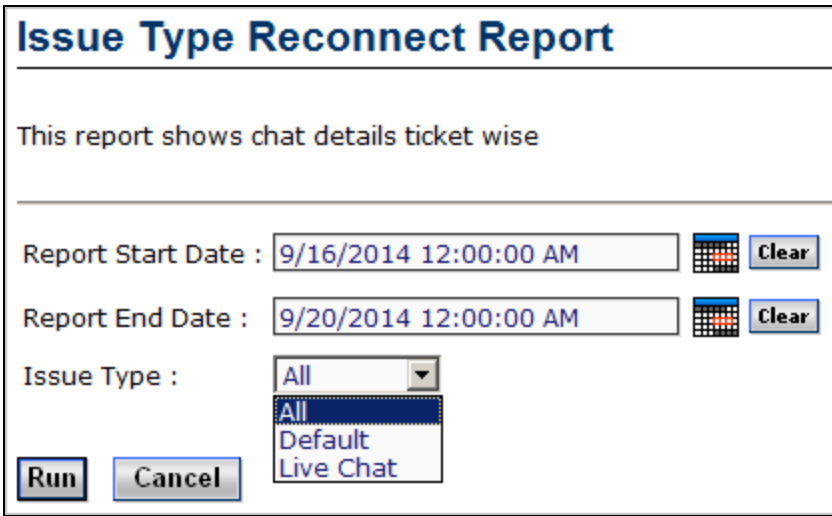

3. Configure the parameters as described in the following table.

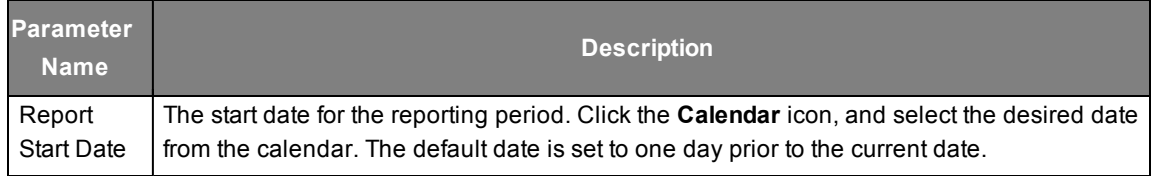

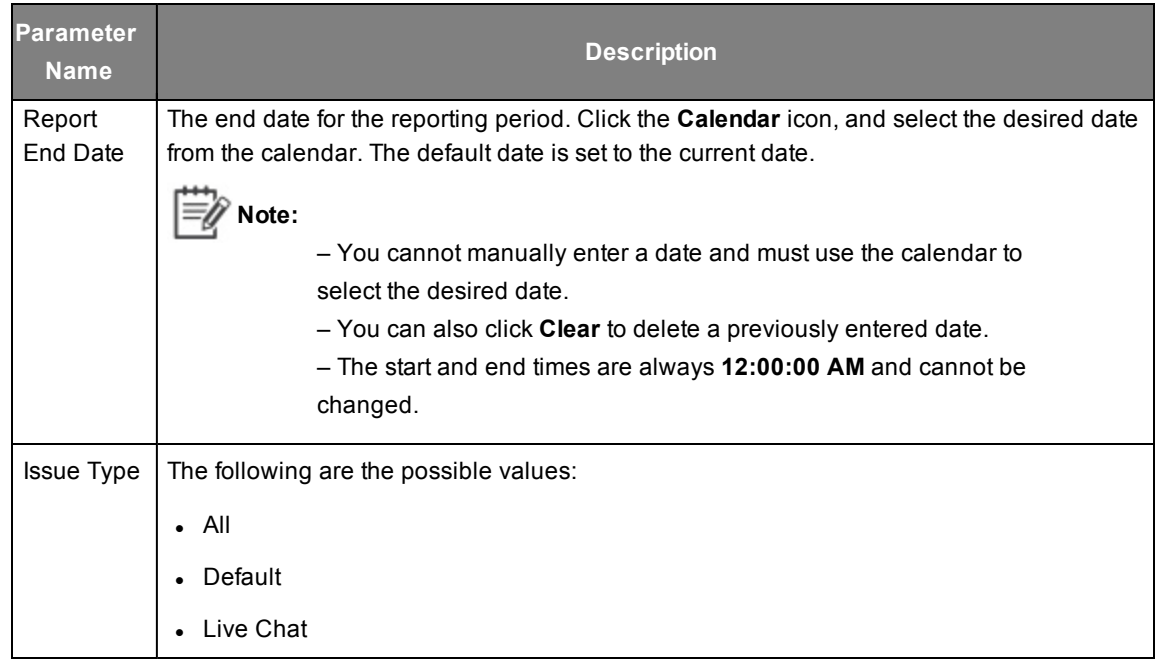

#### 4. Click **Run**. The following report is displayed.

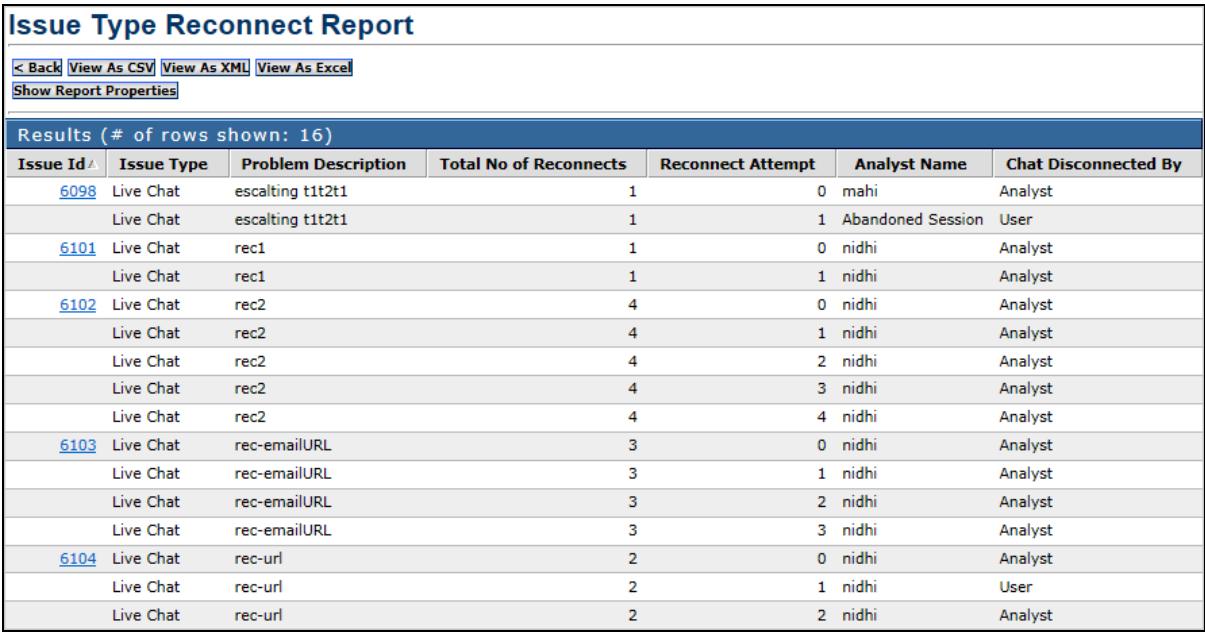

#### The following table describes the fields that are available in this report.

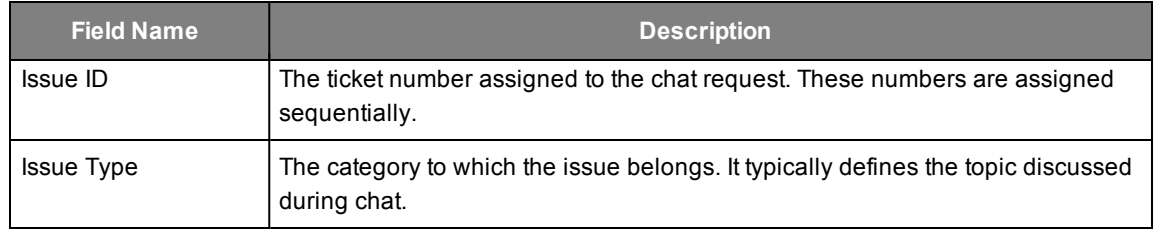

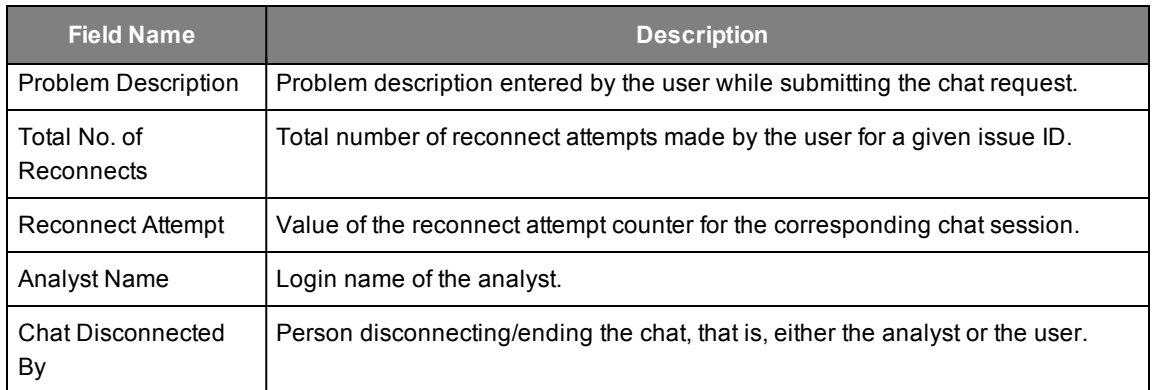

#### <span id="page-58-0"></span>**Issue Type Reconnect Drill-Down Report**

Clicking any of the links in the Issue ID field of the main report opens the **Issue Type Reconnect Drill-Down Report** for the corresponding Issue ID as shown in the following figure.

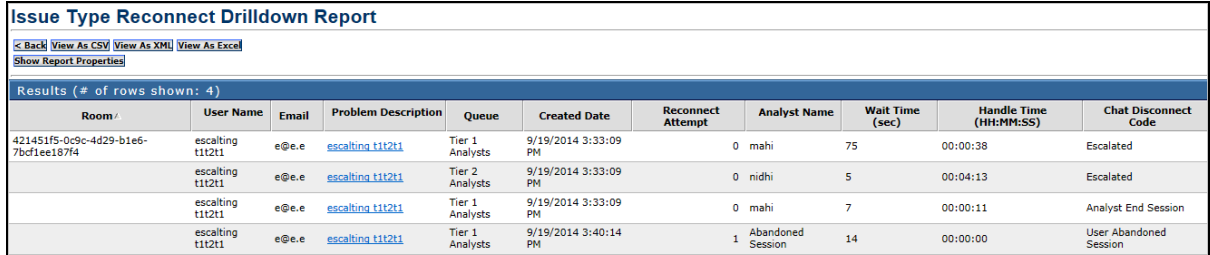

The fields available in this report are similar to those in the **Chat Reconnect Usage Drill-Down Report**, except for the absence of the **Device** field. See *Chat [Reconnect](#page-52-0) Usage Drill-Down Report on [page](#page-52-0) 4-29* for a description of the same.

## <span id="page-58-1"></span>**Analyst Reconnect Report**

This report gives chat details for the selected analyst, enabling you to analyze how the reconnect feature is being used from an analyst perspective.

**To generate this report, do the following:**

1. Go to **LiveAssist** > **Reporting** > **Archived Reports** > **Analyst Reconnect Report**. The following page appears in the right pane.

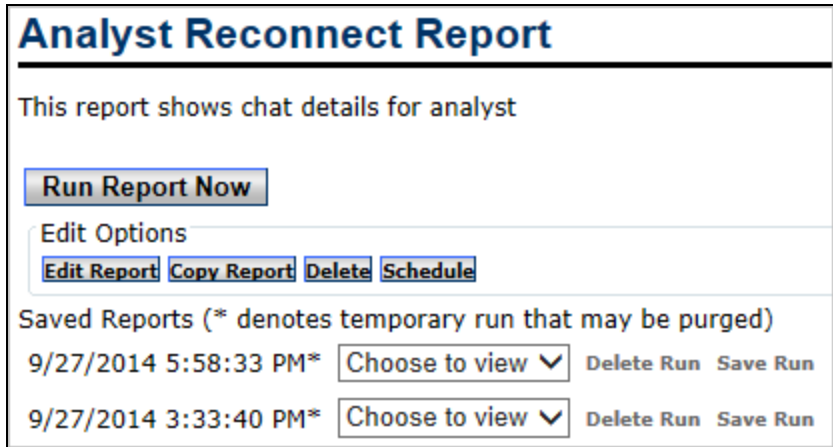

2. Click **Run Report Now**. The report parameters are displayed.

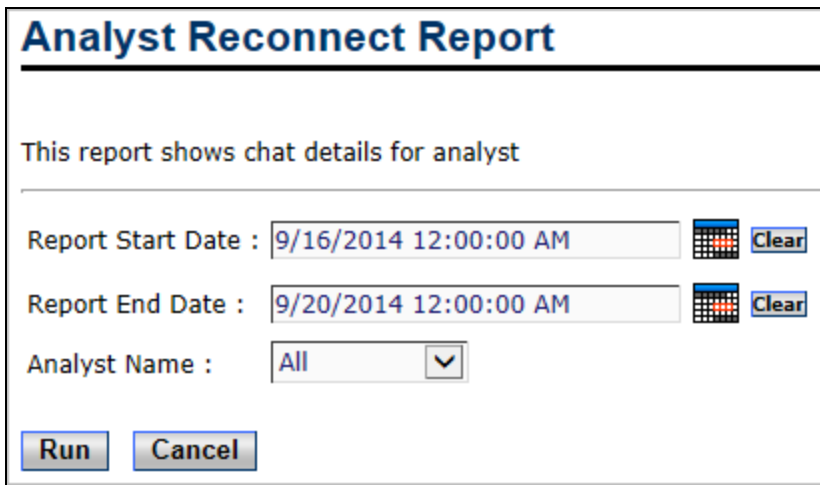

3. Configure the parameters as described in the following table.

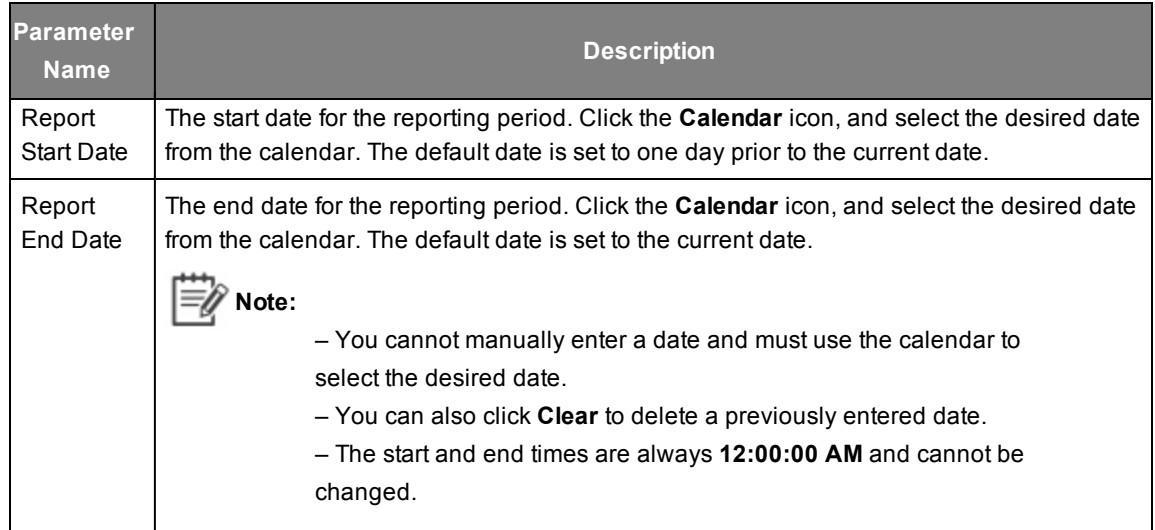

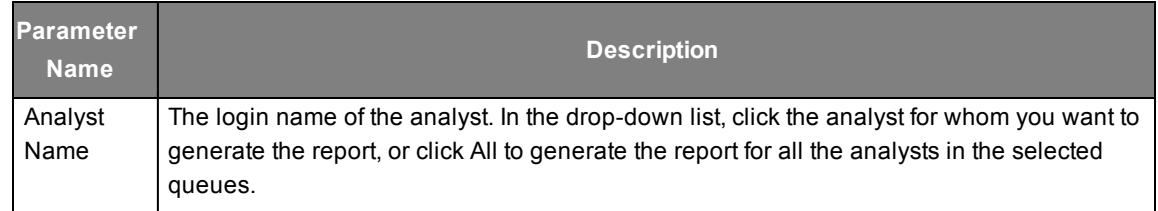

4. Click **Run**. The following report is displayed.

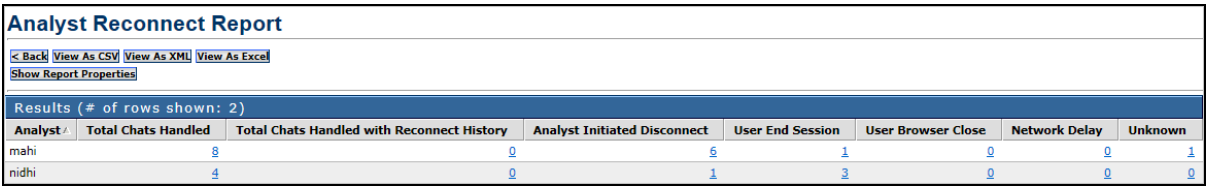

The following table describes the fields that are available in this report.

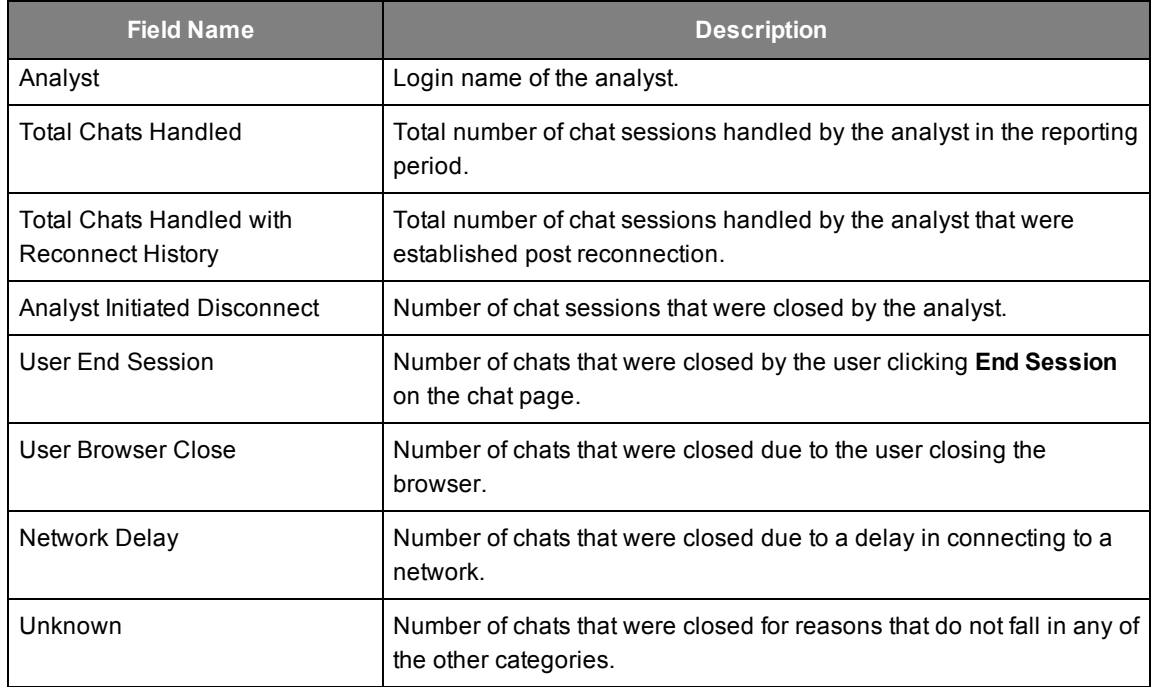

#### <span id="page-60-0"></span>**Drill-Down Reports**

The following two drill-down reports can be generated from the main report:

- Analyst Reconnect Drill-Down Report
- Chat Disconnect Code Drill-Down Report

#### **Analyst Reconnect Drill-Down Report**

Clicking any of the links in the **Total Chats Handled** or **Total Chats Handled with Reconnect History** fields of the main report opens the **Analyst Reconnect Drill-Down Report**. This provides the details for the chats included in the corresponding link as shown in the following figure.

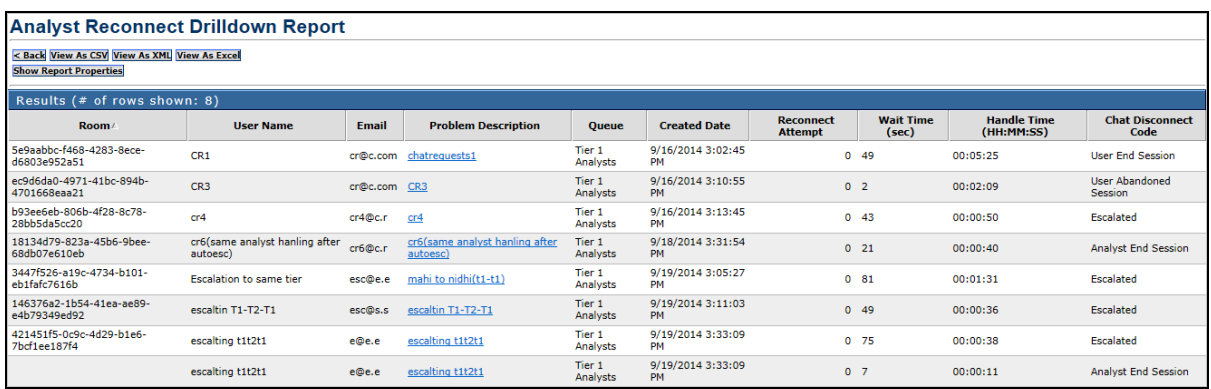

The fields available in this report are similar to those in the **Chat Reconnect Usage Drill-Down Report**, except for the absence of the **Device** and **Analyst Name** fields. See *Chat [Reconnect](#page-52-0) Usage [Drill-Down](#page-52-0) Report on page 4-29* for a description of the same.

#### **Chat Disconnect Code Drill-Down Report**

Clicking any of the links in the rest of the fields of the main report opens the **Chat Disconnect Code Drill-Down Report**. This provides the details for the chats included in the corresponding link as shown in the following figure.

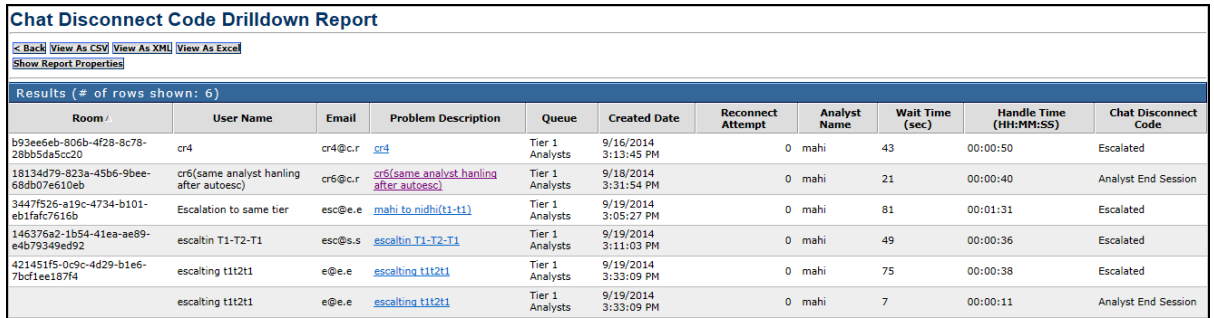

The fields available in this report are similar to those in the **Chat Reconnect Usage Drill-Down Report**, except for the absence of the **Device** field. See *Chat [Reconnect](#page-52-0) Usage Drill-Down Report on [page](#page-52-0) 4-29* for a description of the same.